## **Berith Wallet User Guide**

**Ver 1**

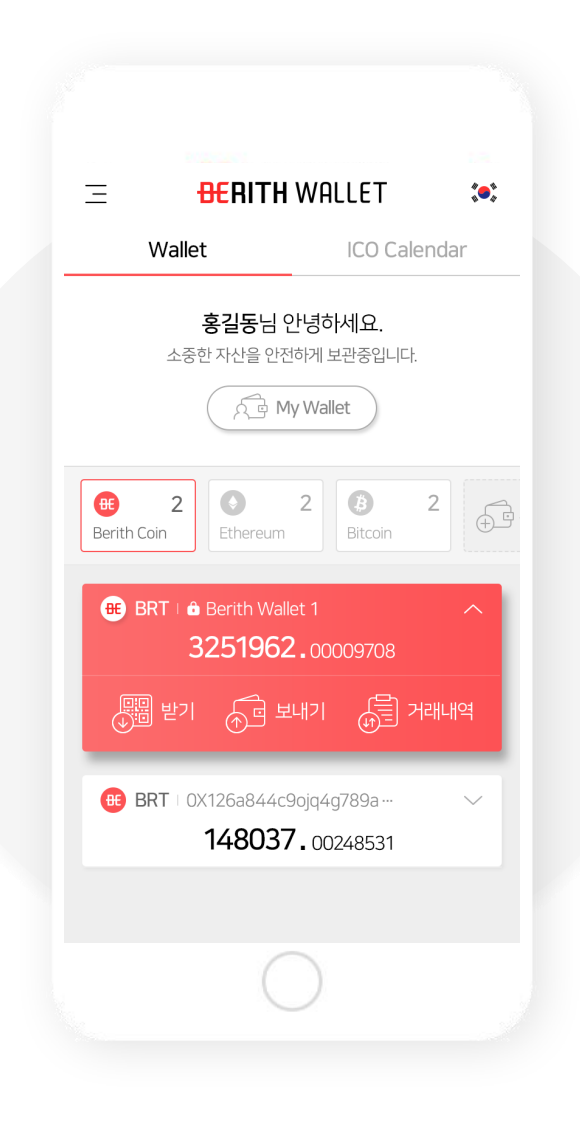

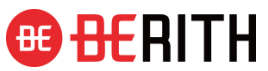

#### **I. Sign Up and Security Settings**

- a. Sign Up
- b. Security Code and Fingerprint Confirmation

#### **II. Log In**

#### **III. Wallet**

- a. Add and Manage Wallets
- b. Add and Mange Custom Tokens
- c. Convert to Berith Coin

#### **IV. Send Coins**

- a. Send Berith Coin
- b. Send Ethereum
- **V. Receive Coins**
- **VI. Participate in ICO**
- **VII. Register KYC**

#### **VIII. Register and Manage ICO (Token Sellers)**

- a. Register ICO
- b. Manage ICO participants

#### **IX. FAQ**

- a. I forgot my ID.
- b. I forgot my password.
- c. How to view transaction history

# **Ⅰ. Sign Up and Security Settings**

## **1. Tap Sign Up button.**

Berith is available to members only. Please sign up to use Berith Wallet.

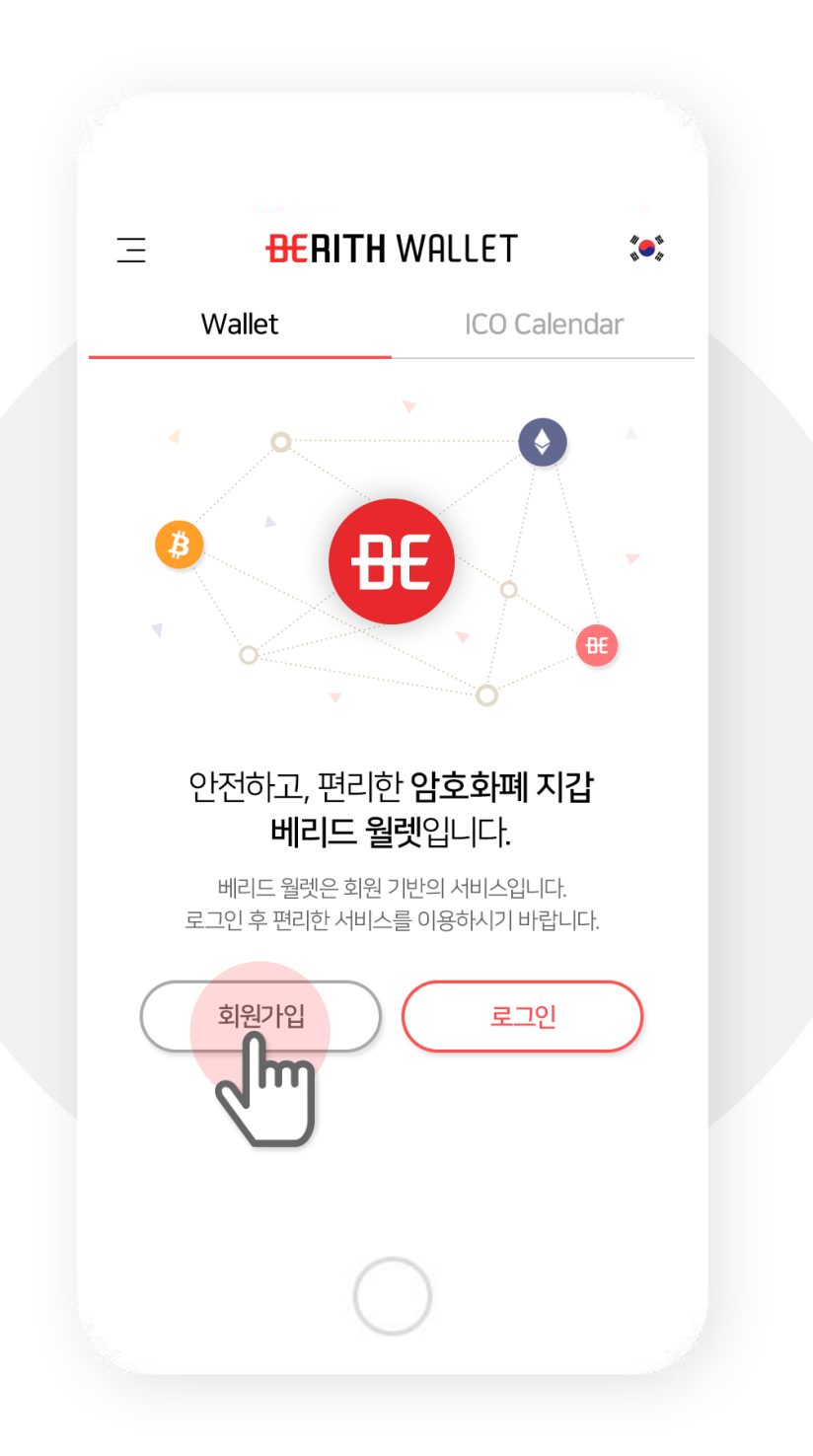

### **2. Select country.**

If you are currently living in Korea please sign up with Domestic Users. Otherwise, please sign up with Foreign Users.

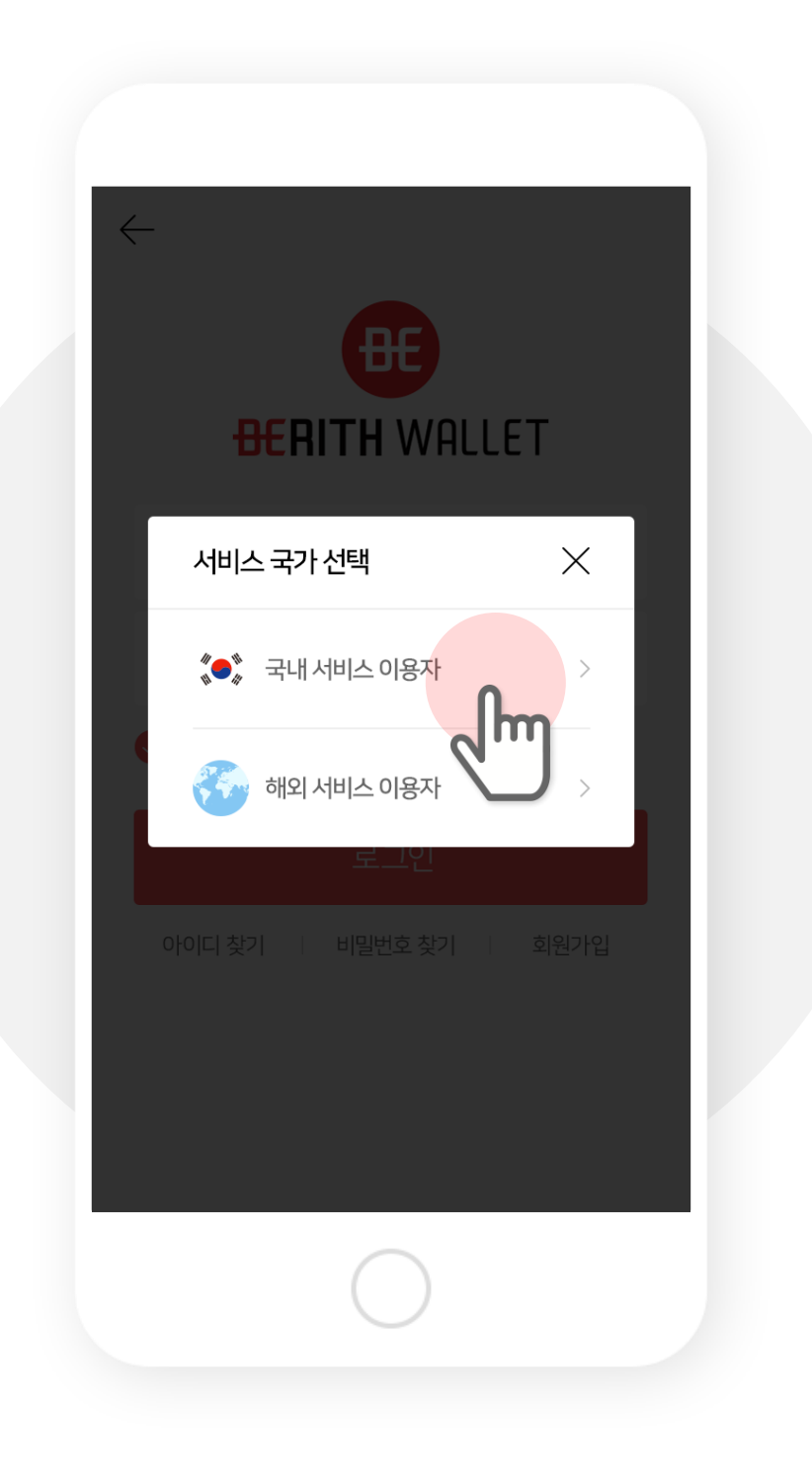

### **3. Agree with Terms and Conditions.**

Please agree with Berith's and Telecommunication Company's Terms and Conditions for authentication.

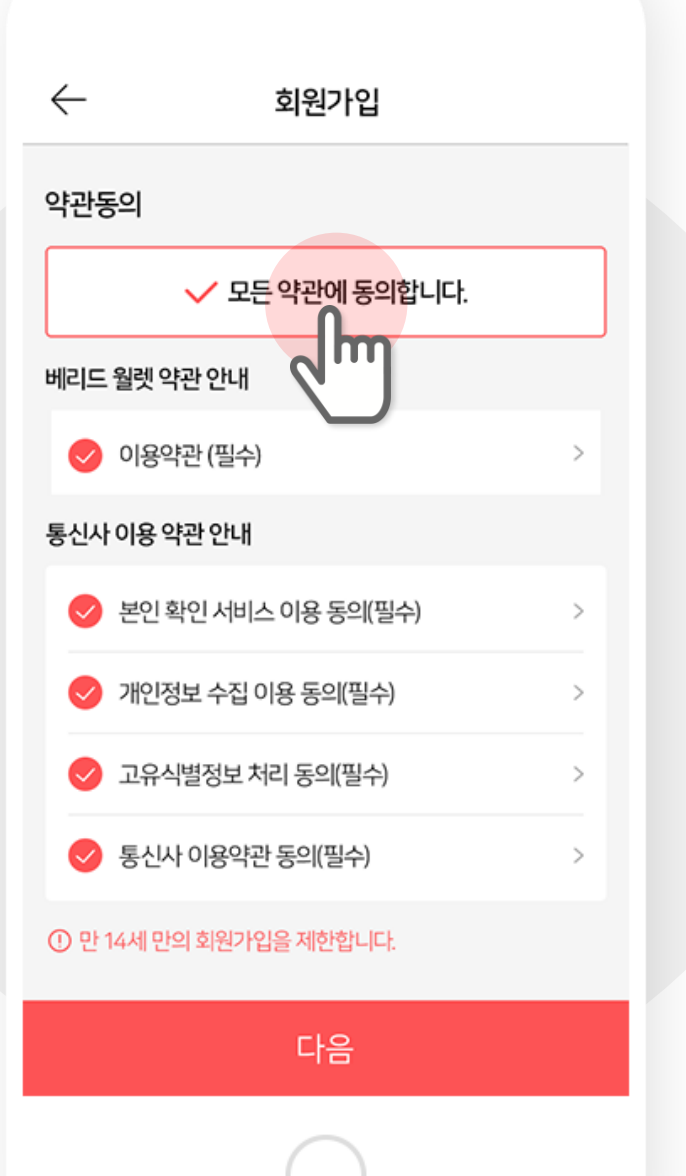

### **4. Fill in the required information.**

You can proceed to next step after filling in email, password, name, birthday, gender and phone number along with the carrier and authentication.

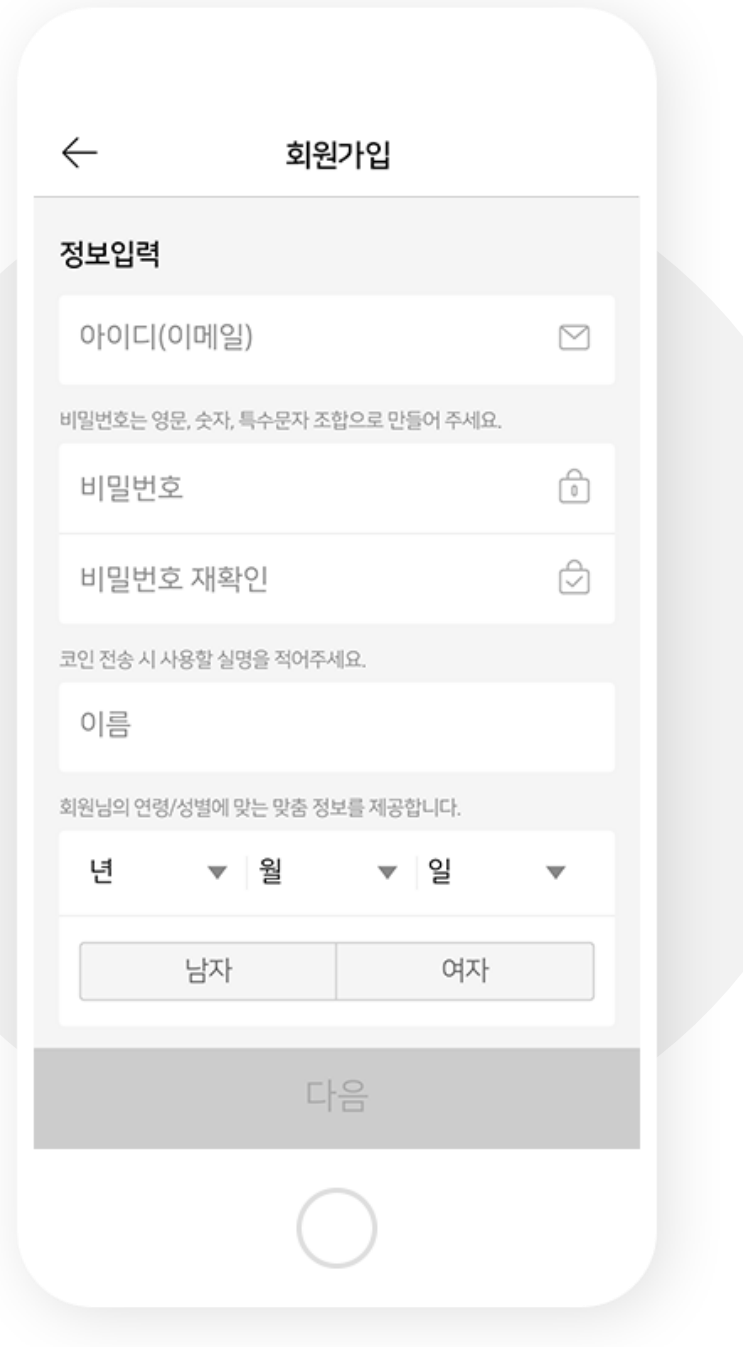

## **5. Verify your email.**

The verification email will be sent to your email. You should tap the Verify button in your email within 3 hours to complete the signup. The verification email expires in 3 hours and you should verify your email again.

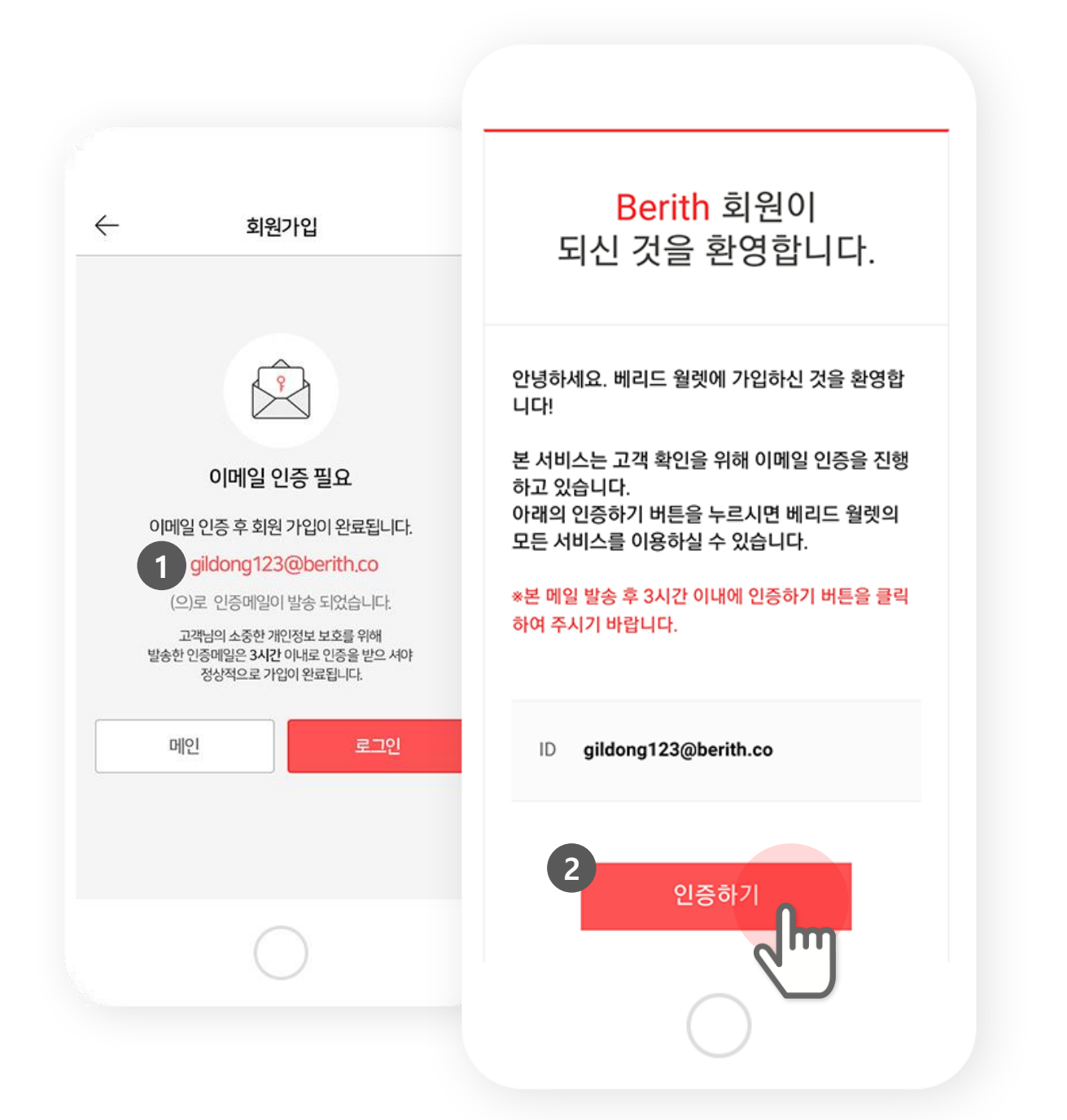

### **6. Keep your private key safely.**

**If you verify your email and log in, you will become a member and receive the private key for the default wallet.**

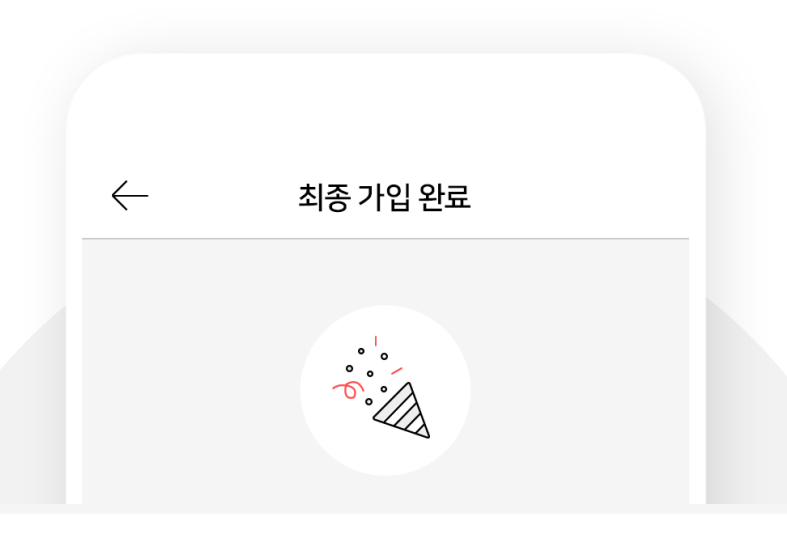

#### ASGDASFGASDGASDFGASDFGASDFGASDFSFFSF SADFSADFGASDFASDFASDFFASDFASFDASDFFSF

개인키를 반드시 기억하세요!!!! 보관되지 않아 분실된 개인키에 대해 베리드는 책임지지 않습니다.

ASGDASFGASDGASDFGASDFGASDFGASDFSFFSF SADFSADFGASDFASDFASDFFASDFASFDASDFFSF

확인

개인키 서버에 저장

개인키 App에 저장

#### **※ How to keep the private keys safely**

#### **You may choose to save the private keys into either the server (provided by Berith) or your phone (Berith Wallet App).**

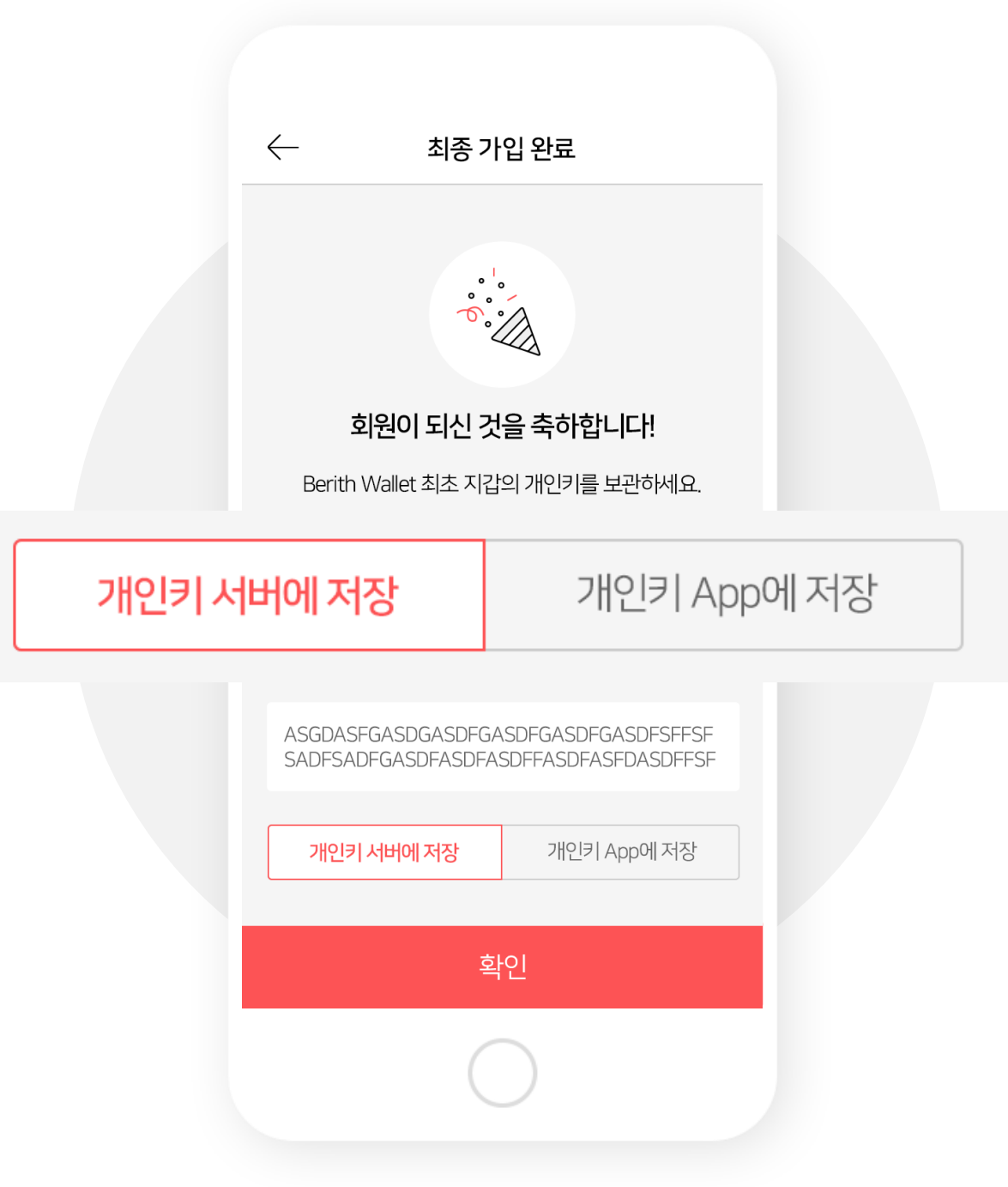

### **7. Set security code.**

**Tap Settings to set security code. (You may Skip to set the code later.)**

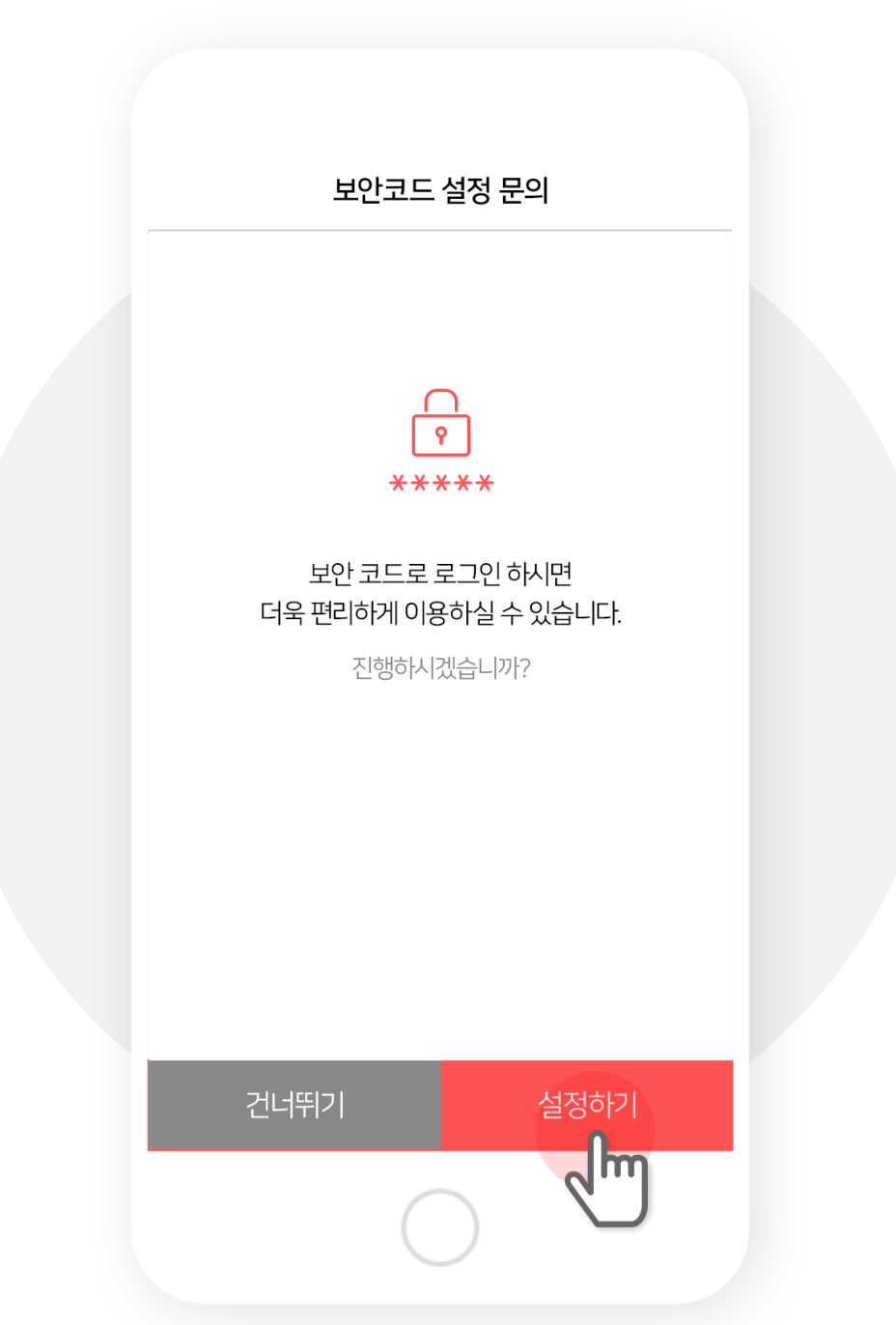

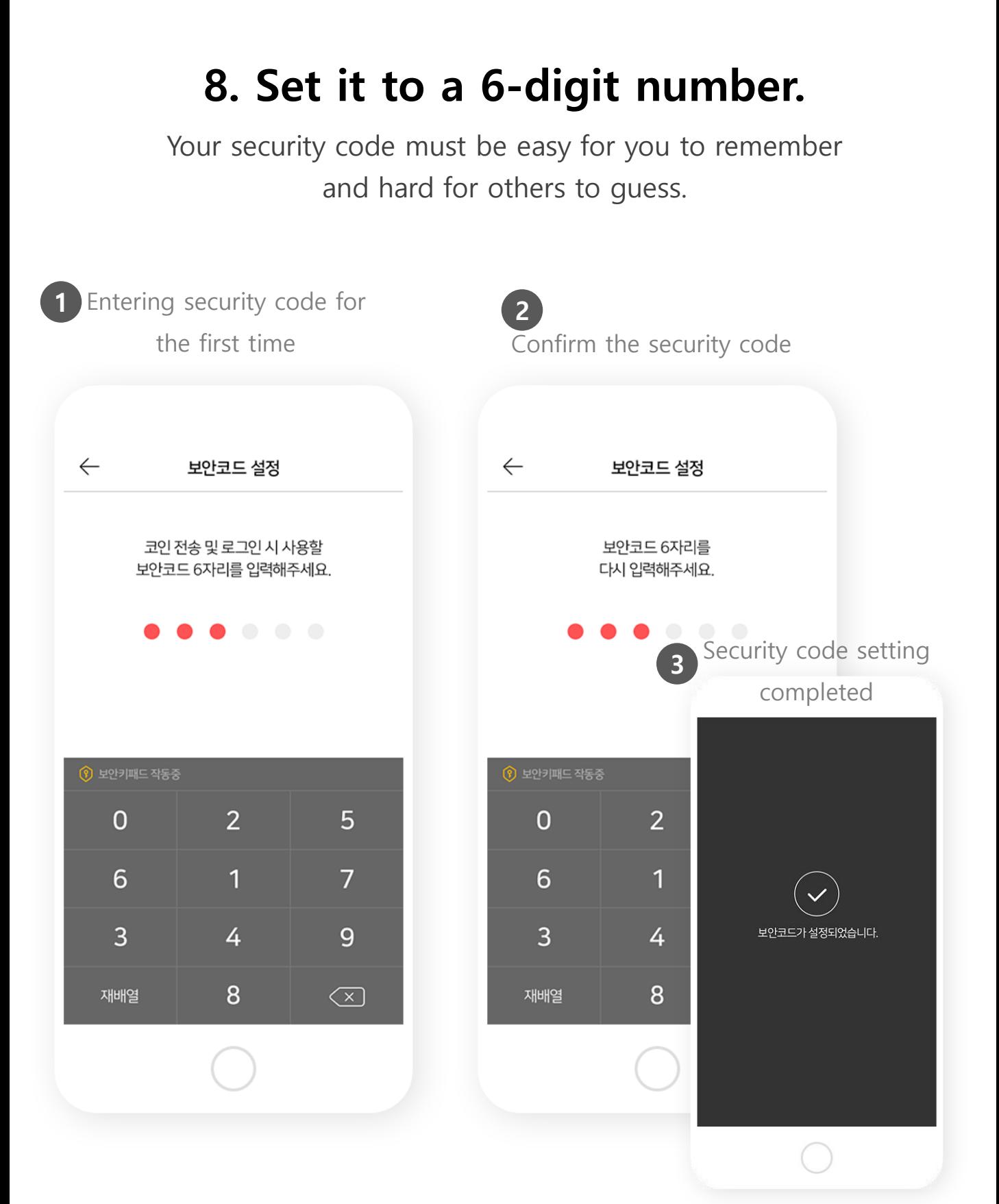

#### **App ONLY**

## **9. Confirm your fingerprint.**

**To register your fingerprint tap Settings. (You may Skip to register later.)**

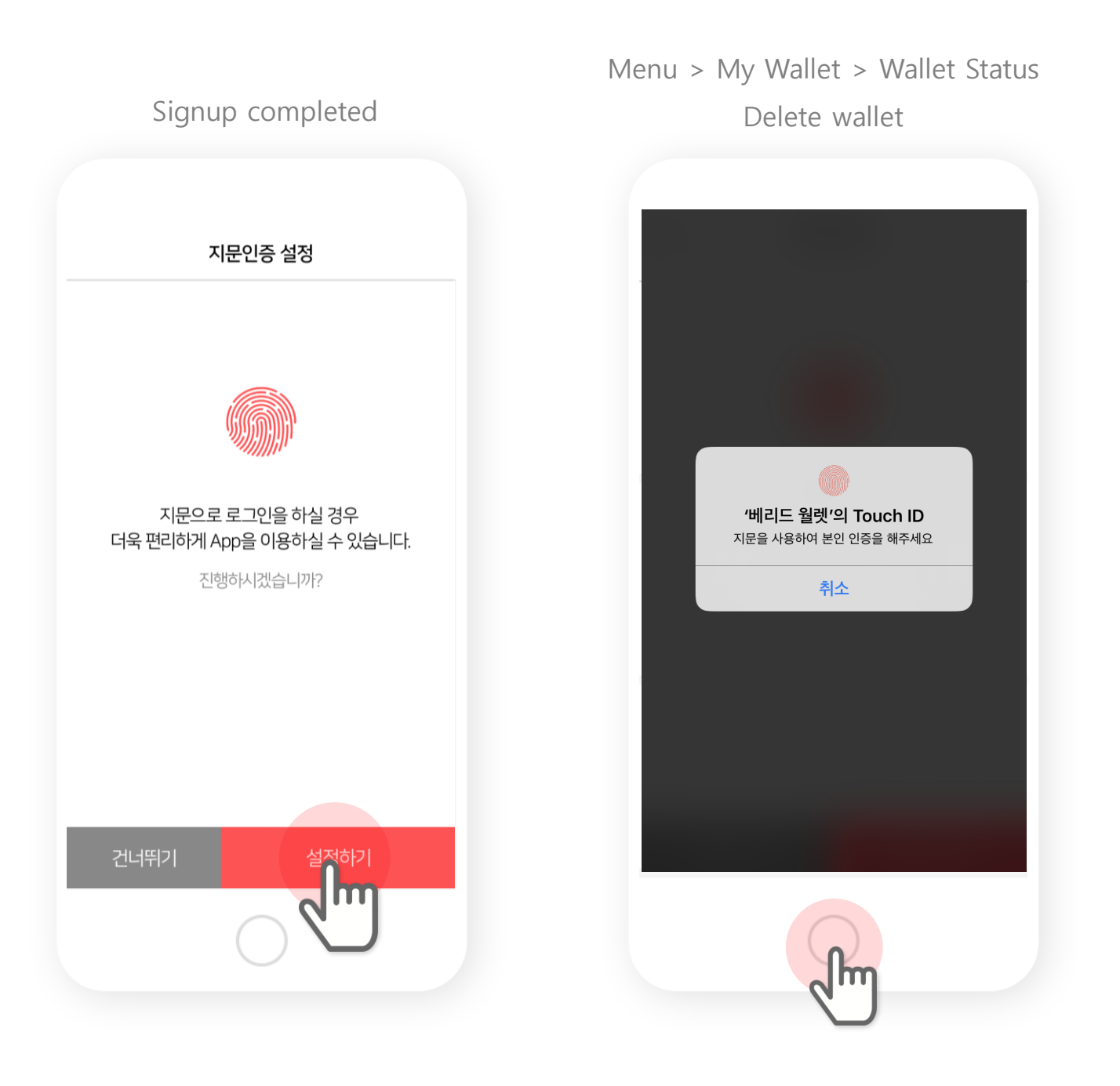

# II. Log In

### **Case 1. Log in with your ID (email) and password.**

To save your ID, check 'Remember ID'.

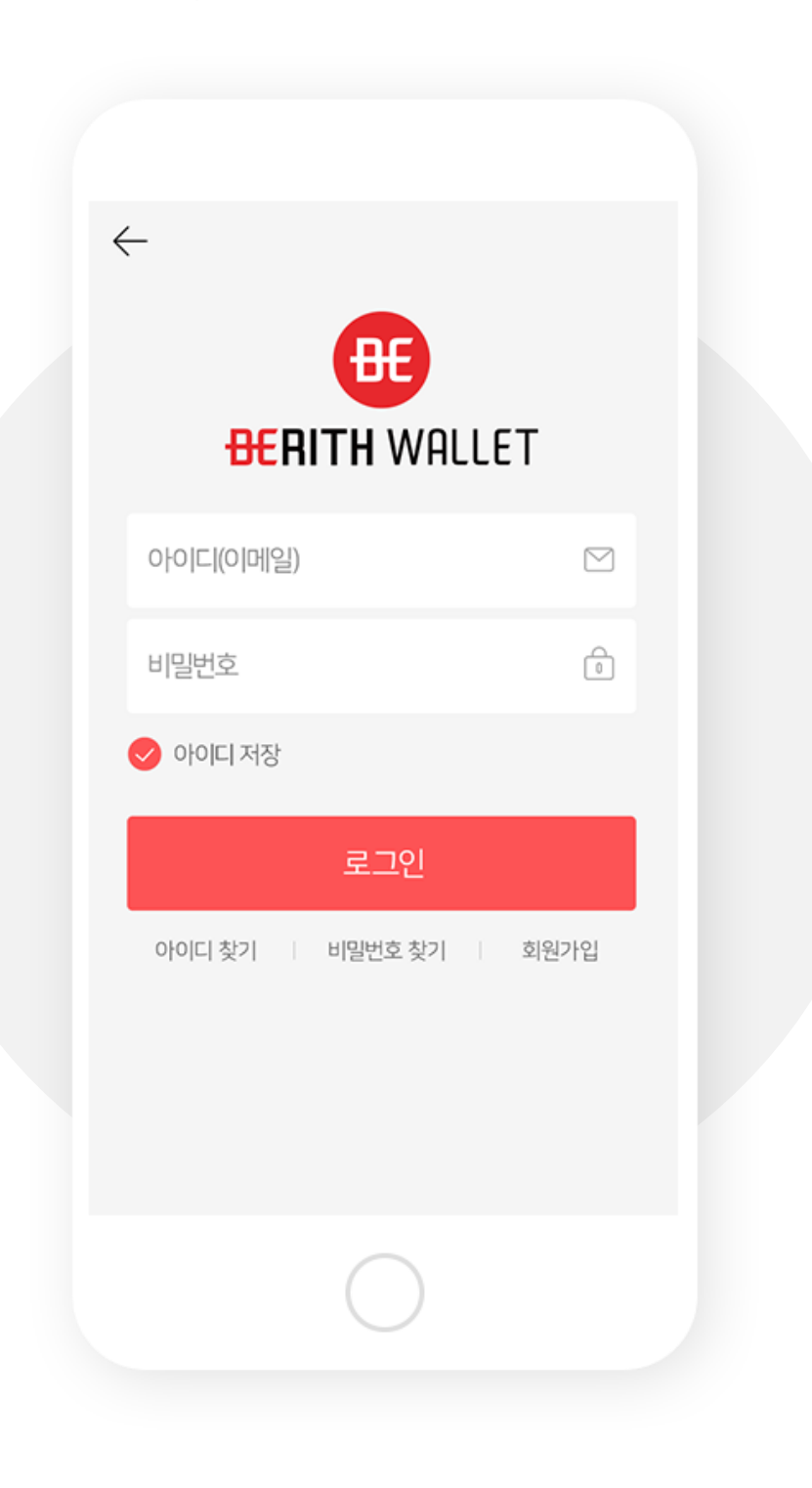

#### **Case 2. Log in with the security code**

For those who have set the security code,

please insert the 6-digit number to log in. If not, log in with ID/Password and set the code.

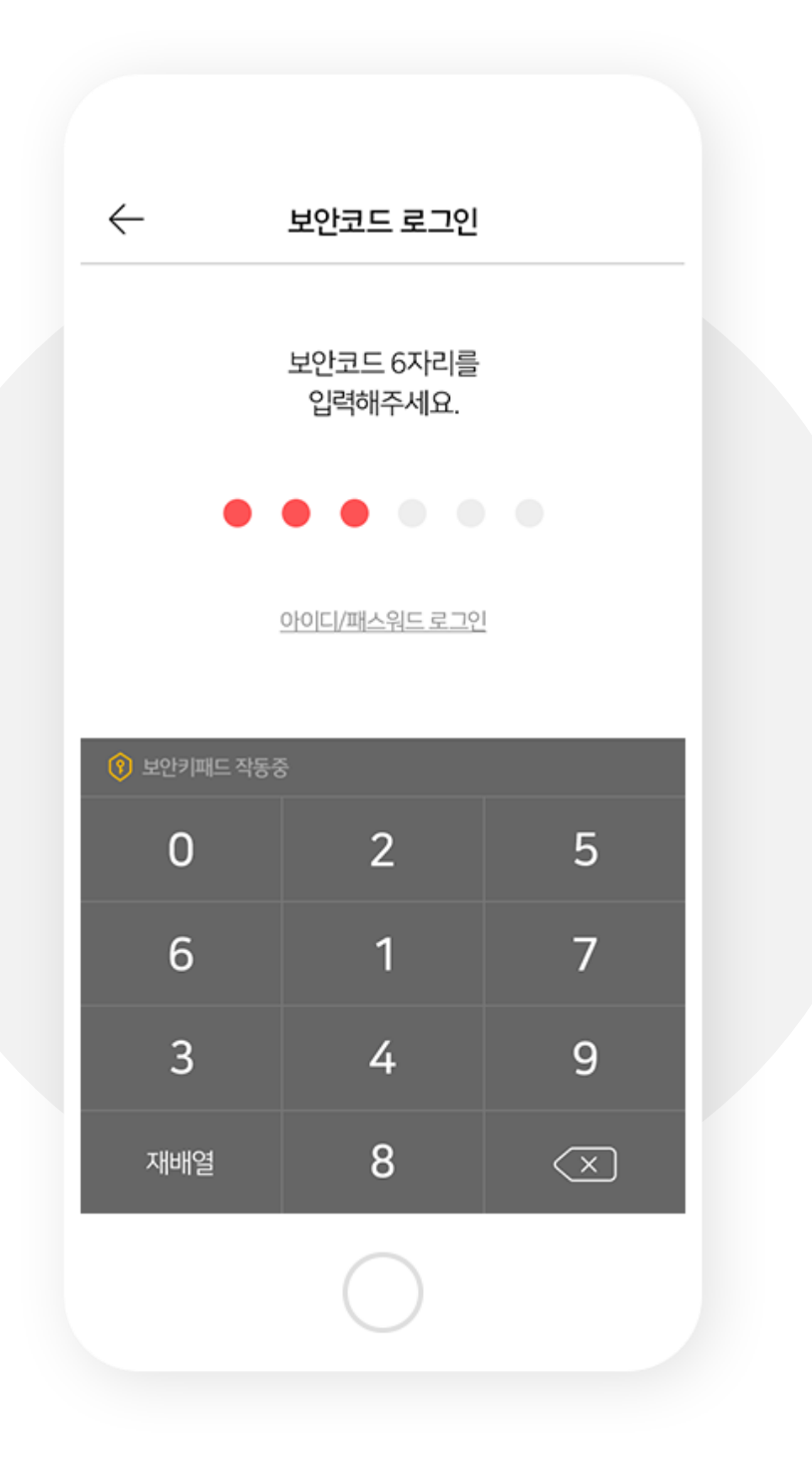

#### **App Only**

## **Case 3. Log in with fingerprint.**

For those who have registered fingerprint,

please have your fingerprint read to log in. If not, log in with ID/Password and register fingerprint first.

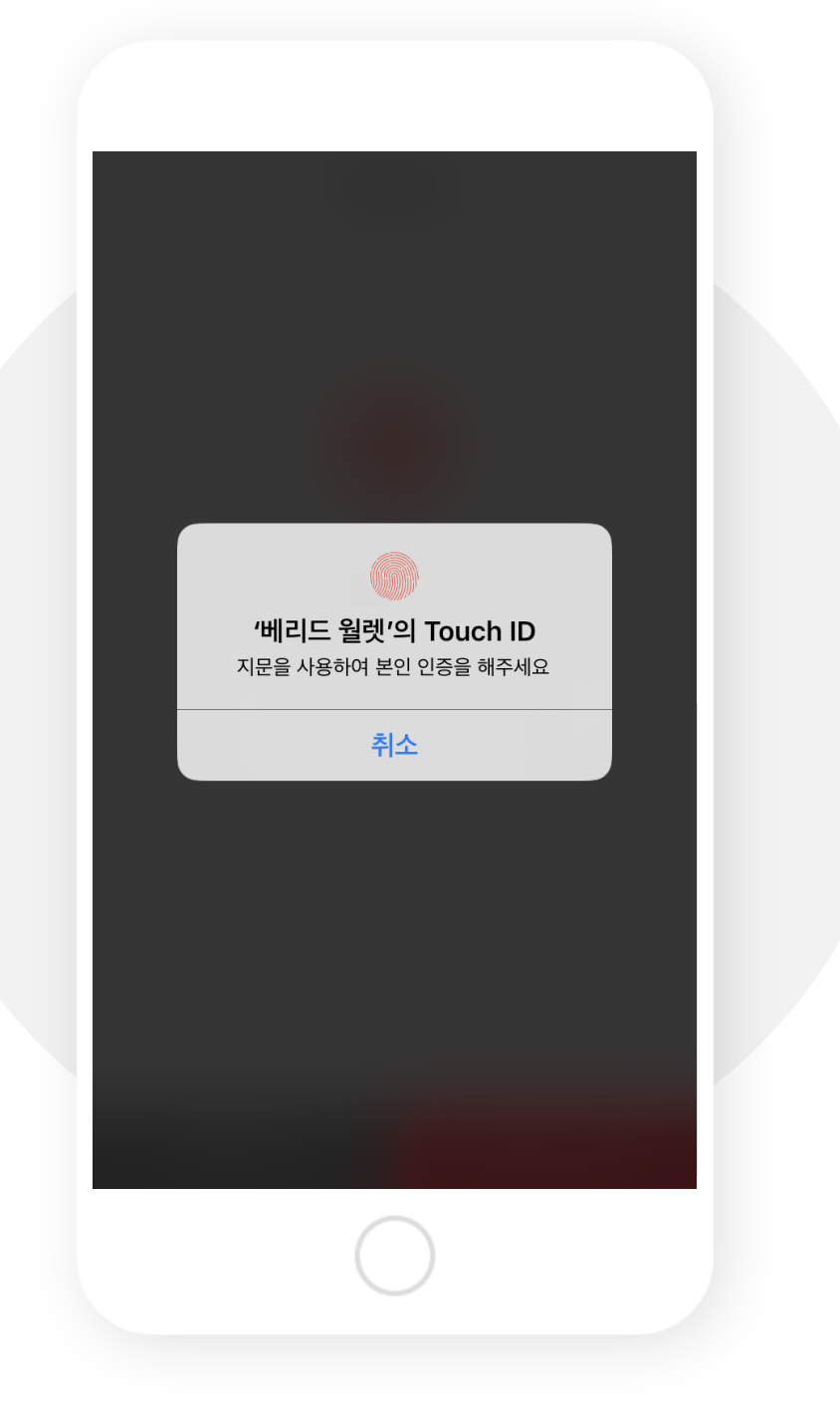

# You may use Berith after<br>login.

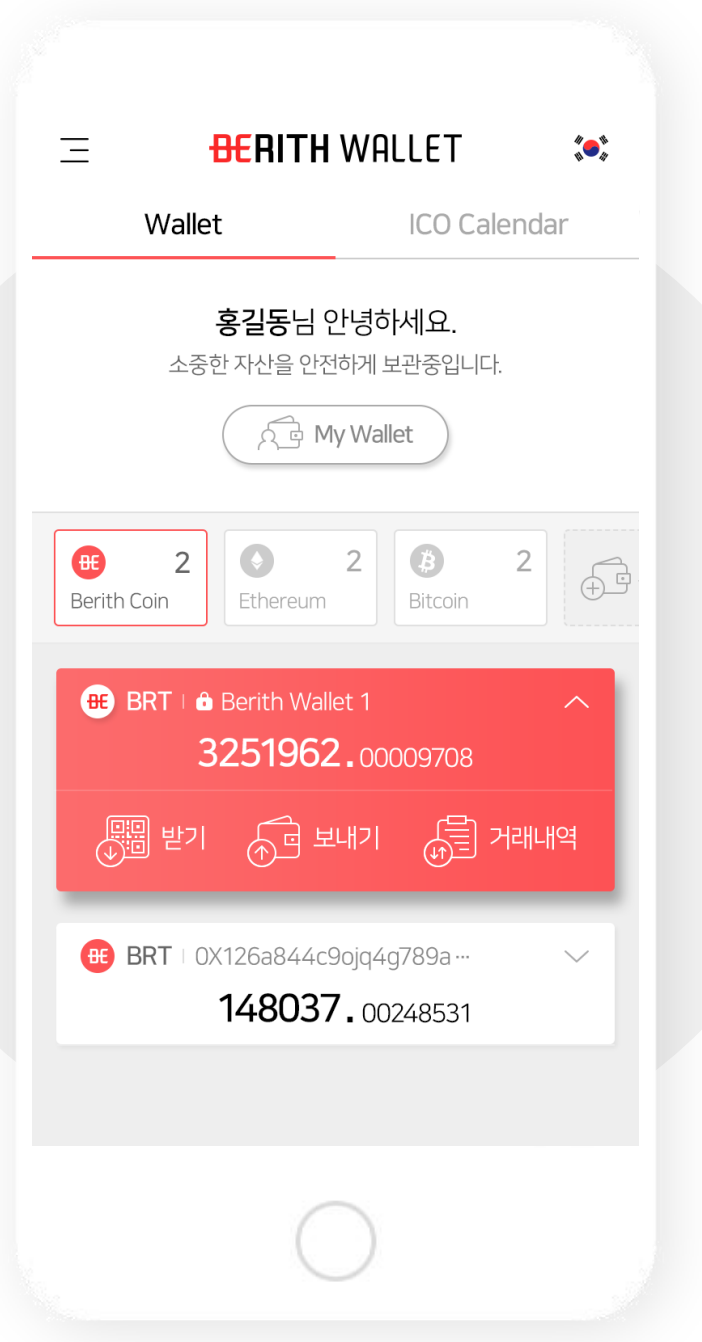

# **III. Wallets**

#### 1. Add wallets (1)

Go to Menu, tap My Wallet.

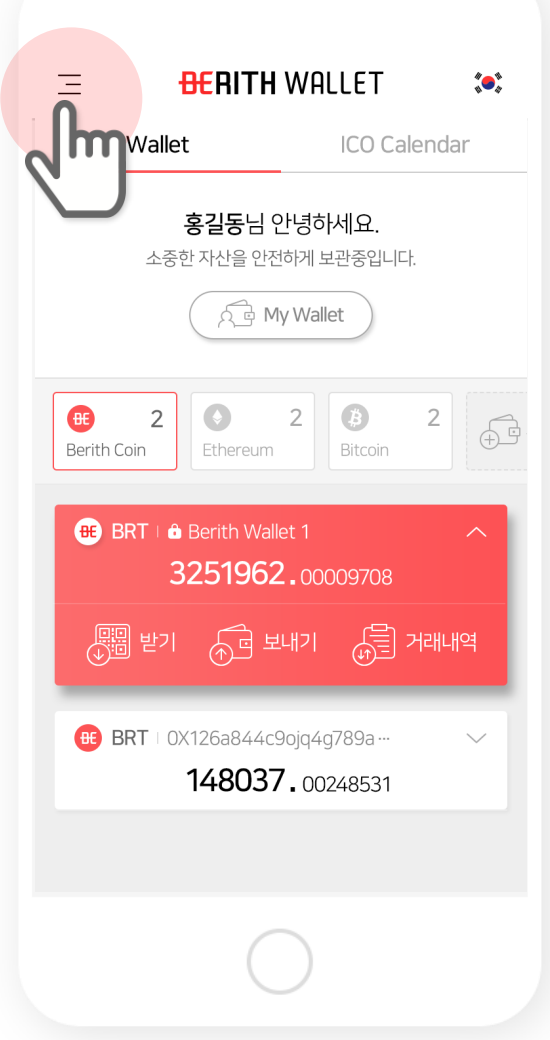

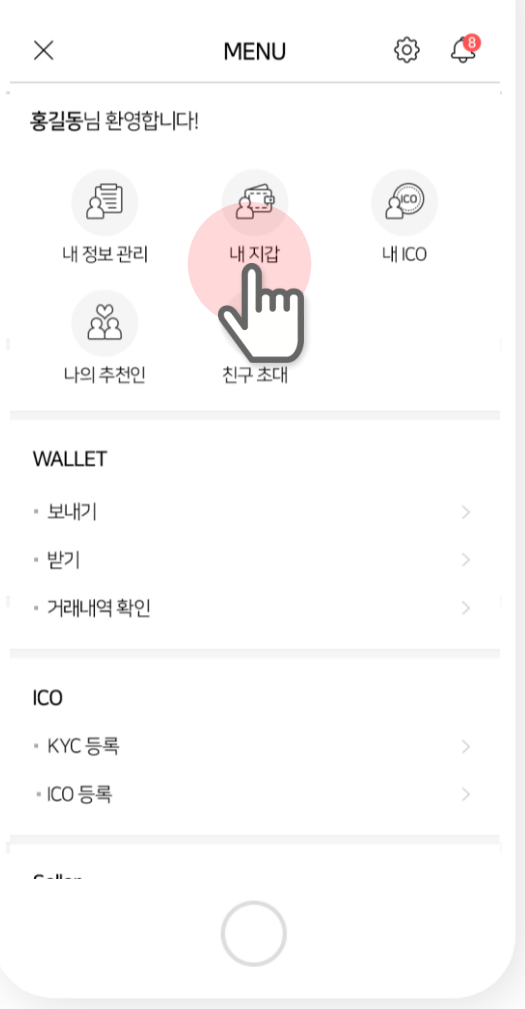

### ※ Or, you can tap Add Wallet icon on the main page.

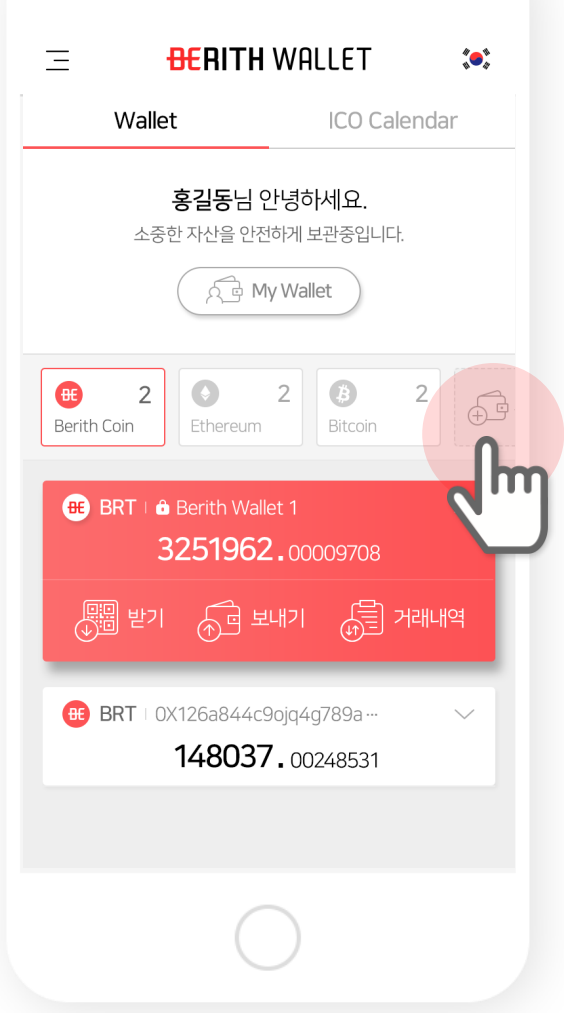

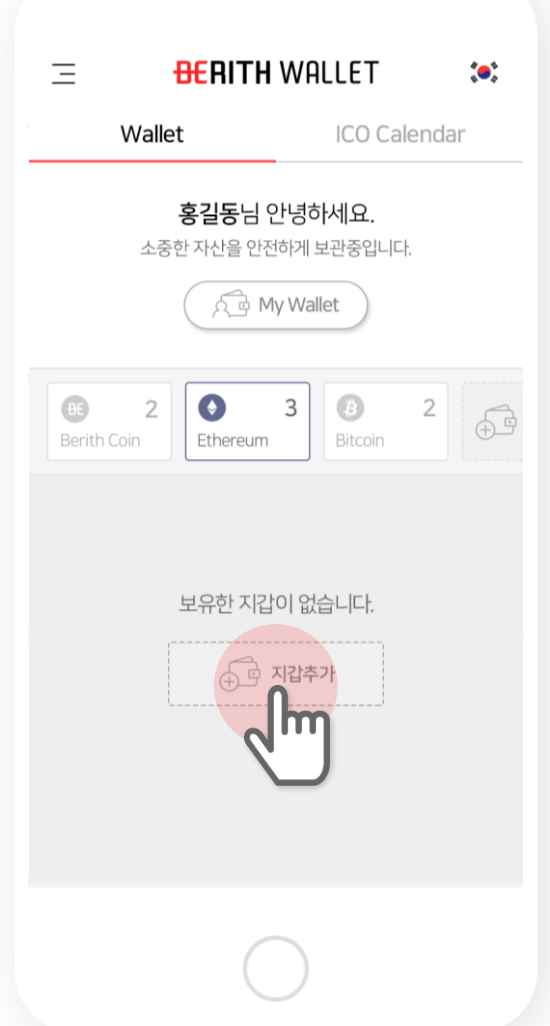

#### 2. Add wallets (2)

Go to Wallet Status and tap Add Wallet.

 $\leftarrow$ 내 지갑 보유상황 지갑주스 BRT - Berith wallet 1  $1/10$ 

Menu > My Wallet > Wallet Status

주소복사 **내 지갑주소** 0x123md49fjwl40fm3kl0x123md49fjwl40fwl40 X 개인키 보기 개인키 저장 QR 이미지 저장

Add Wallet

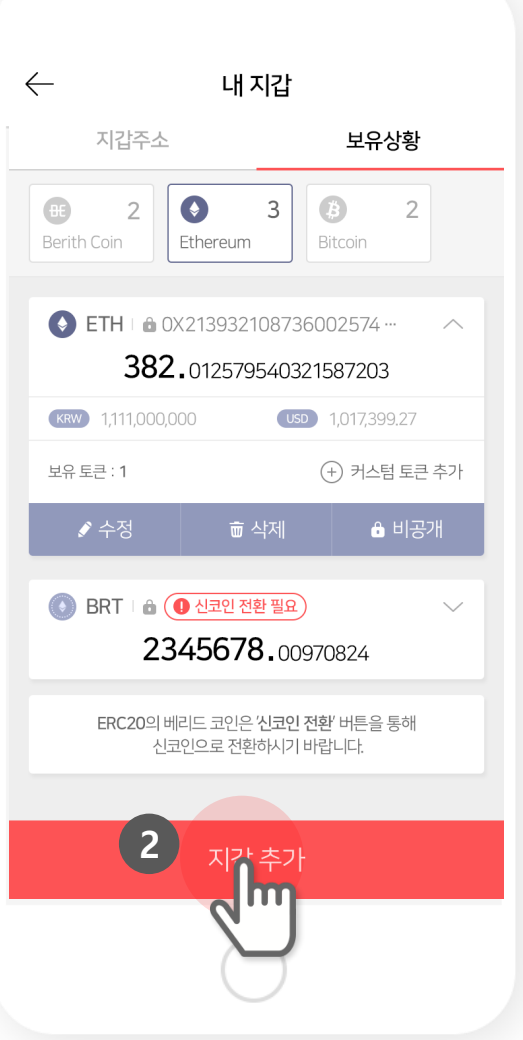

#### **3. Add wallets (3)**

**① Coin is set to Berith by default (Choose the corresponding ERC20 tokens in other cases.)**

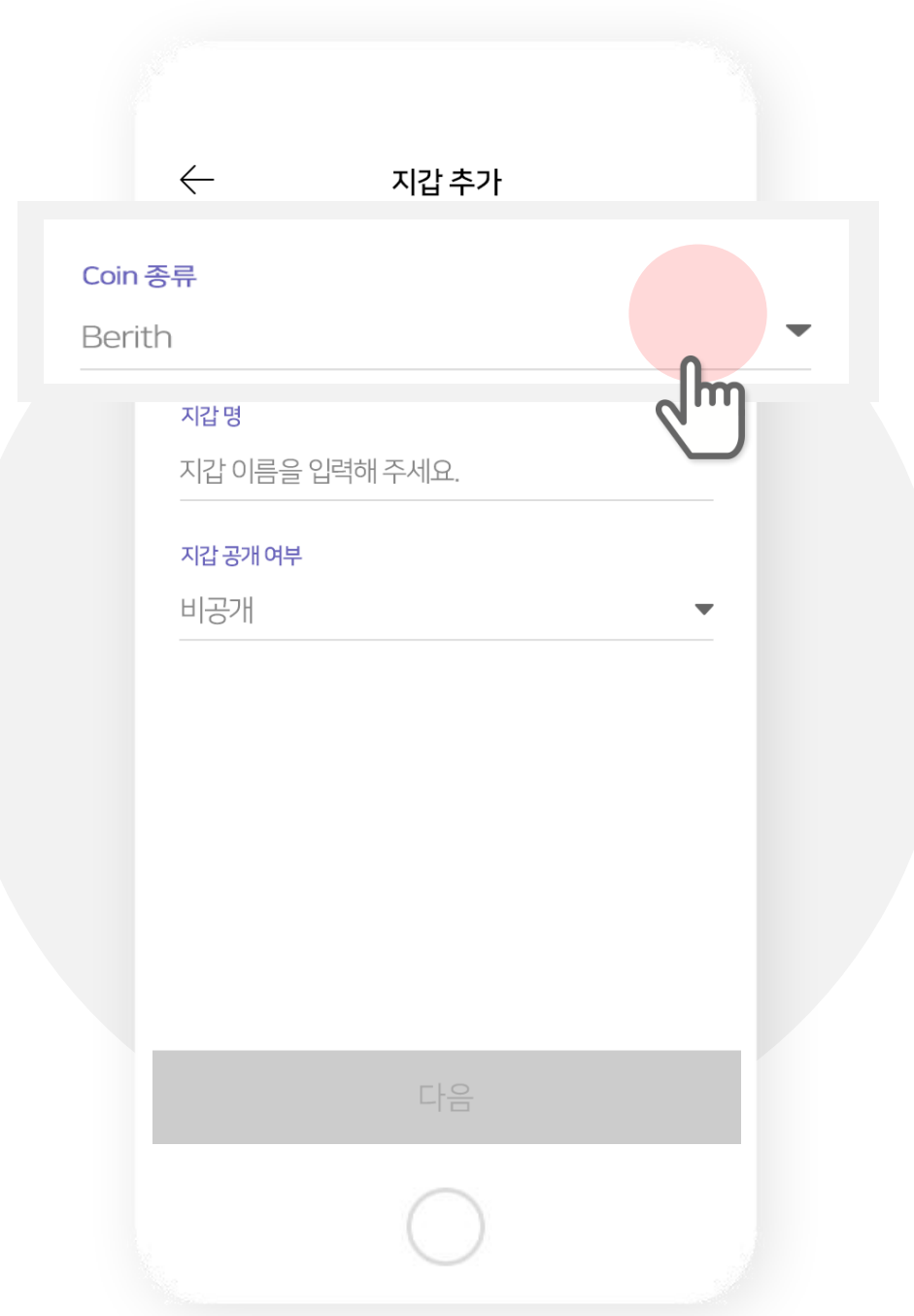

#### **4. Add wallets (4)**

**②Wallet nickname - You can name your wallet. If you do not name it, wallet's partial address will be the alias.**

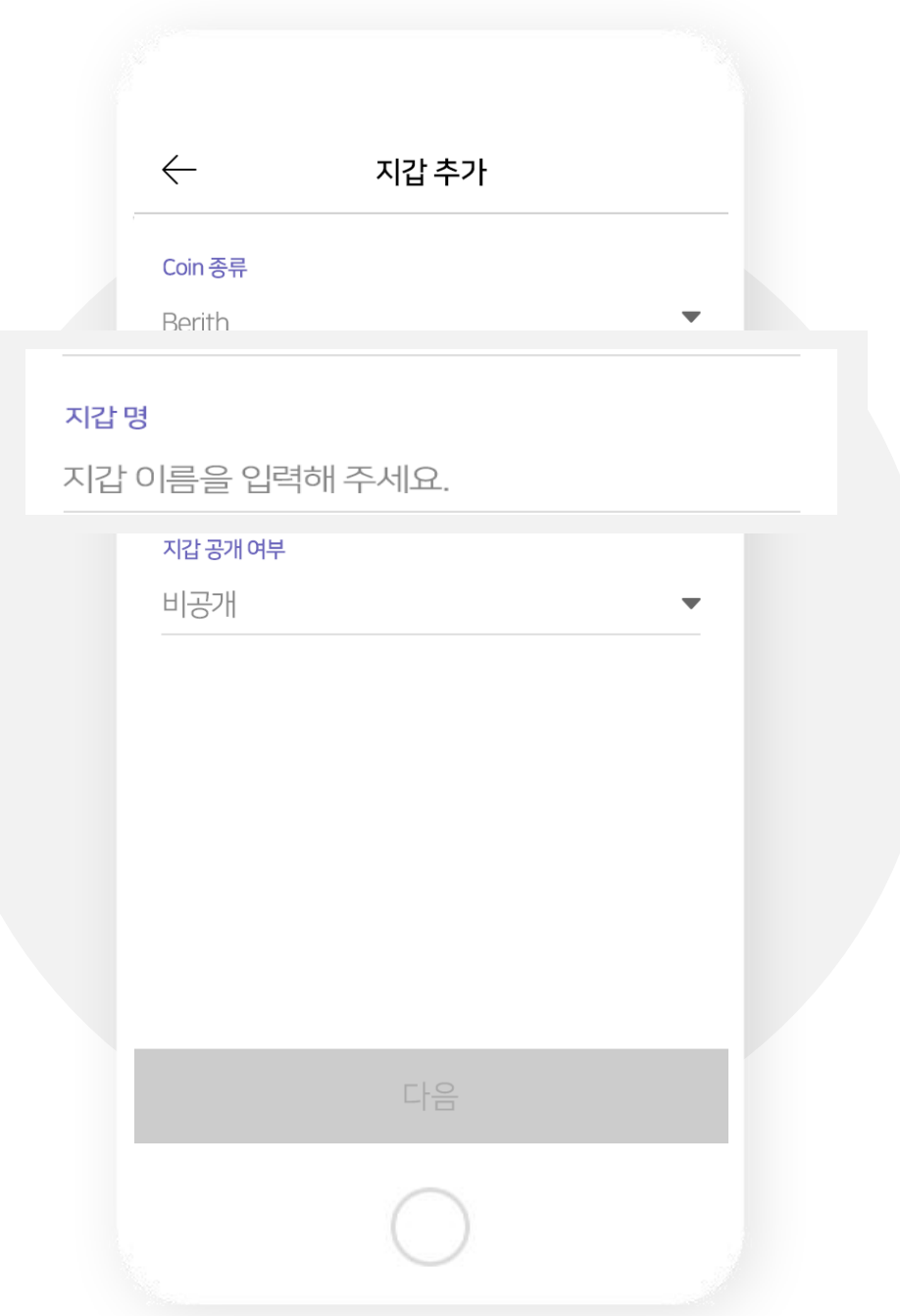

#### **5. Add wallets (5)**

**③ Set privacy – Your wallet appears in member search results list if you set it to Pubic, and disappear when set to Private.** 

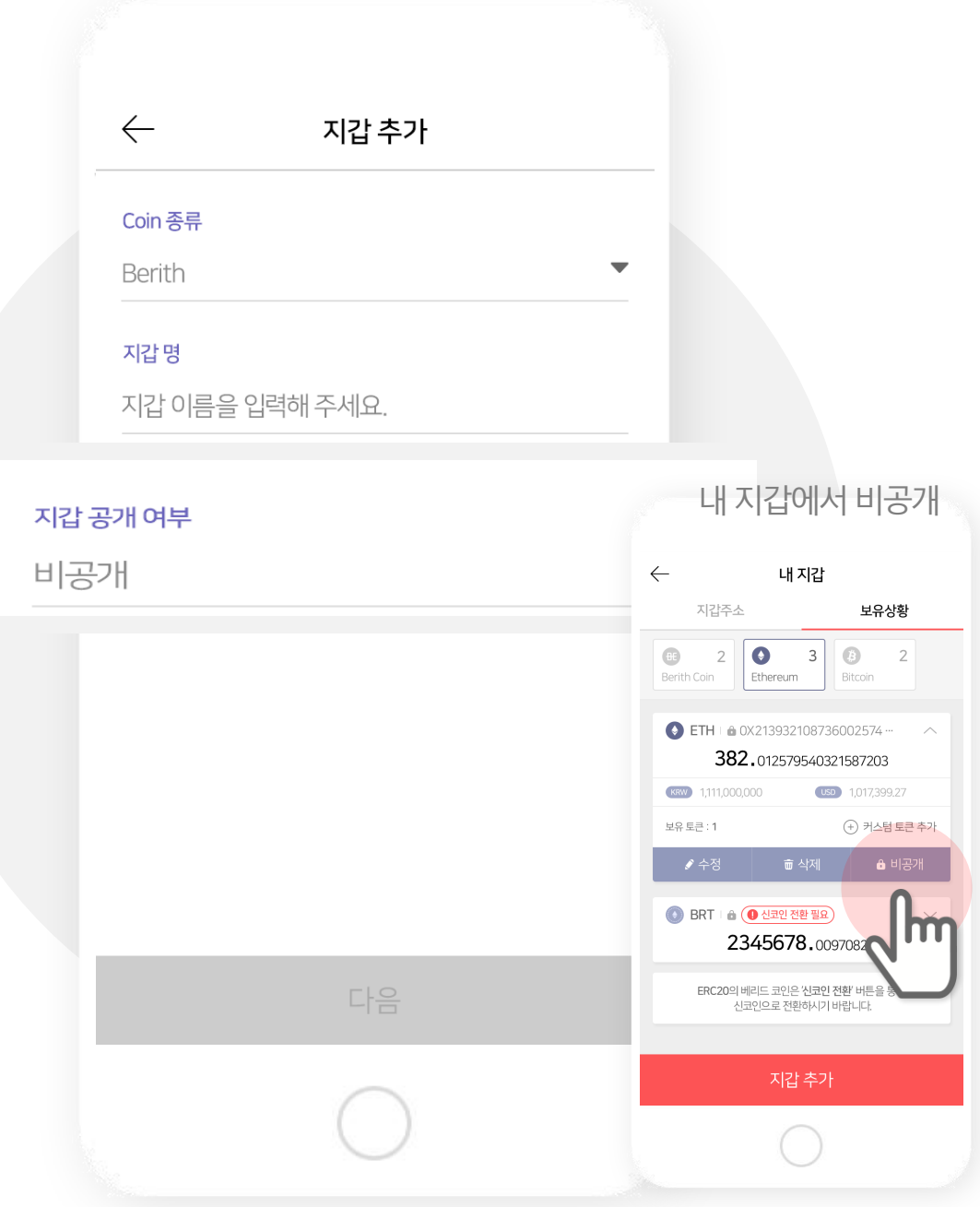

#### **6. Keep private keys safely.**

**Each wallet has its own private key and they should be kept somewhere safe. When lost, there is NO WAY to recover your wallet. Please refer to the Private Key when Sign Up.**

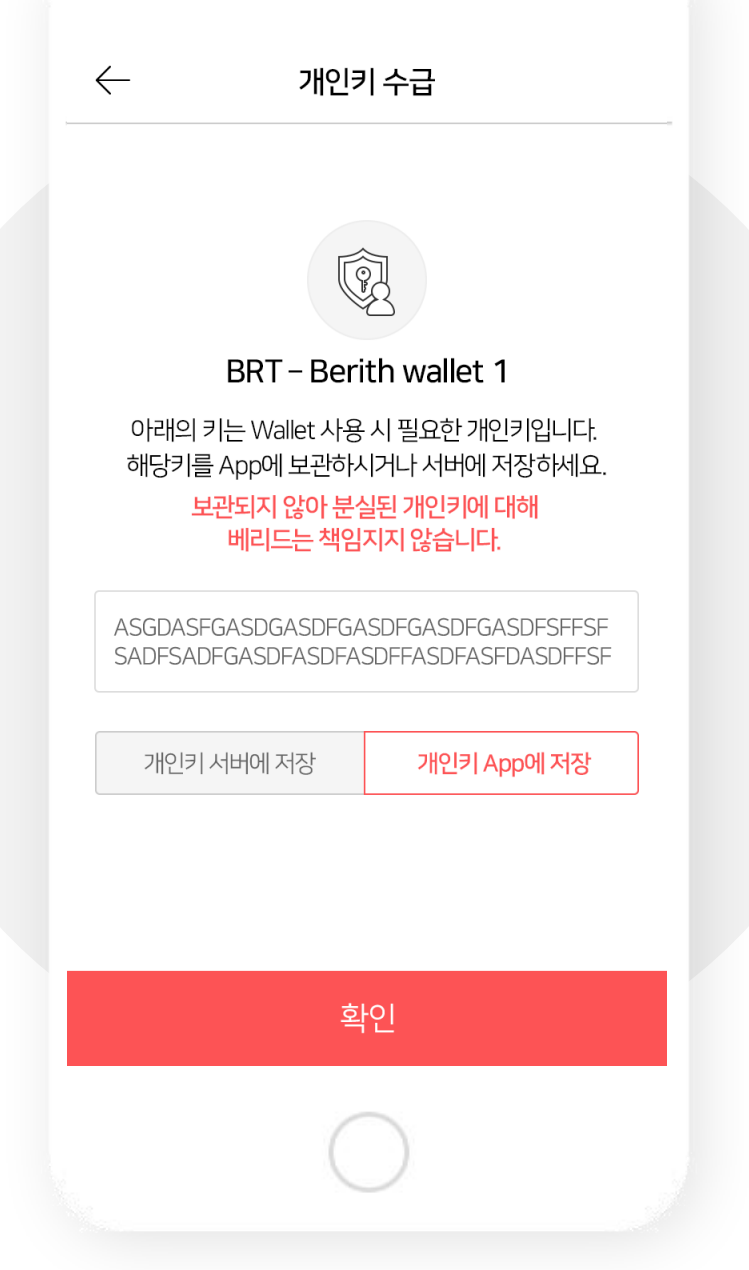

### The wallet has been added to your account.

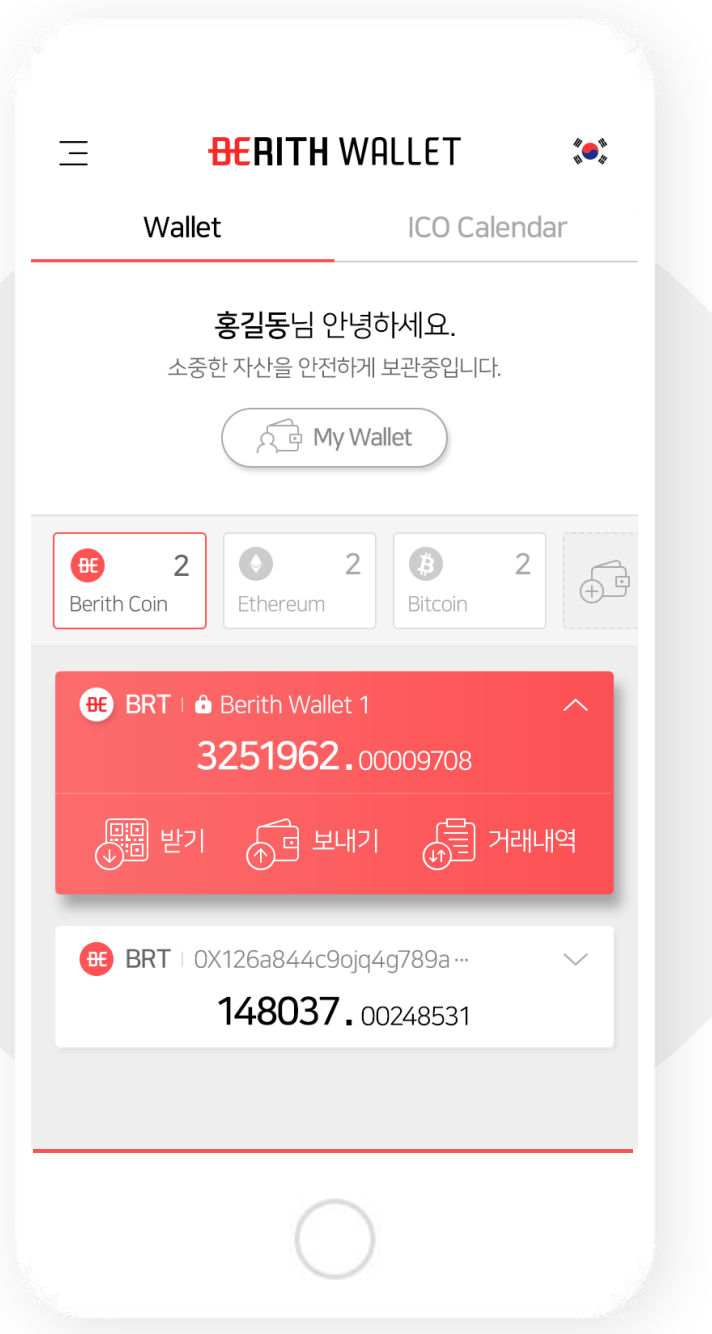

#### 7. Edit wallet nickname (1)

Go to Menu and tap My Wallet.

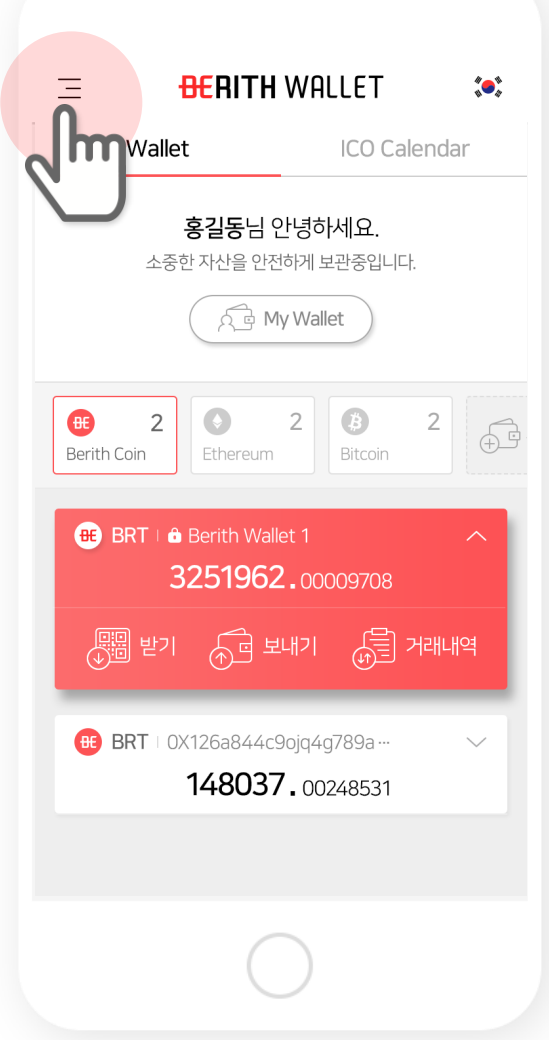

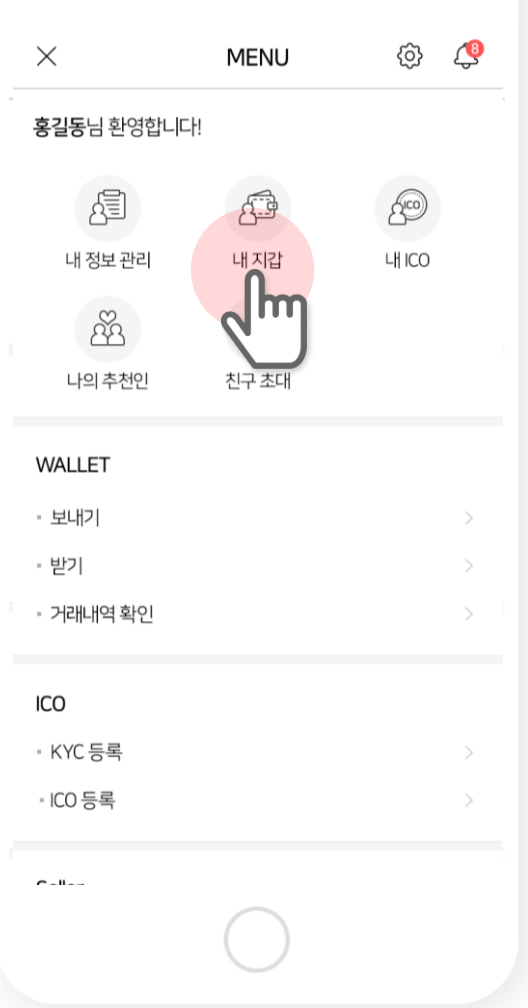

#### **8. Edit wallet nickname (2)**

**Go to Wallet Status and tap Edit.**

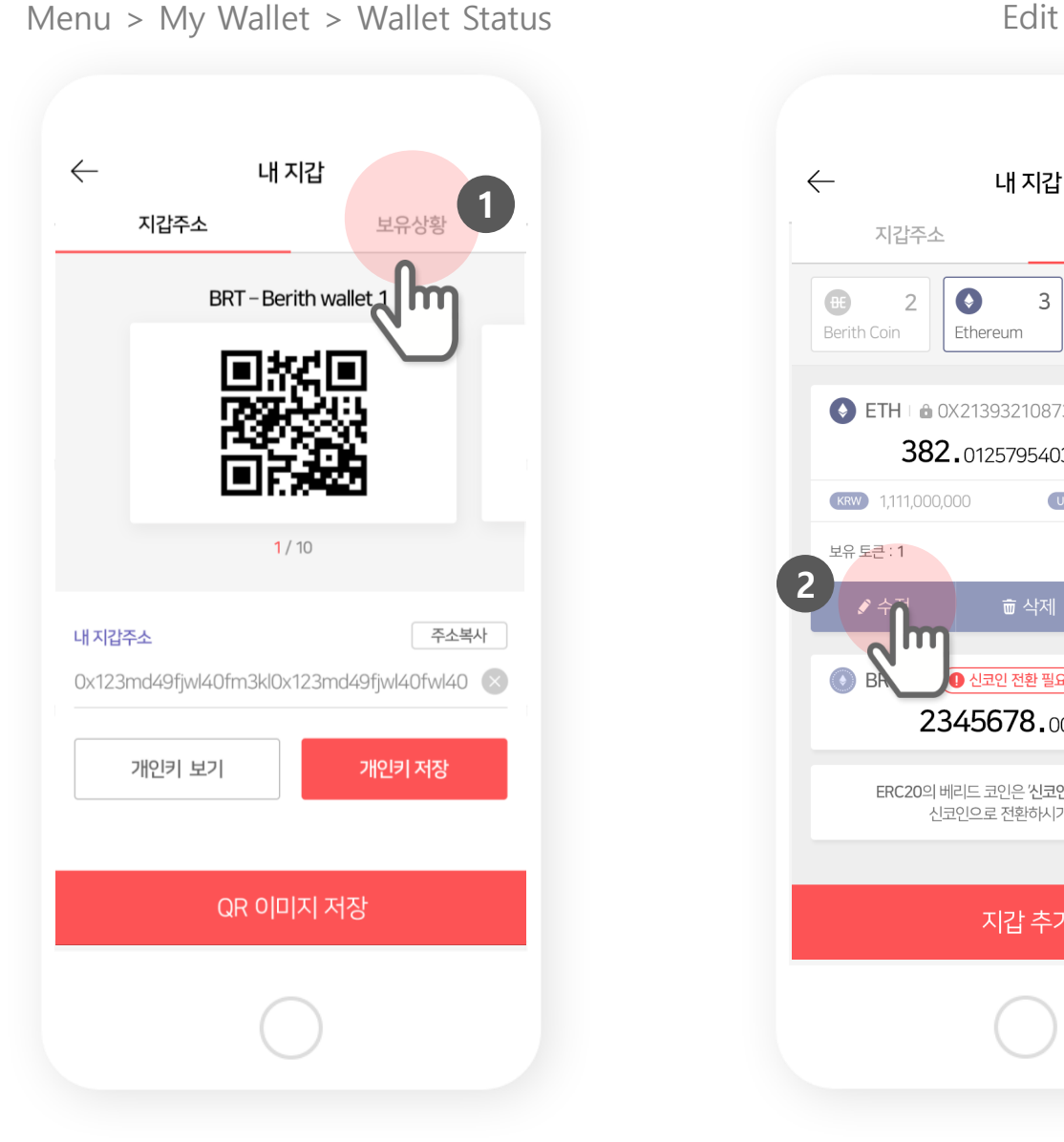

 $\leftarrow$ 내 지갑 지갑주소 보유상황  $\overline{2}$  $\bullet$ 3  $\bullet$  $\overline{2}$  $\bigoplus$ Berith Coin Ethereum Bitcoin  $\bullet$  ETH  $\uparrow$  a 0X213932108736002574 ... 382.012579540321587203 KRW 1,111,000,000 USD 1,017,399.27 보유 토큰 : 1 (+) 커스텀 토큰 추가 **2 面 삭제**  $\bullet$  비공개 •<br>• 신코인 전환 필요 ) OB 2345678.00970824 ERC20의 베리드 코인은 '신코인 전환' 버튼을 통해 신코인으로 전환하시기 바랍니다. 지갑 추가

#### **9. Edit wallet (3)**

**Wallet nickname – select the wallet that you want edit. If you do not name it, the wallet's partial address will be the alias.**

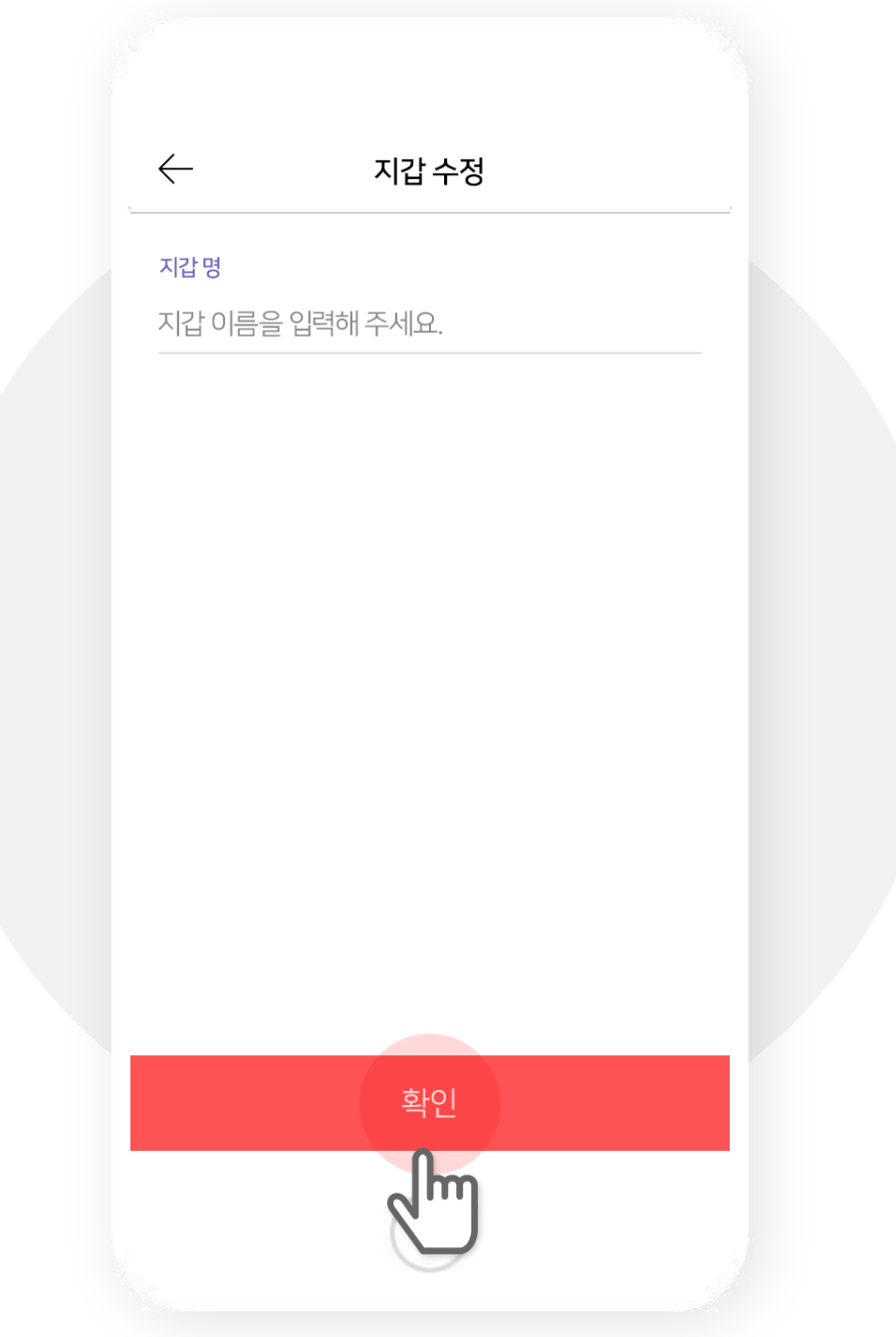

#### 10. Delete wallets (1)

Go to Menu and tap My Wallet.

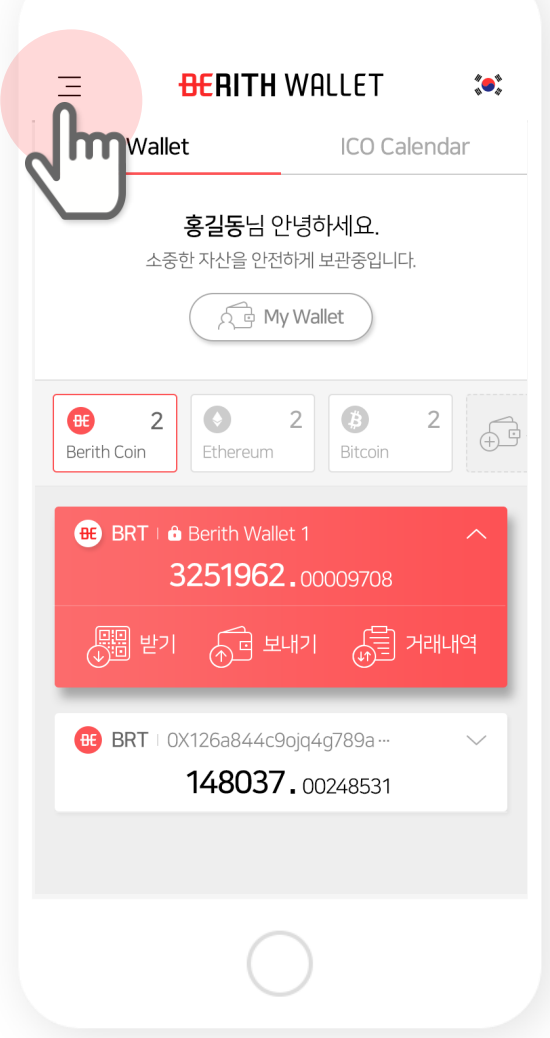

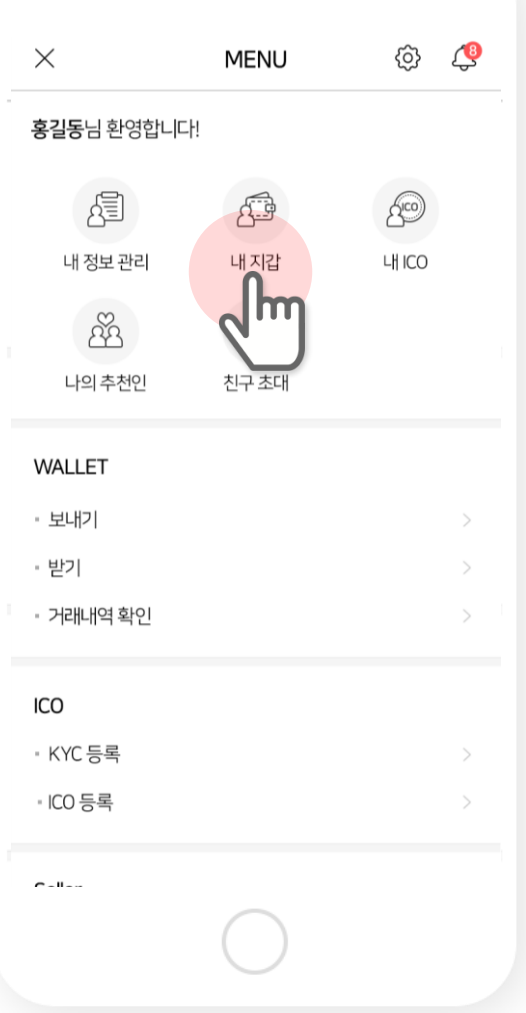

### 11. Delete wallets (2)

Go to Wallet Status and tap Delete.

Menu > My Wallet > Wallet Status

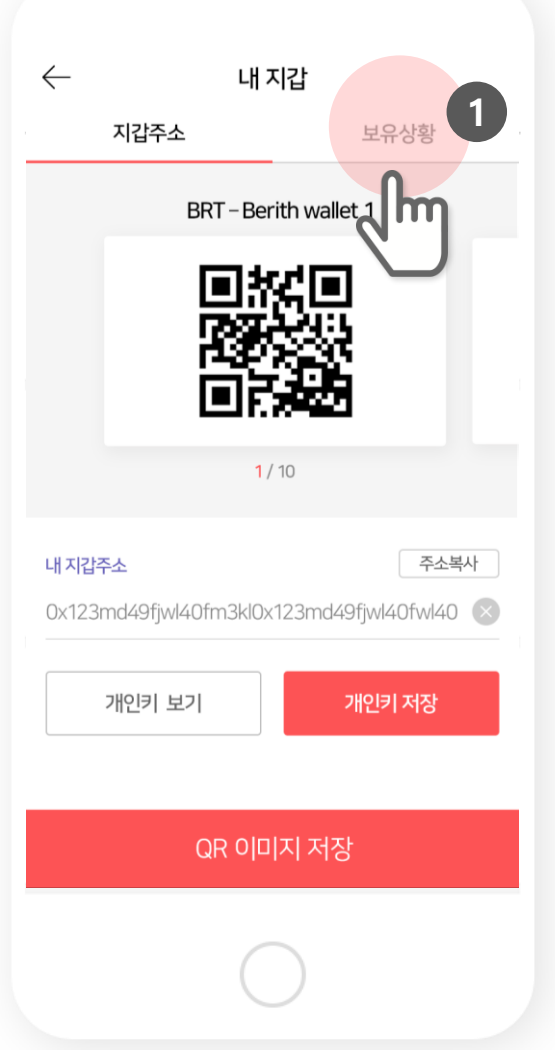

Delete wallet

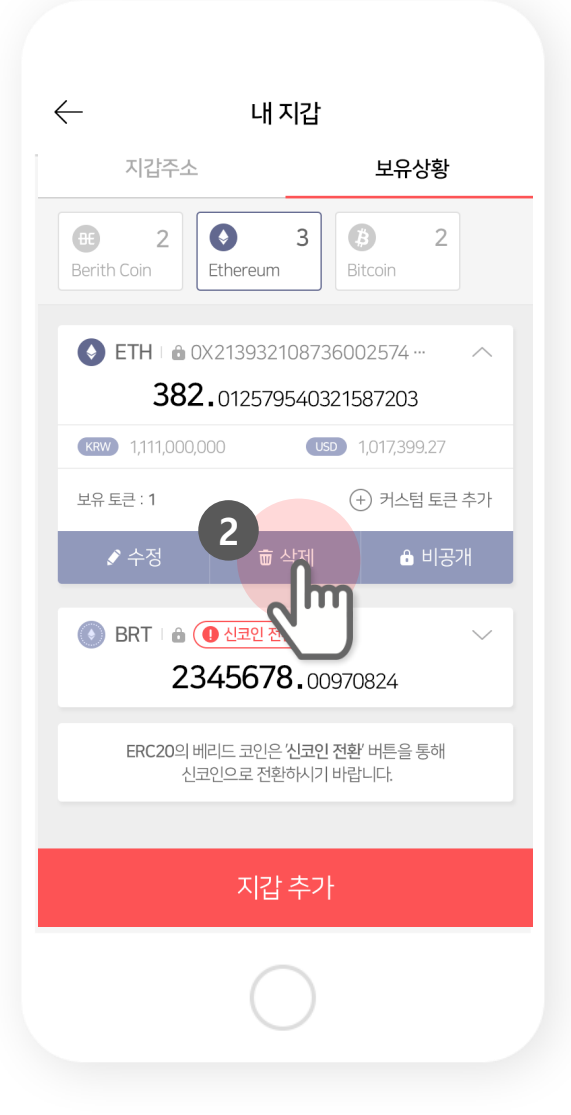

#### **12. Delete wallets (3)**

**Insert the corresponding private key and tap Confirm. If the private key is stored in the server or App, Go to My Wallet > Wallet Address > Private Key.**

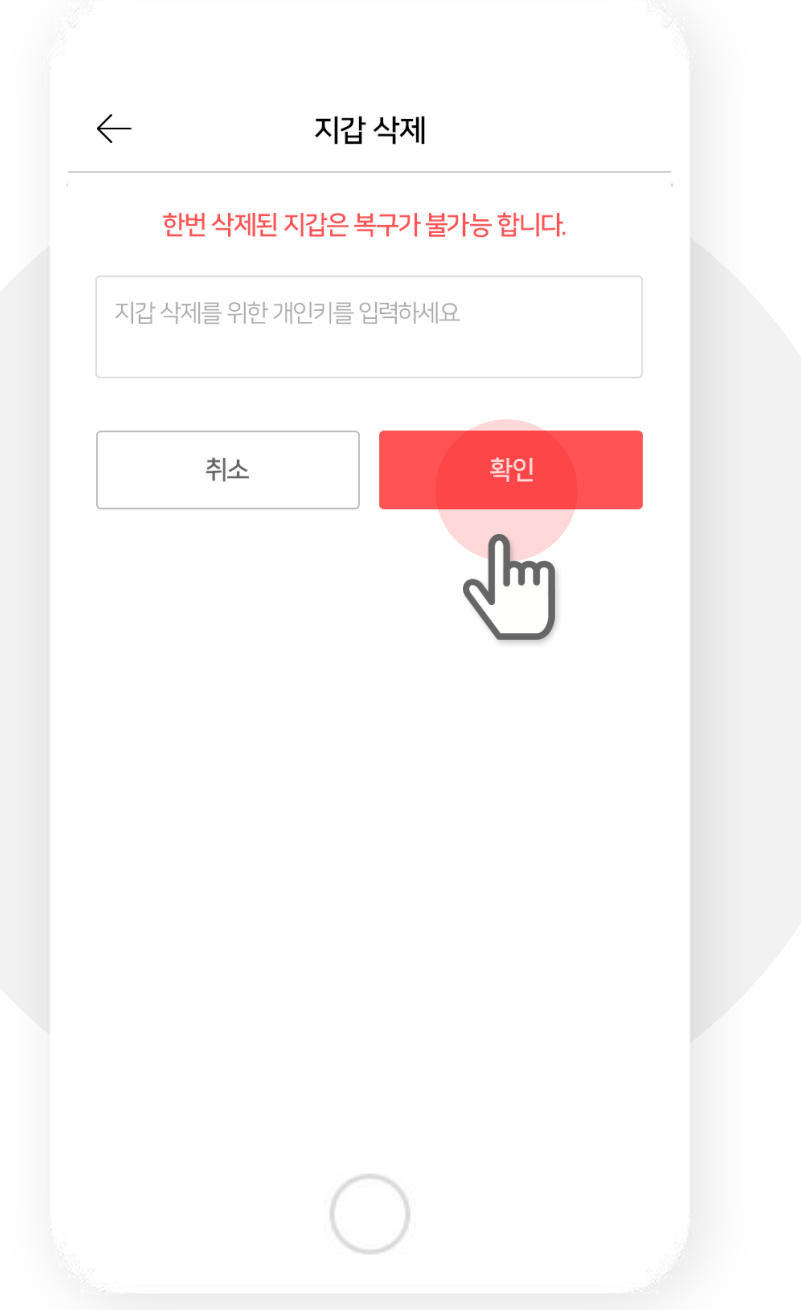

### **1. Add ERC 20 Custom Tokens (1)**

**Go to Menu and tap My Wallet or Wallet Status > Ethereum.**

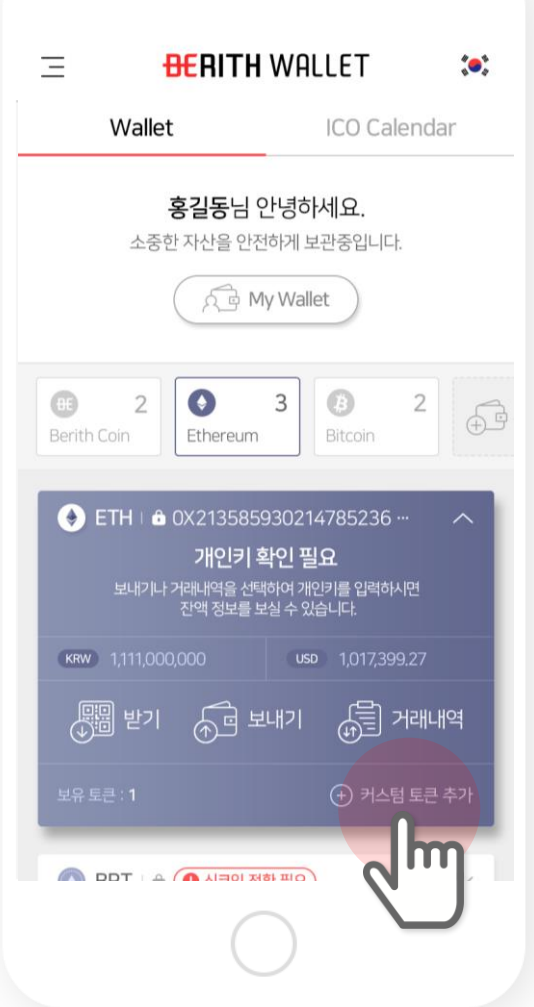

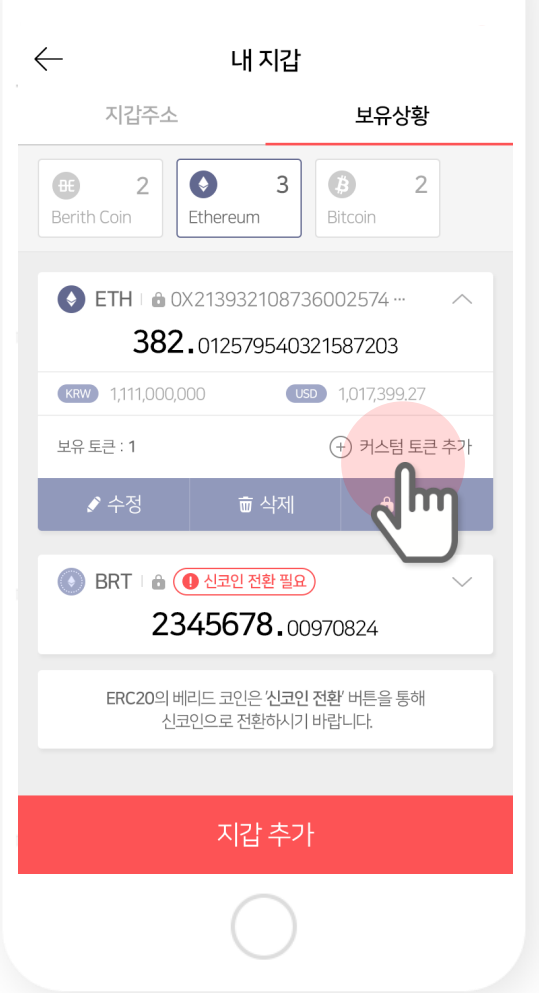

## **2. Add ERC 20 Custom Tokens (2)**

**When you insert Token Contract address token unit and digits will show automatically.**

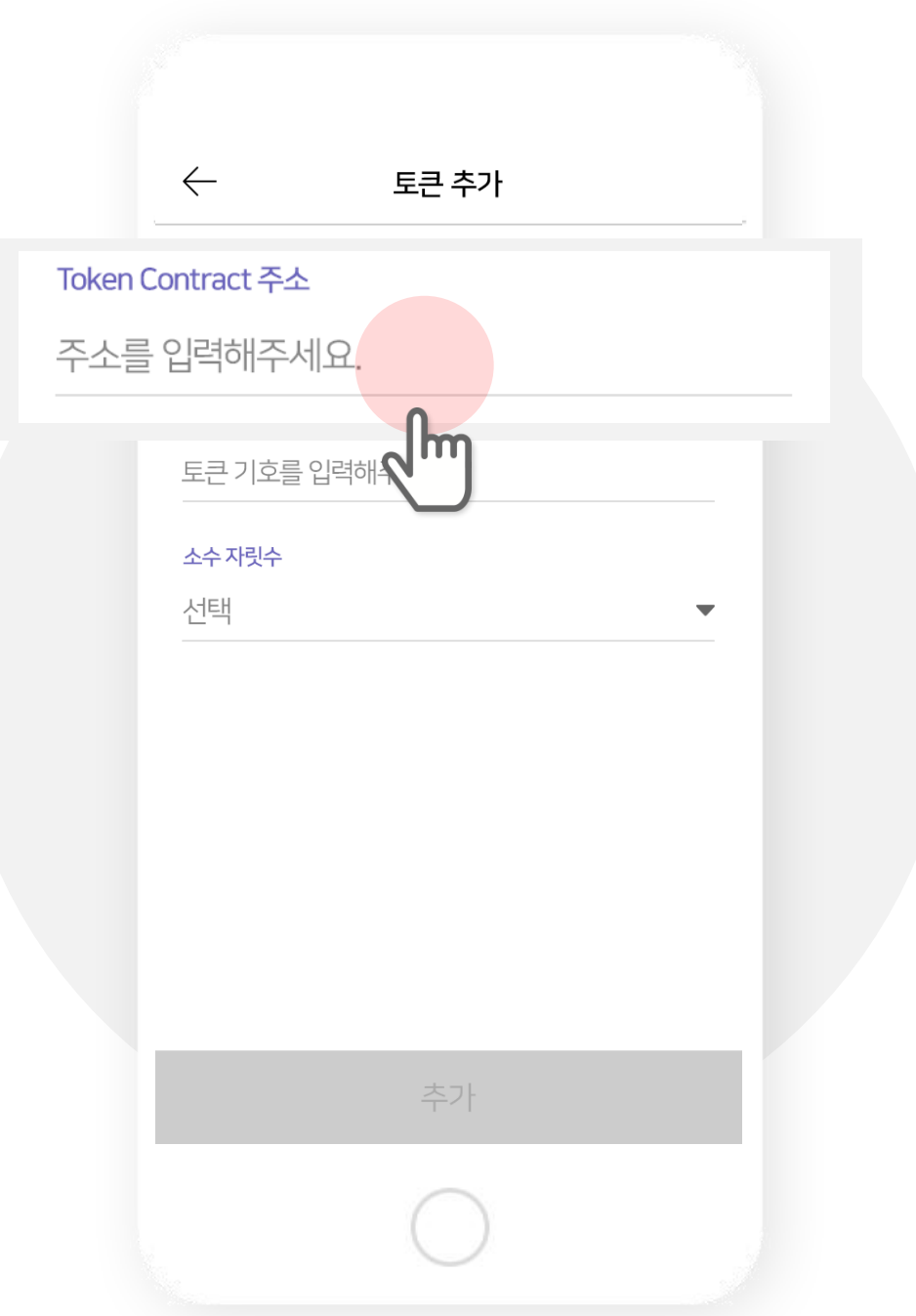

### **3. Add ERC 20 Custom Tokens (3)**

**Tokens will appear in Ethereum Wallet when added.**

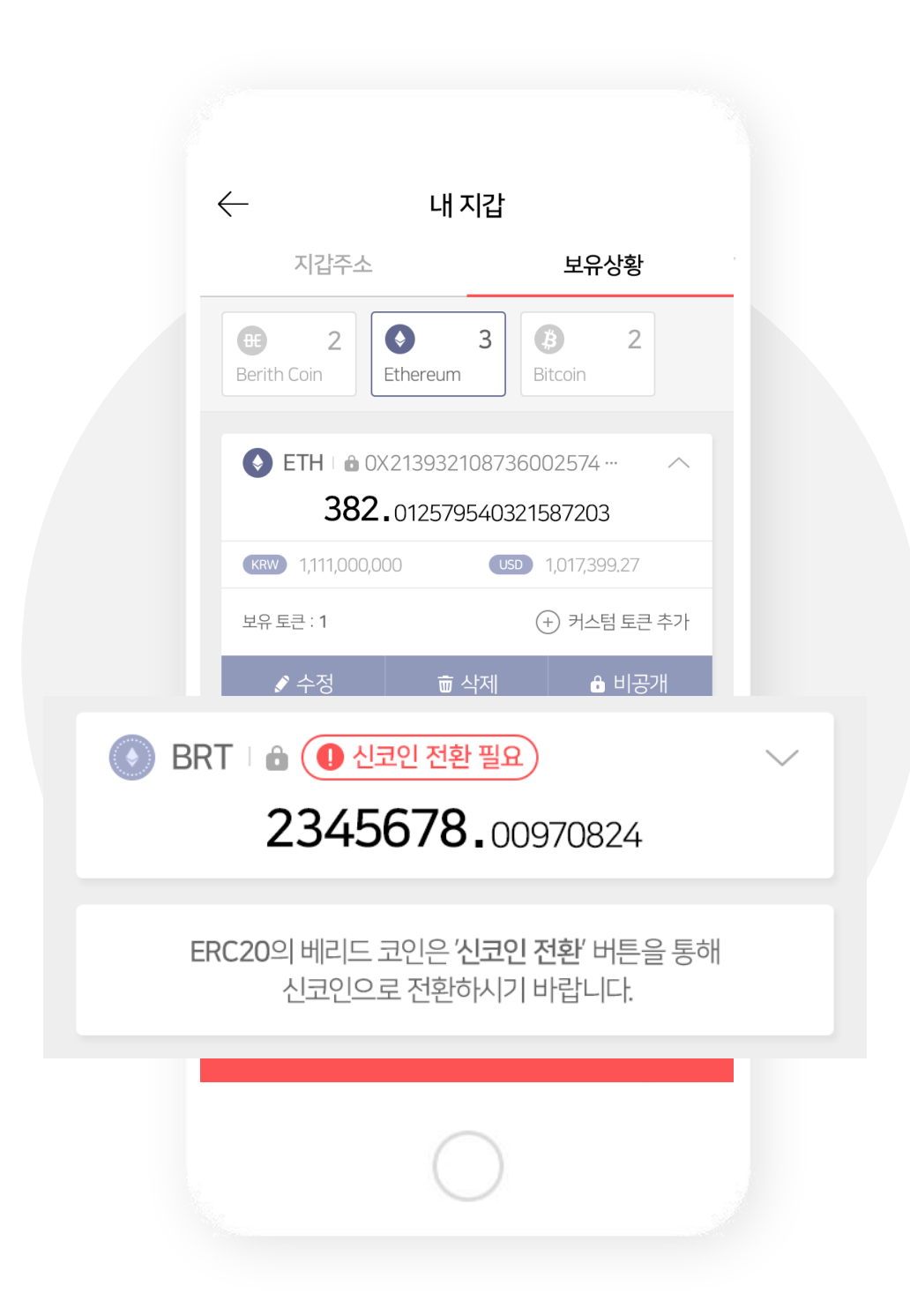
# **※ Berith tokens in MyEtherWallet must be transferred to the following wallet.**

#### **You must send it to ETHEREUM wallet, starting with 'ETH'. Otherwise the tokens will be lost forever.**

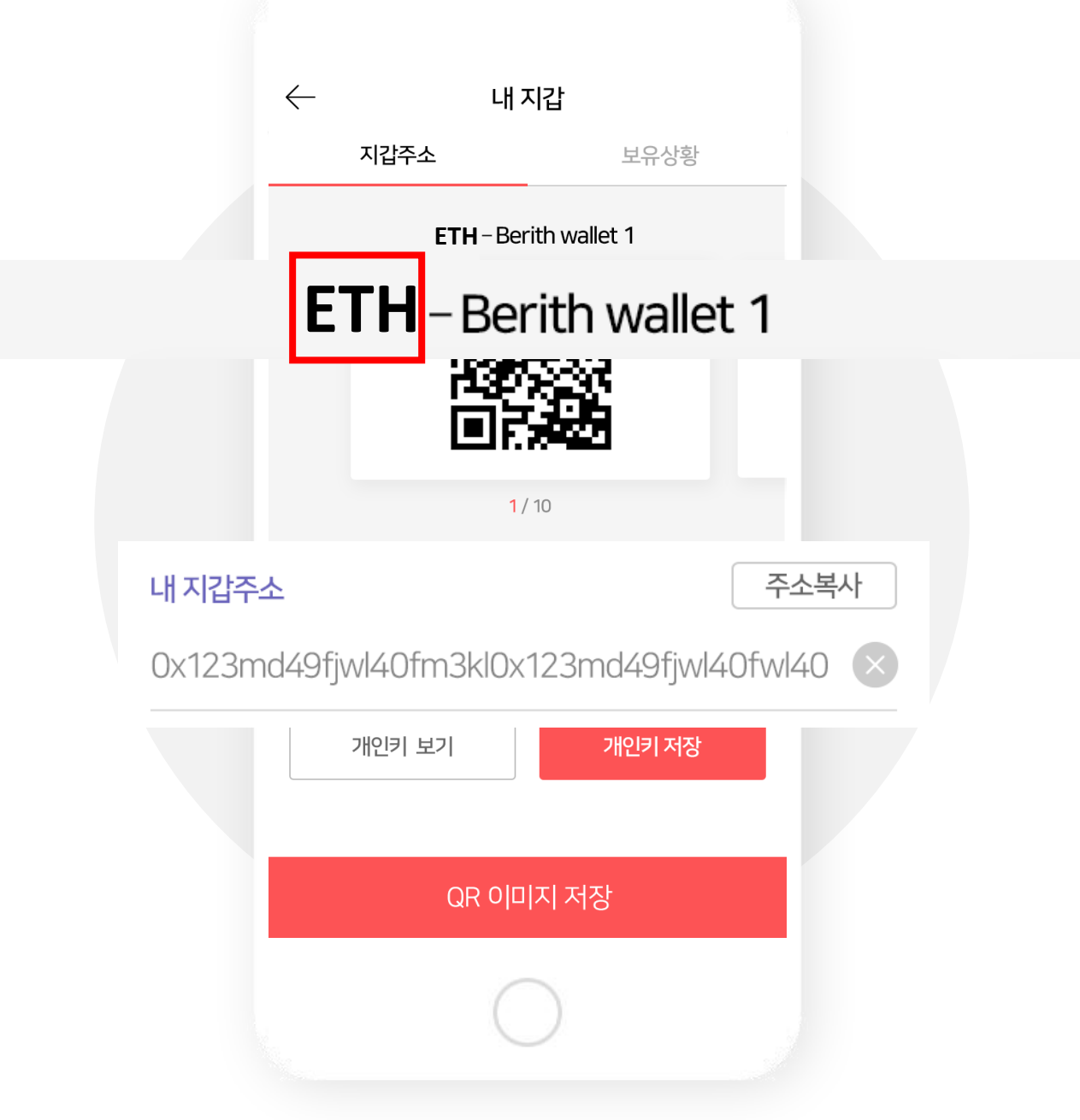

### **1. Convert to Berith Coin (1)**

**Select the tokens in Ethereum Wallet to be converted to Berith Coin. To find Convert button go to** 

**My Wallet > Wallet Status > BRT in Ethereum Wallet.**

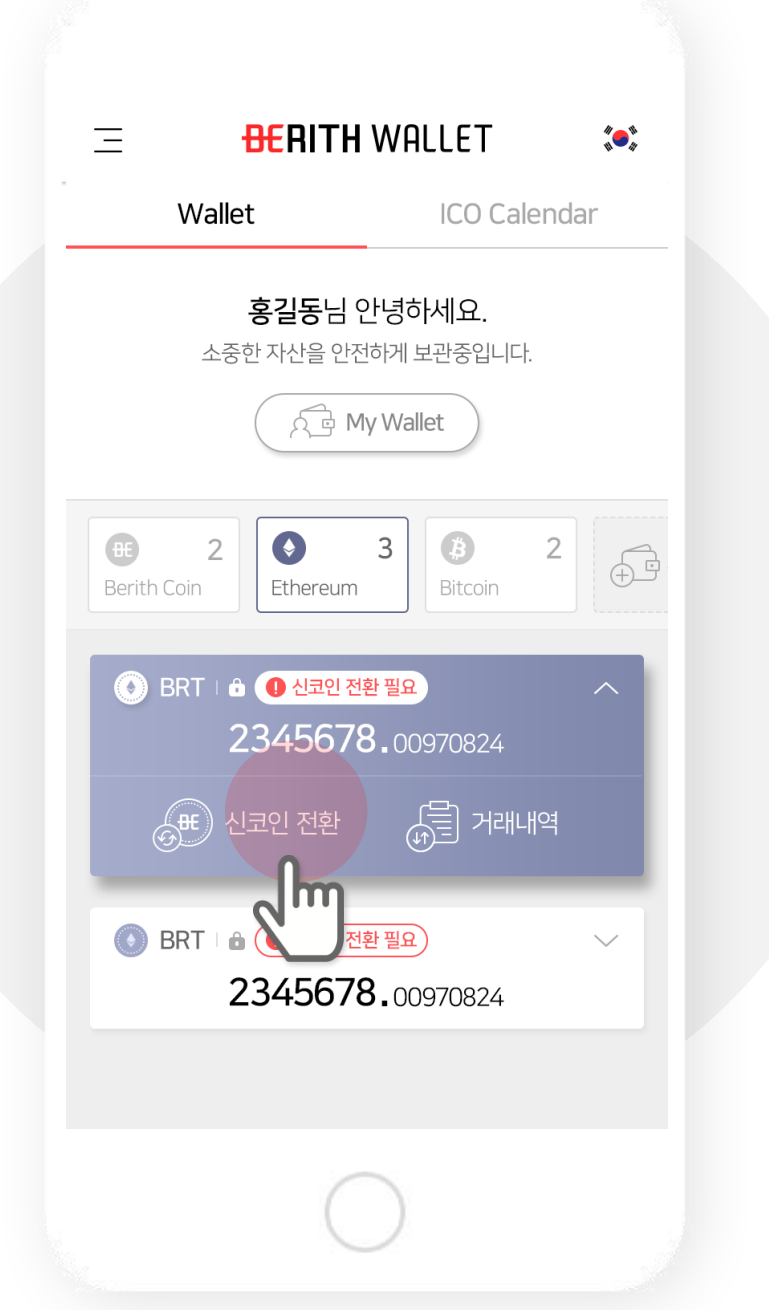

### **2. Convert to Berith Coin (2)**

**Tokens will be converted to Berith Coin in Berith Wallet. If conversion takes longer than expected please leave comments in FAQ.**

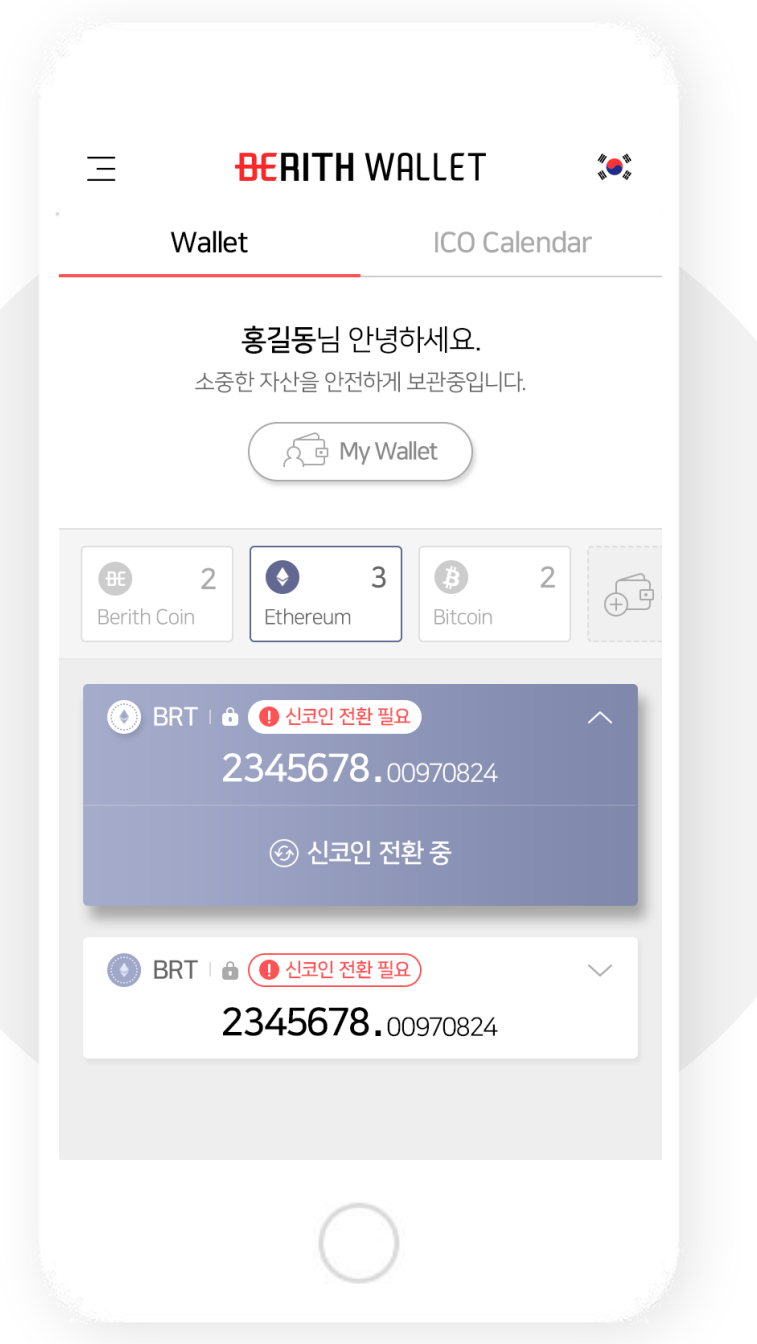

# **Ⅳ Send . Coins**

# 1. Select a wallet and tap Send.

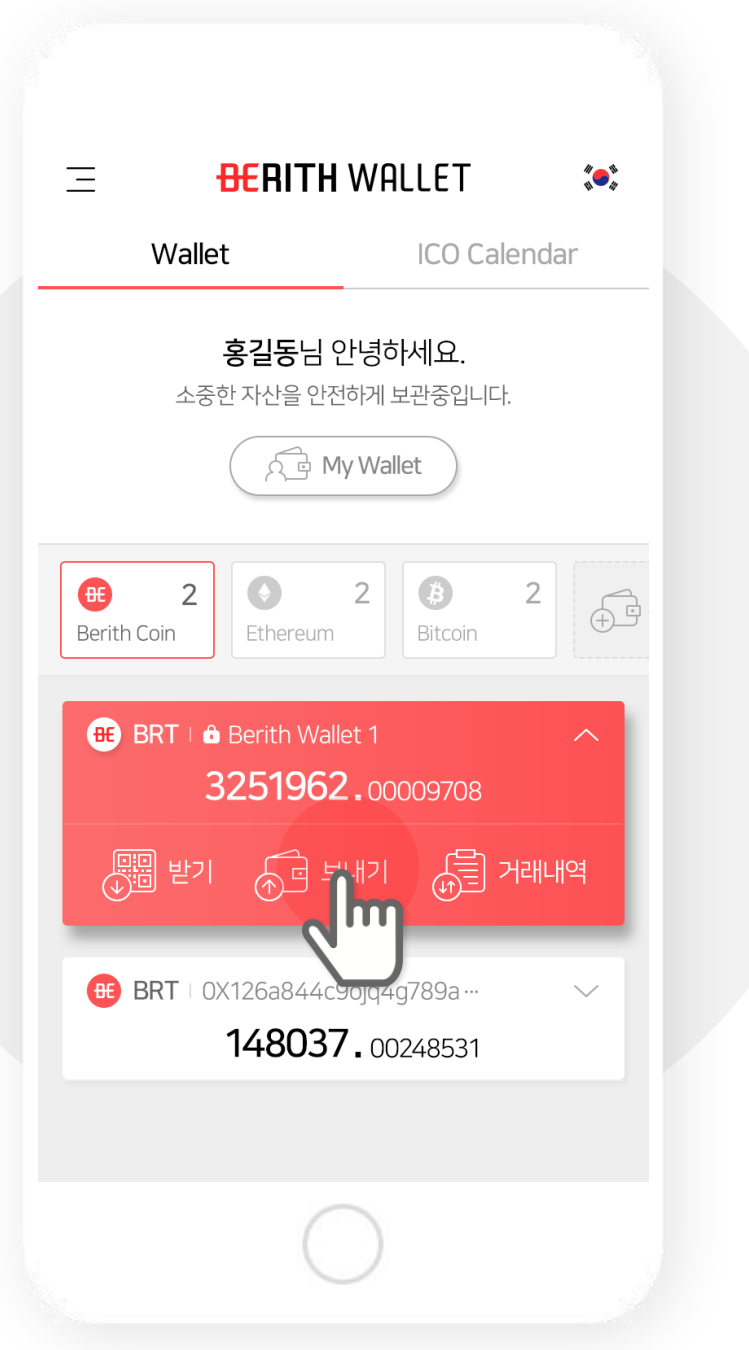

#### **2. Fill in the form.**

- **1) Select Wallet - select the wallet you want to send.**
- **2) Total amount – The amount you have in the wallet.**
	- **3) Sending amount – The amount you want to send.**
		- **4) Wallet address – the wallet you send coins to.**

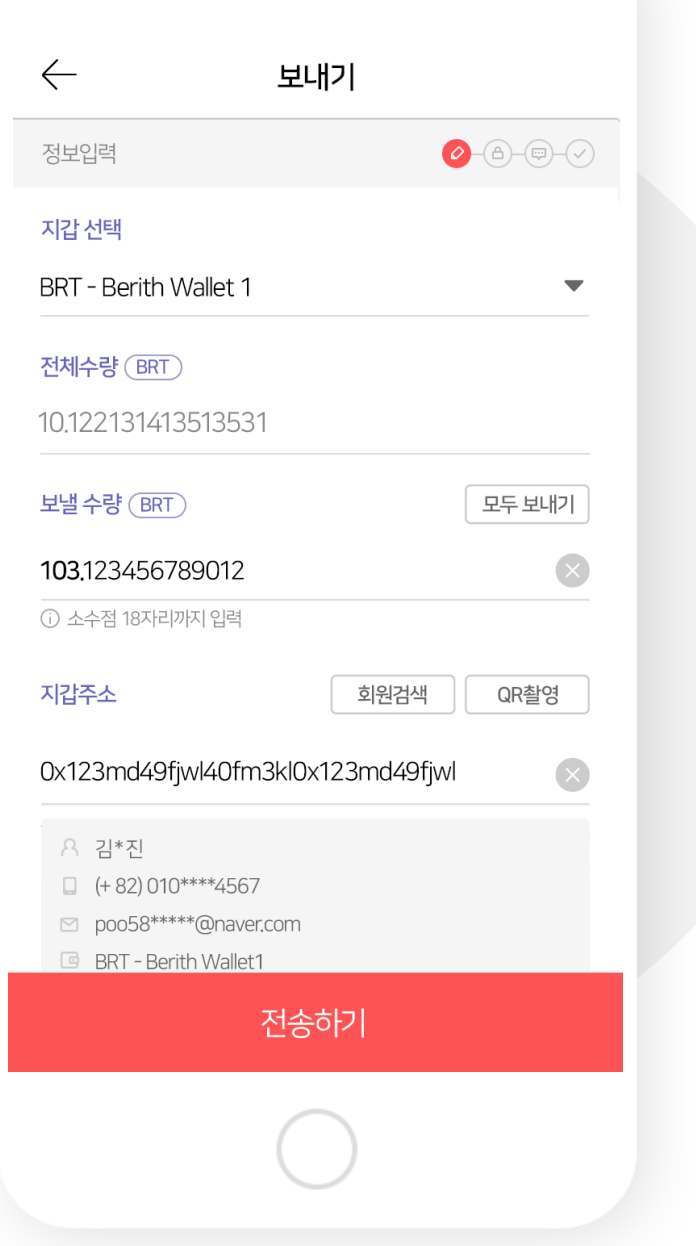

### **3. You can send it all by tapping Send All.**

**Total amount you have will be entered.**

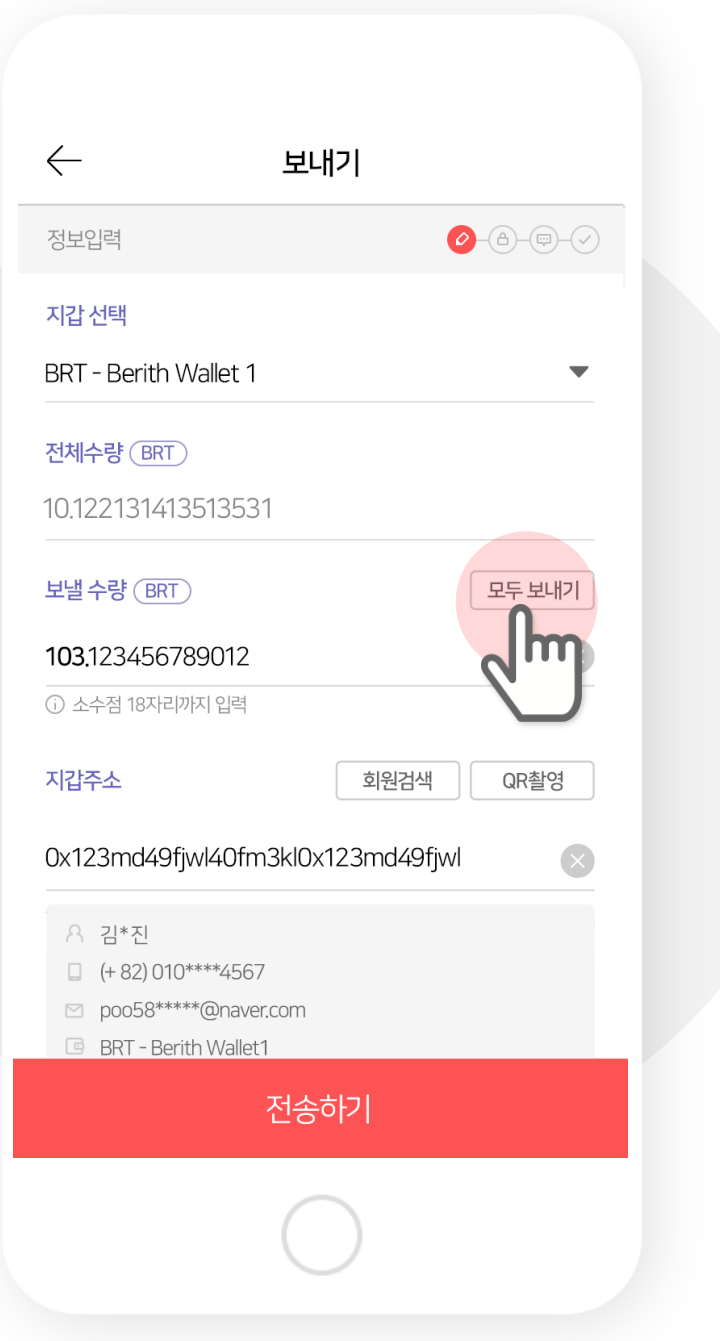

## **※ The wallet address will be read when select QR image.**

**QR image may contain information other than address such as the amount and it works the same for Ethereum wallet.**

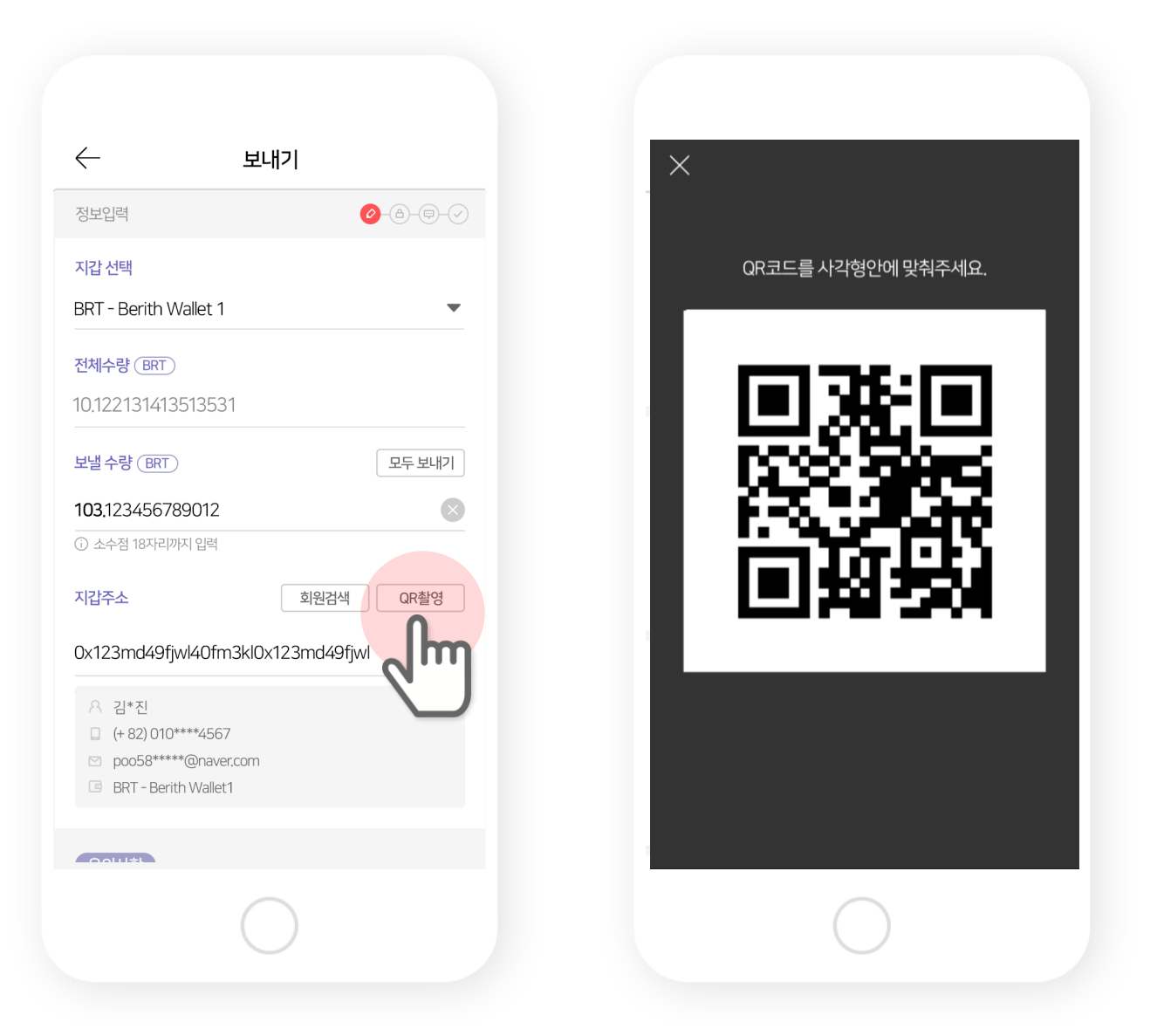

### **4. Search members.**

**You can search Berith members.**

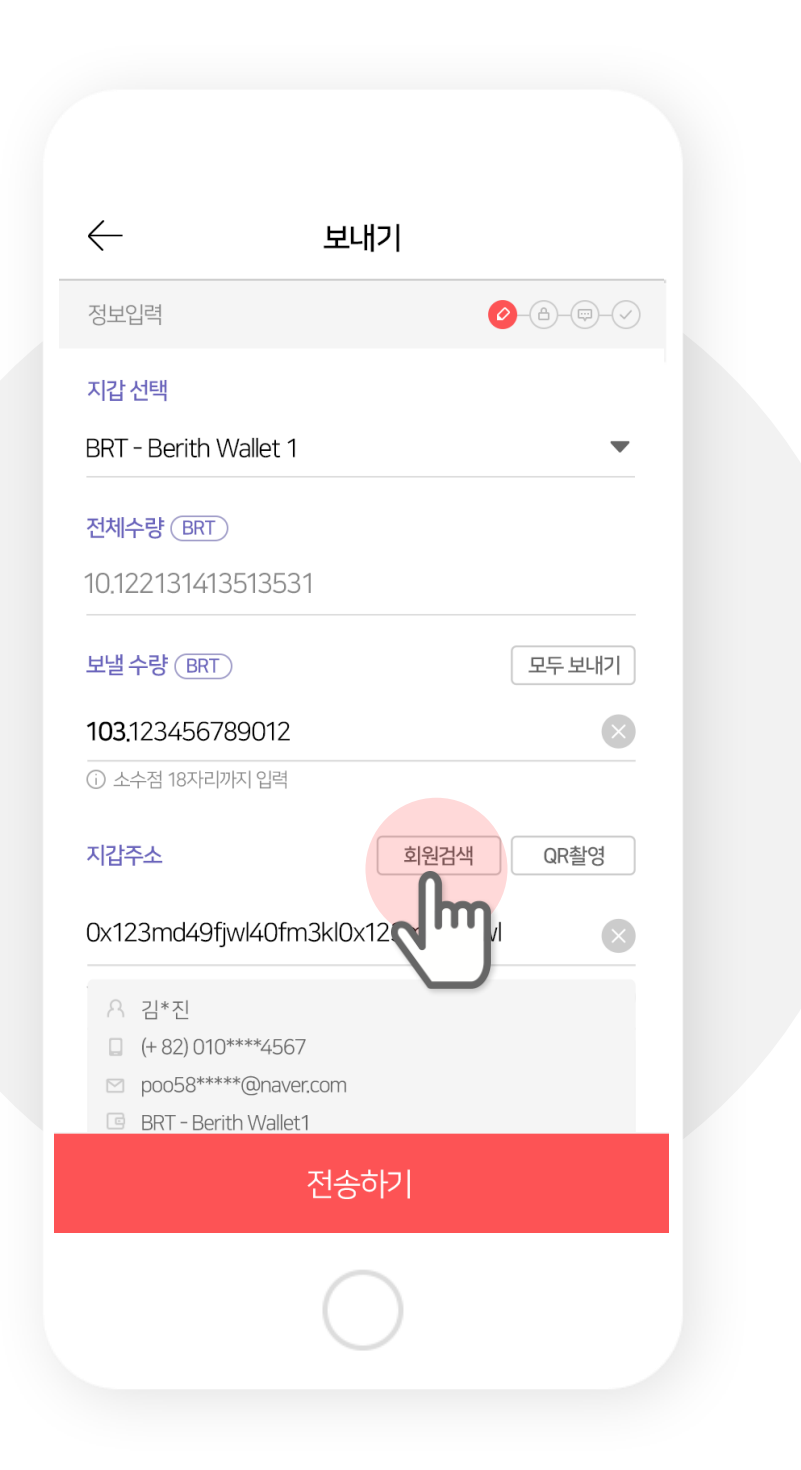

#### **5. Search with either name, phone number, or email.**

**Name, email, or phone number must be in its full length.**

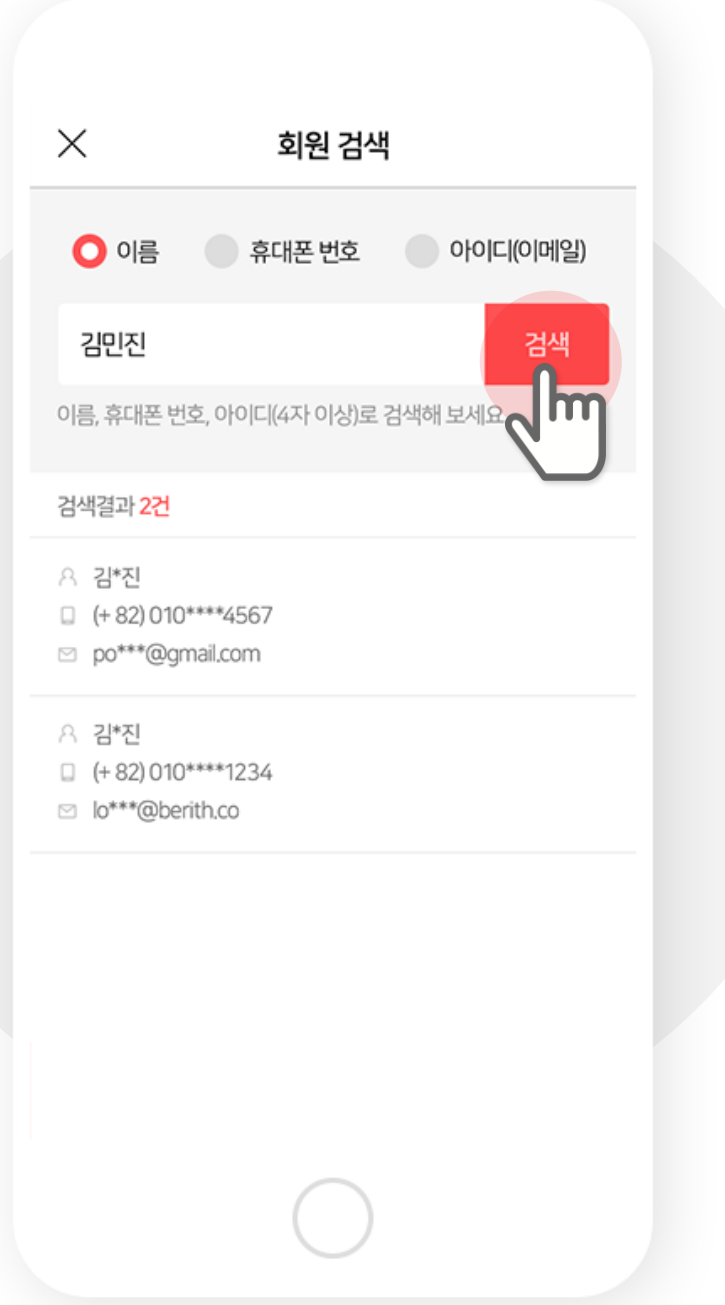

#### **6. Select the wallet of the target member.**

**Only the wallets set to public will appear.**

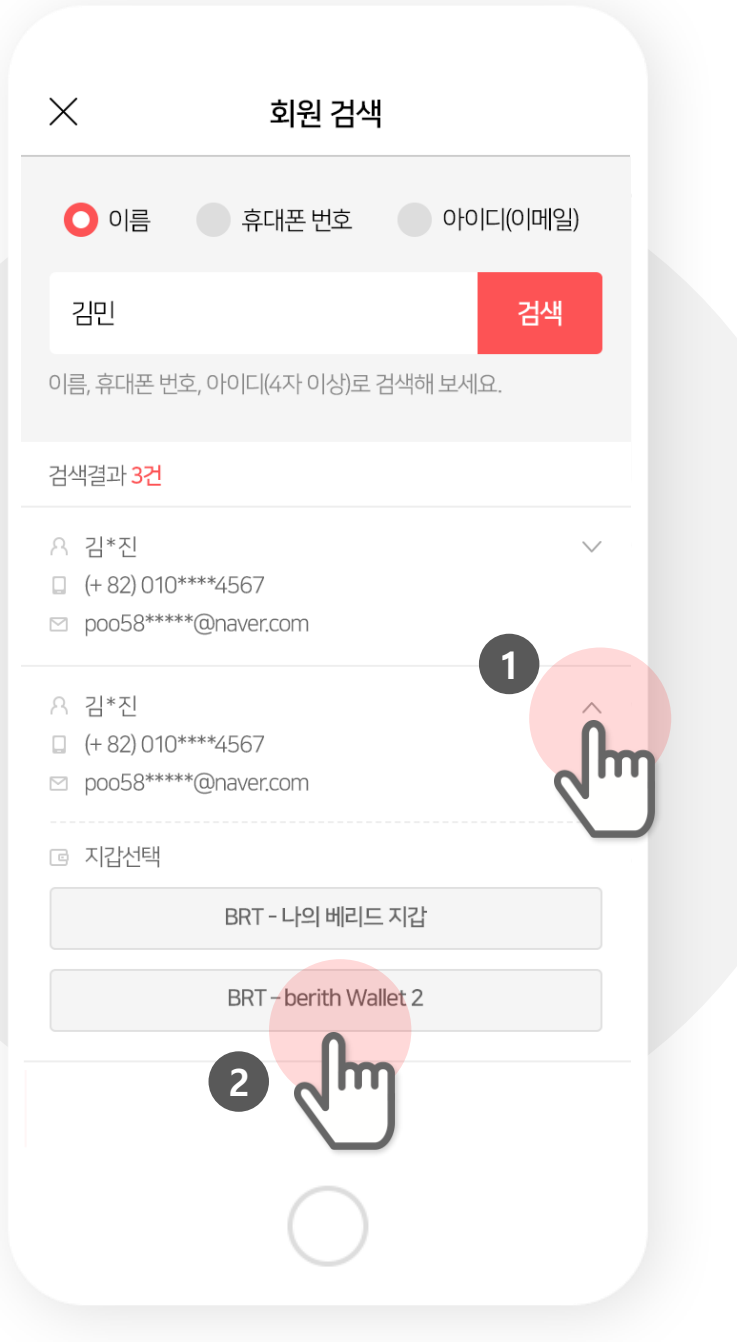

# **7. Confirm the information and Send.**

**Please double check the amount and receiver's information.**

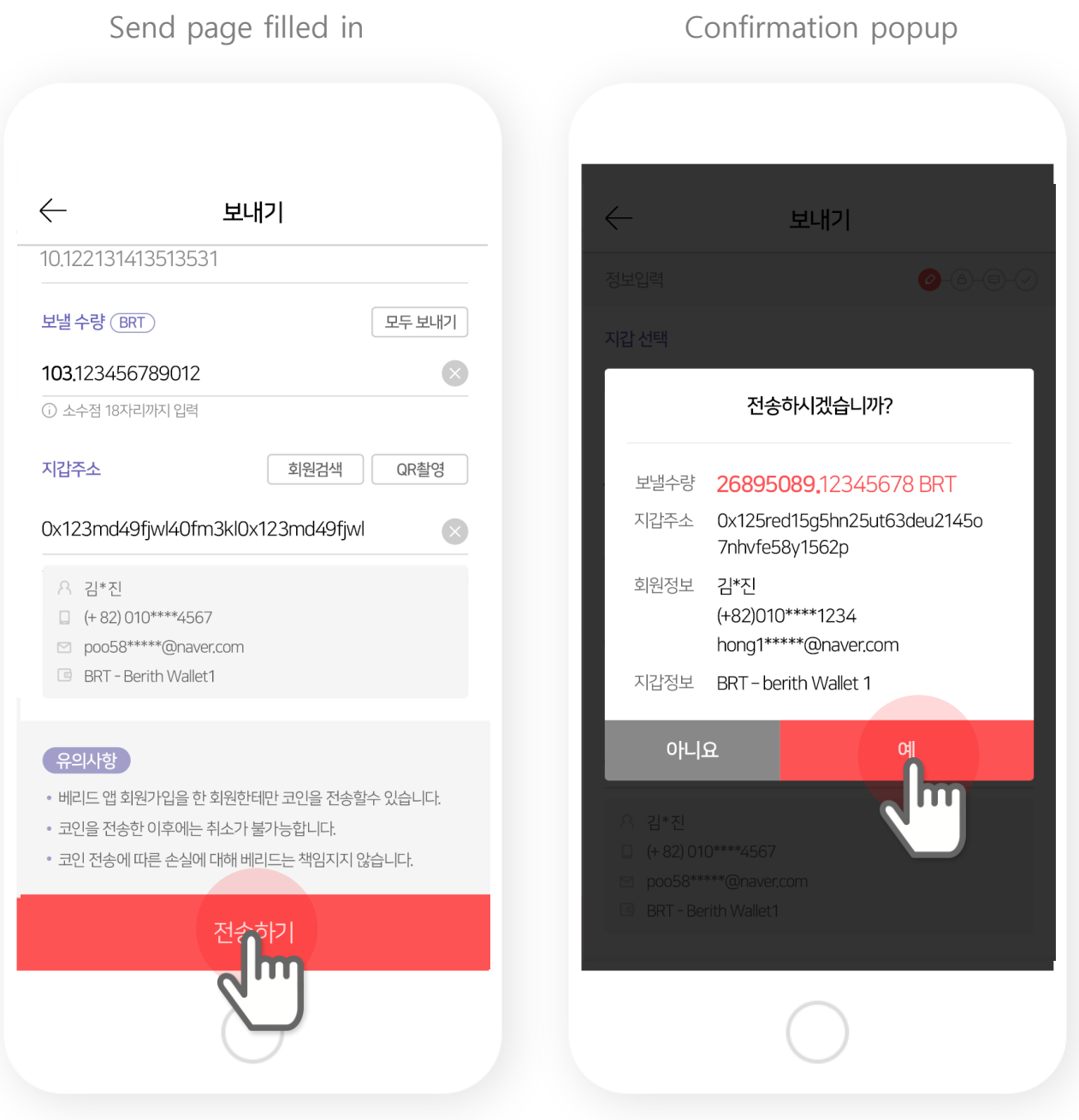

# **8. Authenticate with Security Code or fingerprint**

**You have preset preferred authentication method.**

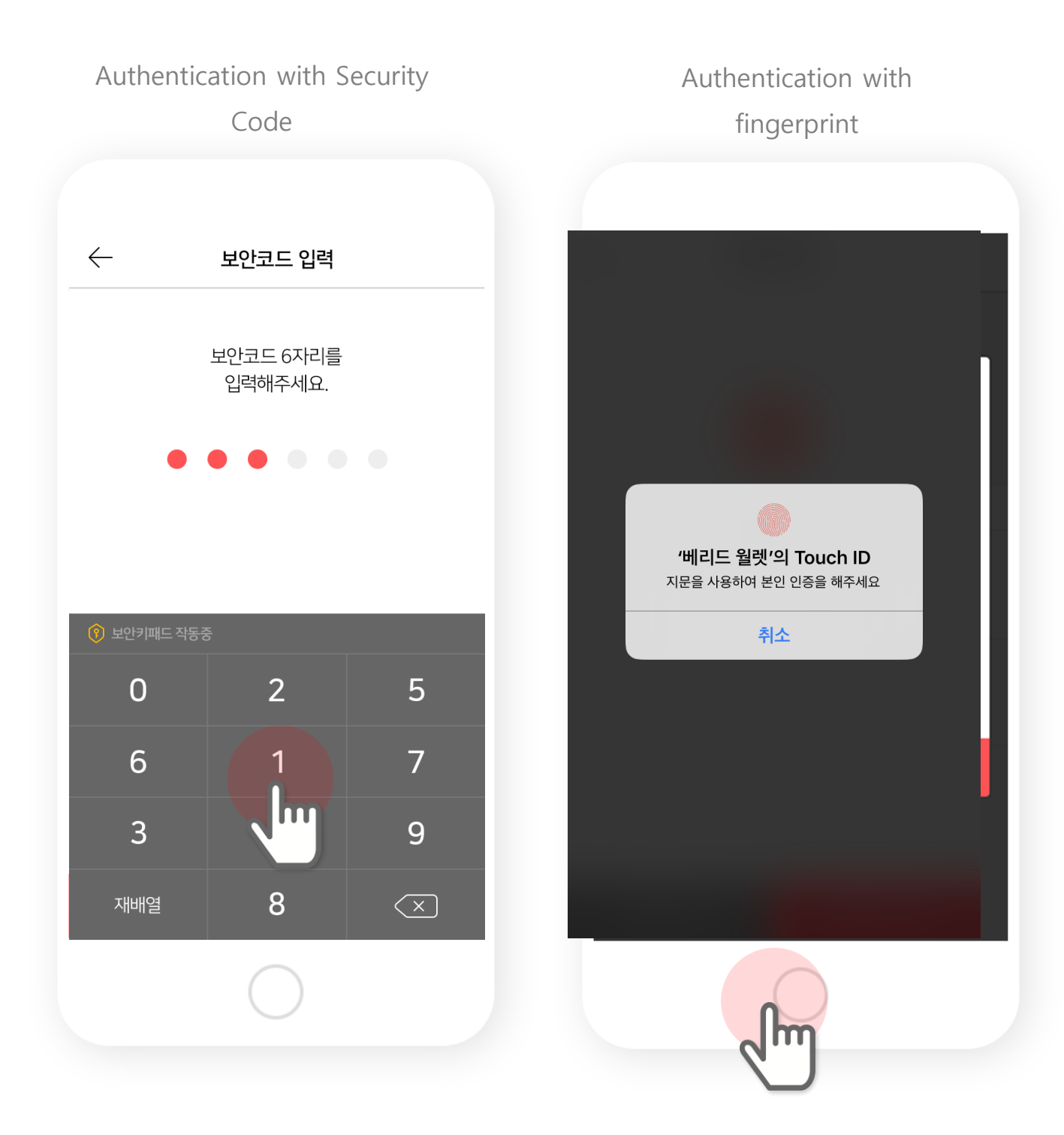

#### **9. Transfer completed.**

**You can check your transactions in History.**

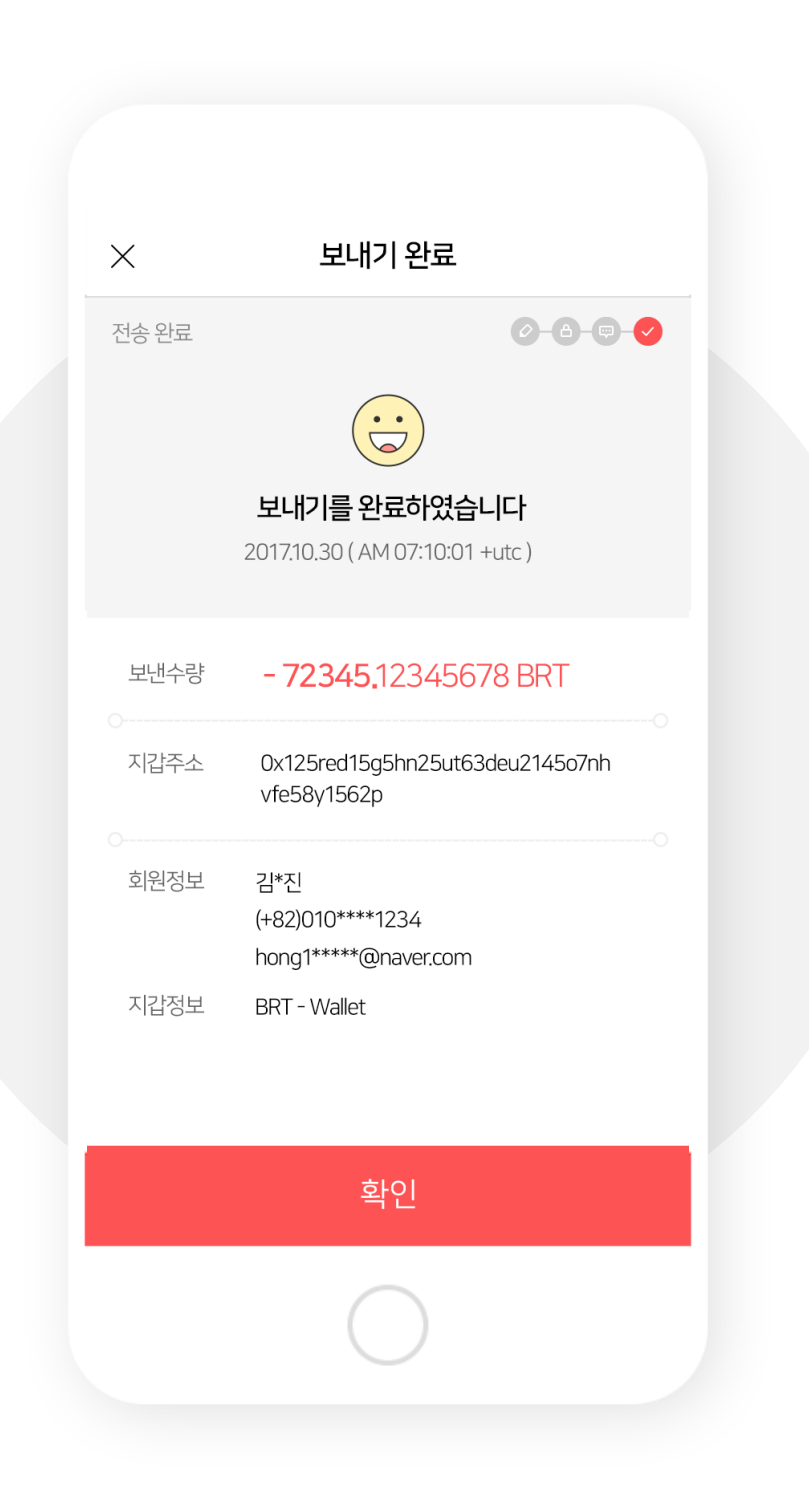

# **1. Select a wallet and tap Send.**

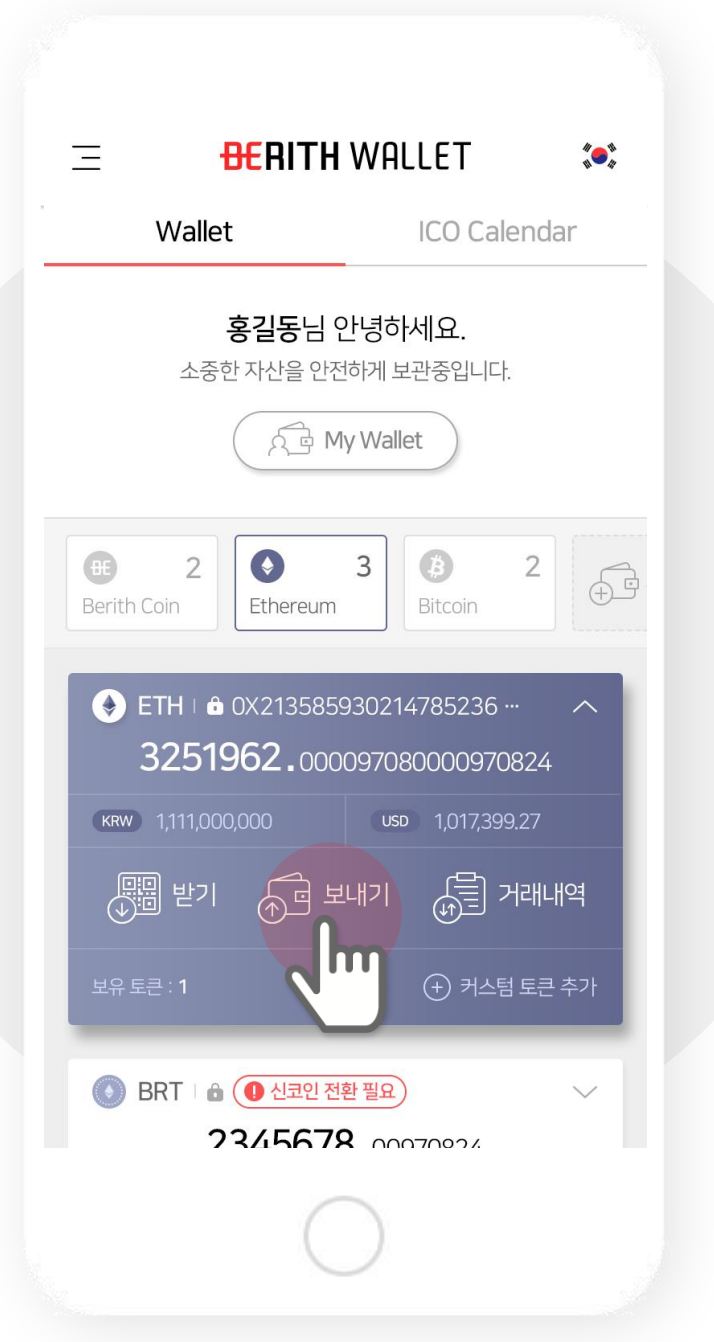

### **2. Fill in the form.**

- **1) Select Wallet - select the wallet you want to send.**
- **2) Total amount – The amount you have in the wallet.**
	- **3) Sending amount – The amount you want to send.**
		- **4) Wallet address – the wallet you send coins to.**
			- **5) GAS limit – Set the limit on GAS.**
- **6) GAS price – Set the price for GAS for transaction speed**

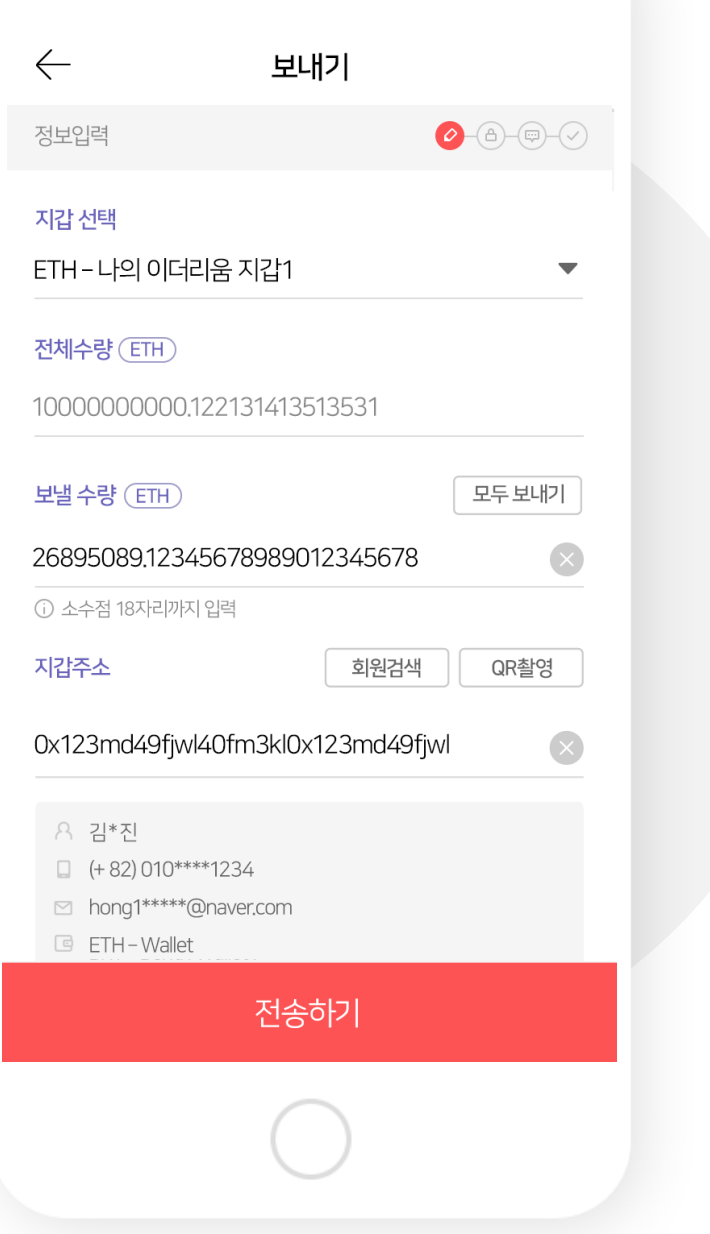

# **7. Confirm the information and Send.**

**Please double check the amount and receiver's information.**

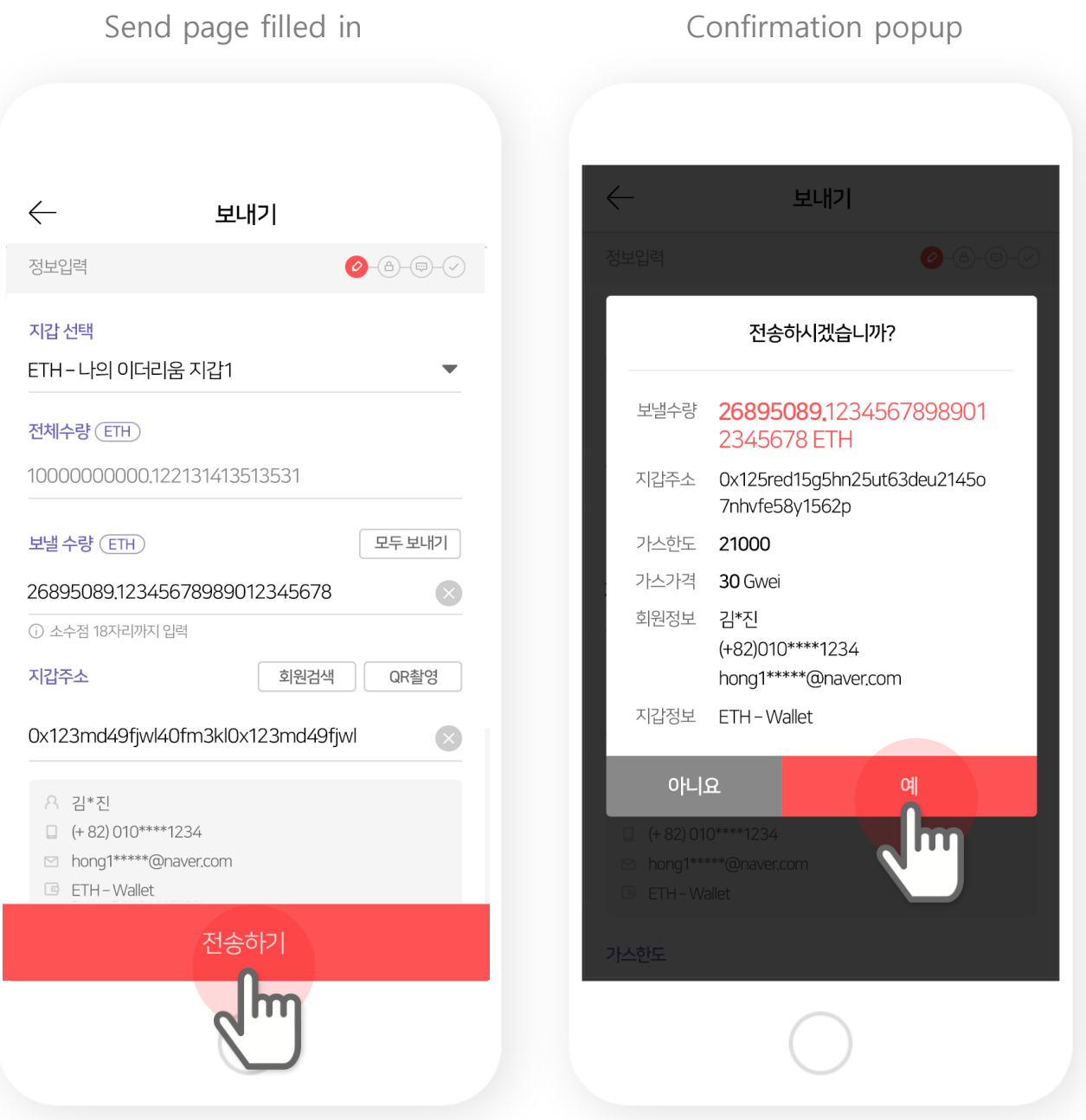

# **8. Authenticate with Security Code or fingerprint**

**You have preset preferred authentication method.**

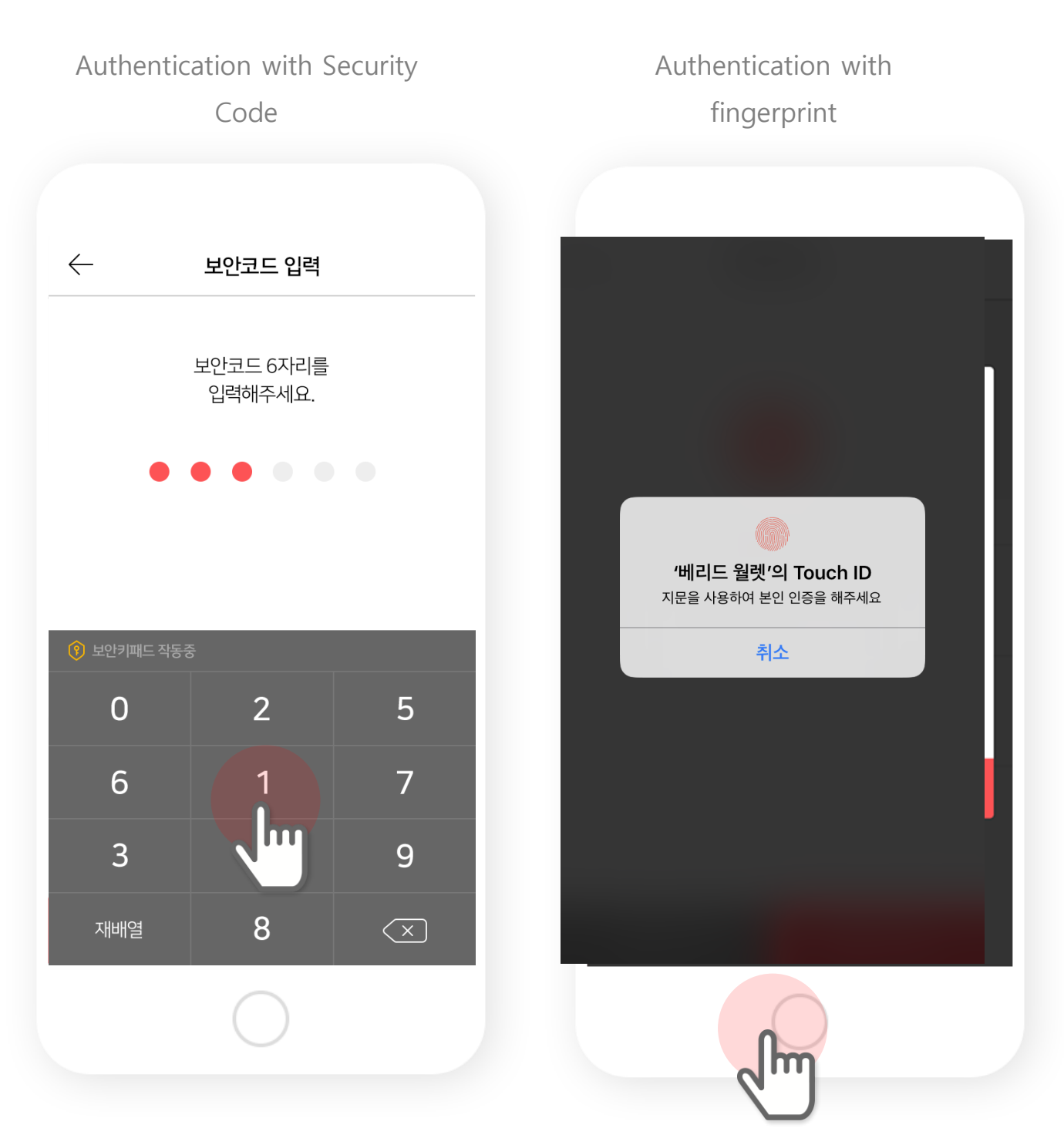

#### **5. Transfer begins.**

**Berith Coin transfers does not take time at all, however, Ethereum takes long time to complete transfer.**

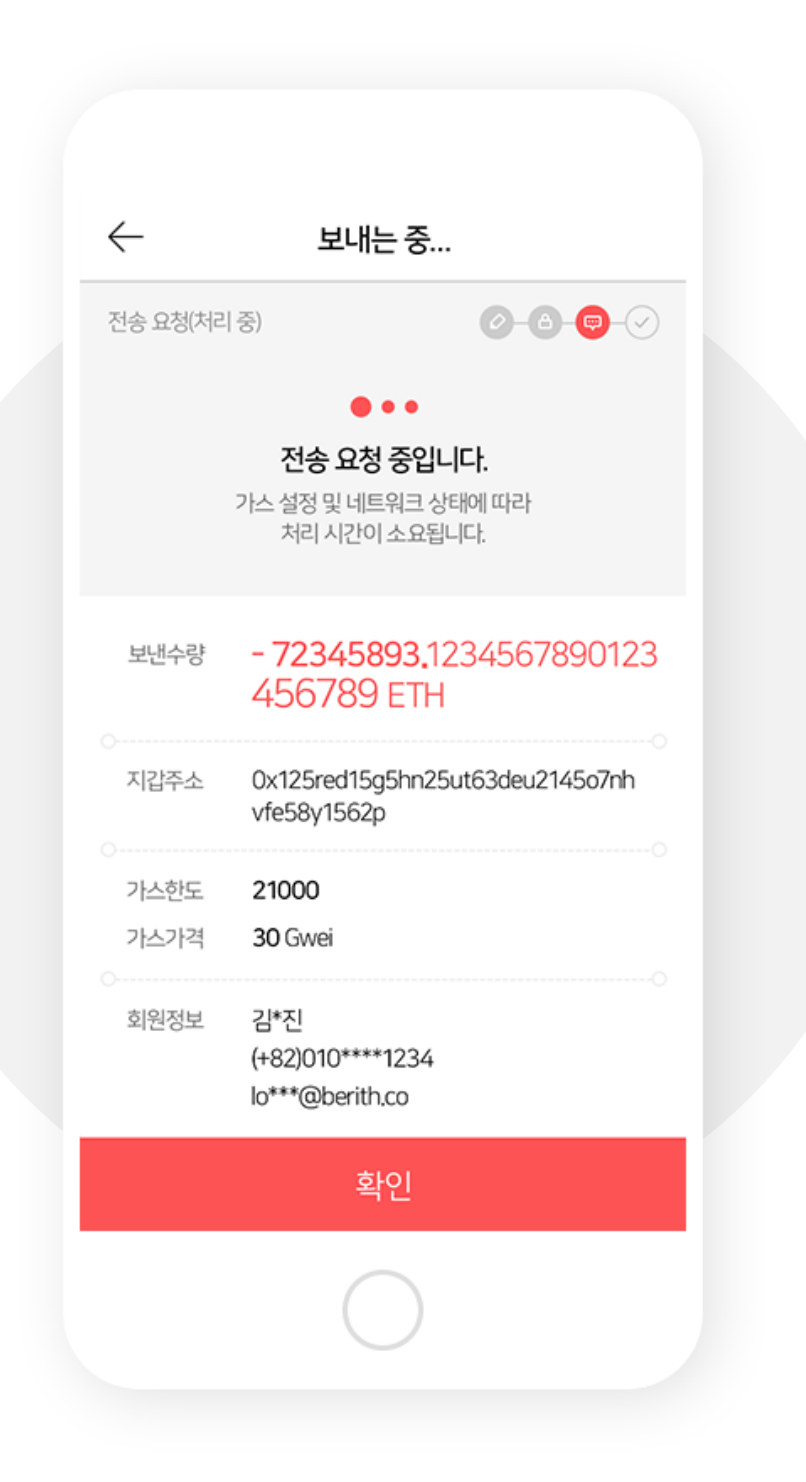

#### **9. Transfer completed.**

**You can check your transactions in History.**

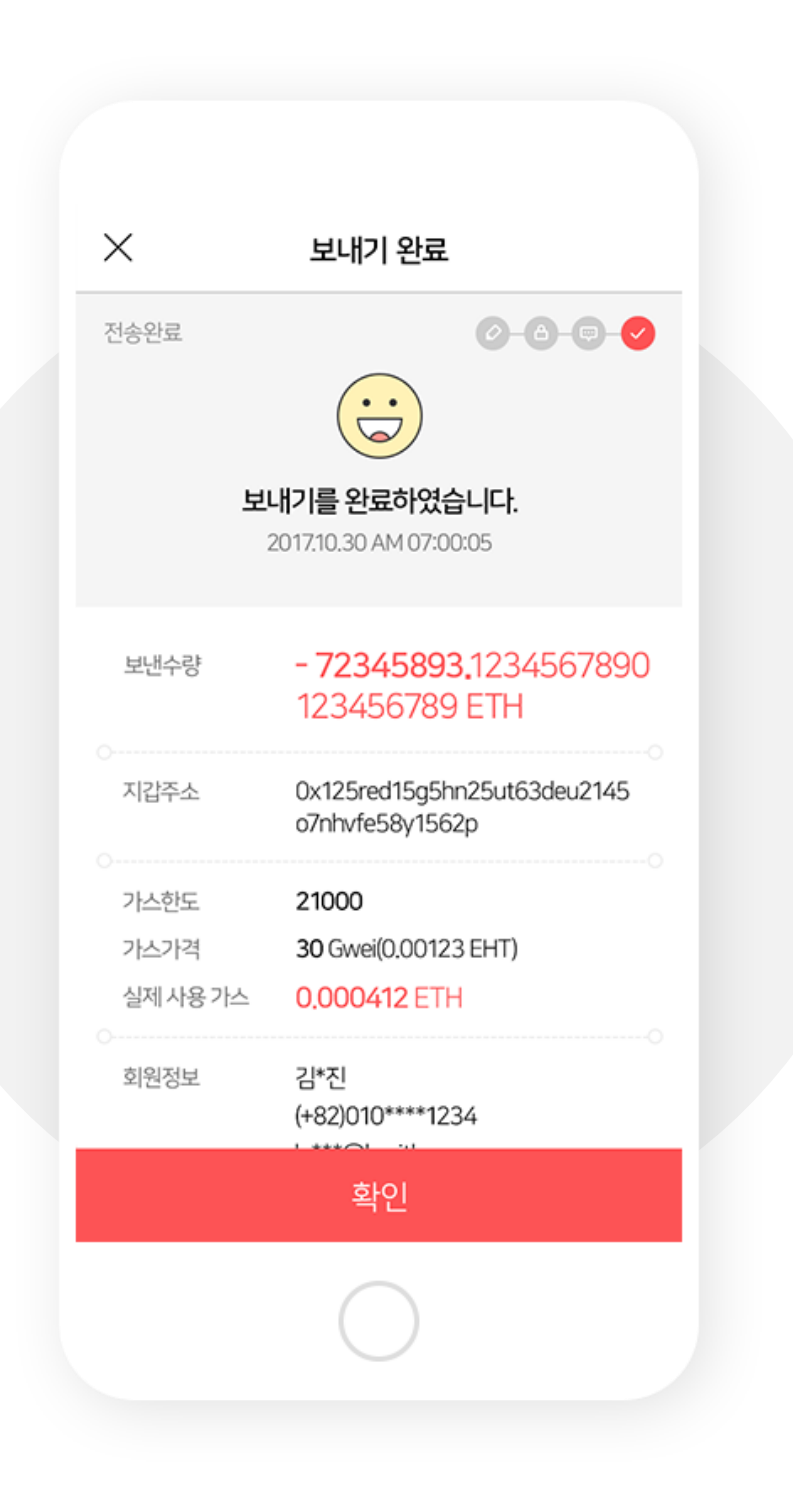

# V. Receive Coins

### 1. Select a wallet and tap Receive.

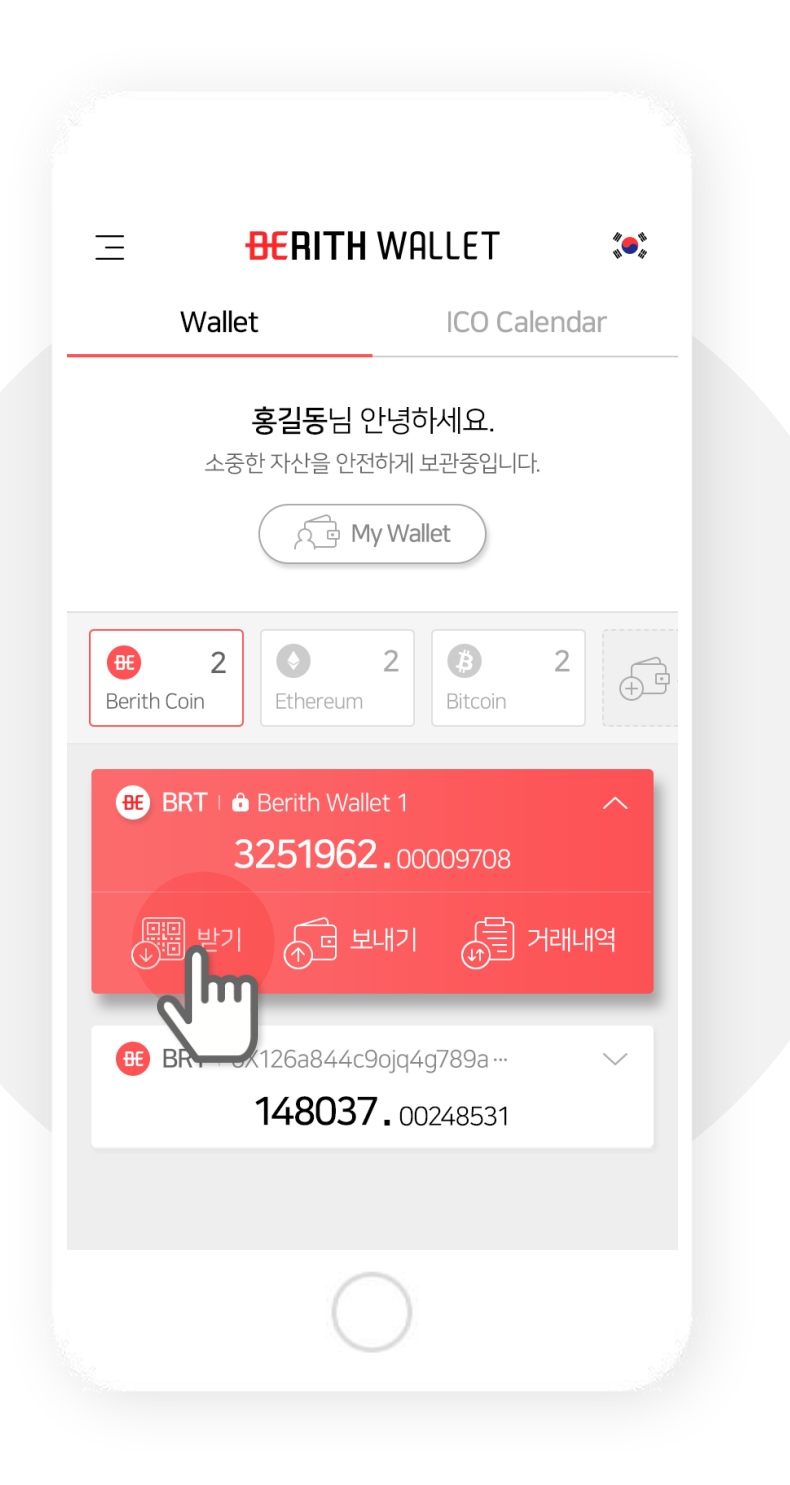

## 2. Fill in the amount and tap **Generate QR image**

You may still change the wallet from Select Wallet.

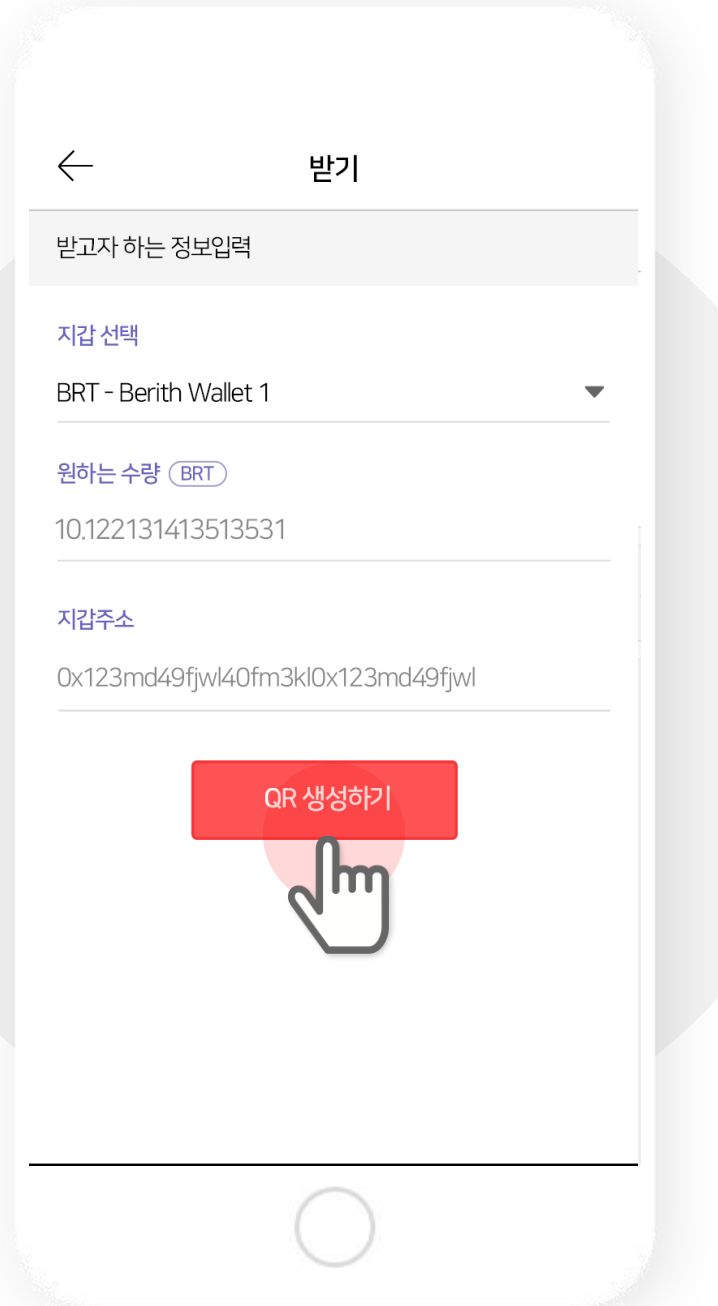

#### Send the QR image to the sender.

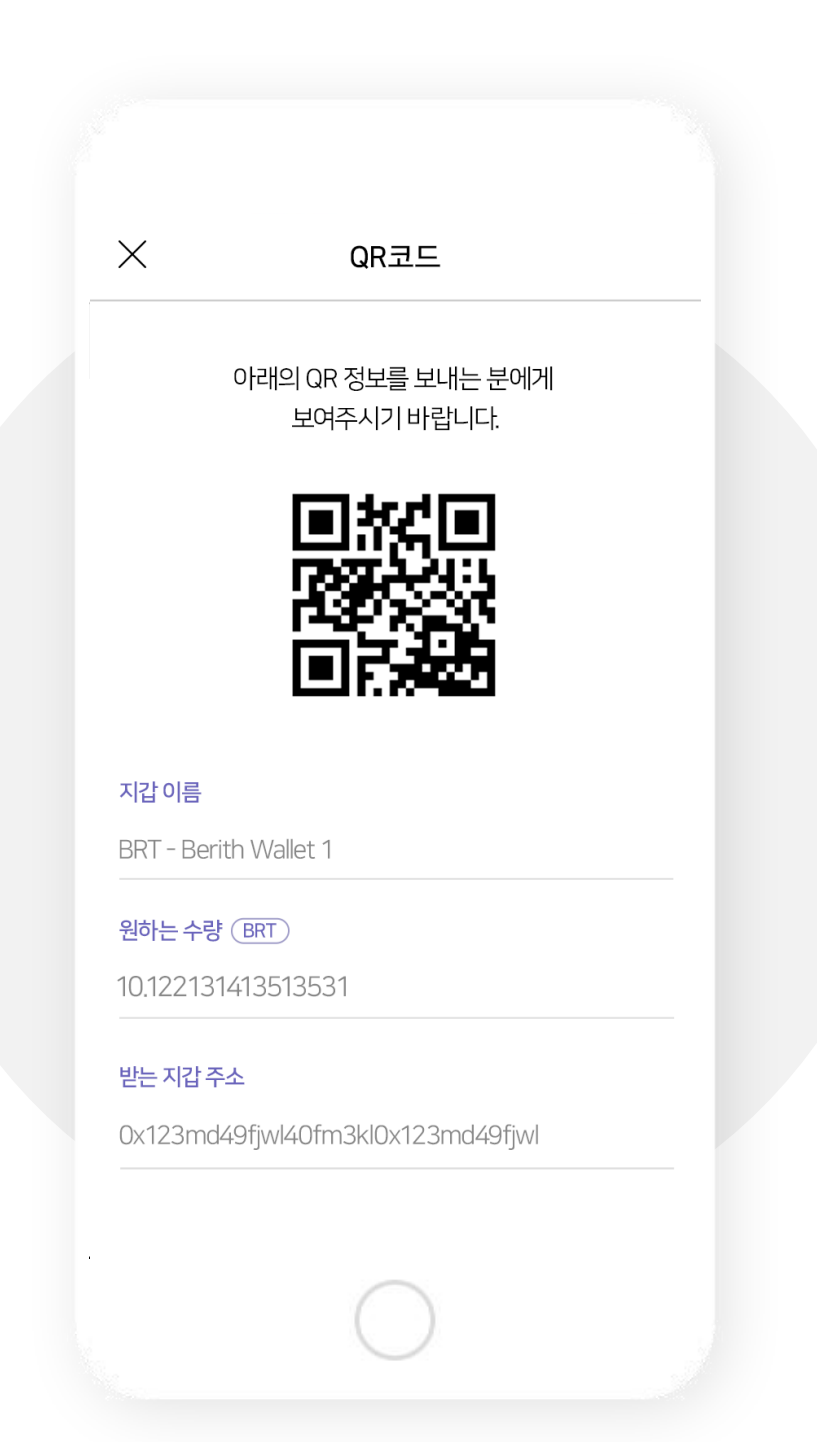

# VI. Participate in ICO

### 1. Select an ICO from the list.

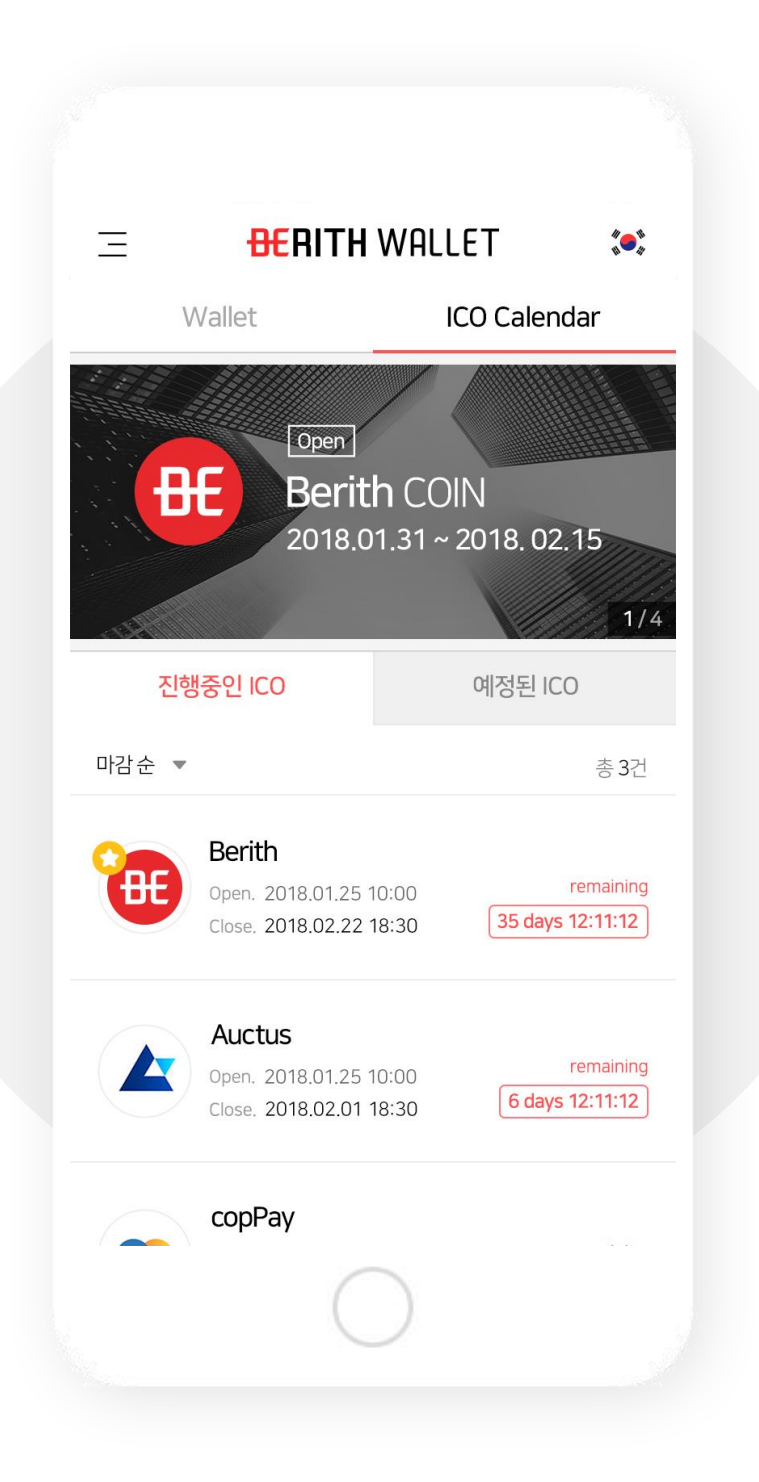

# 2. Check the ICO information and tap Participate ICO.

#### Information includes website, white paper, youtube, and more about the ICO.

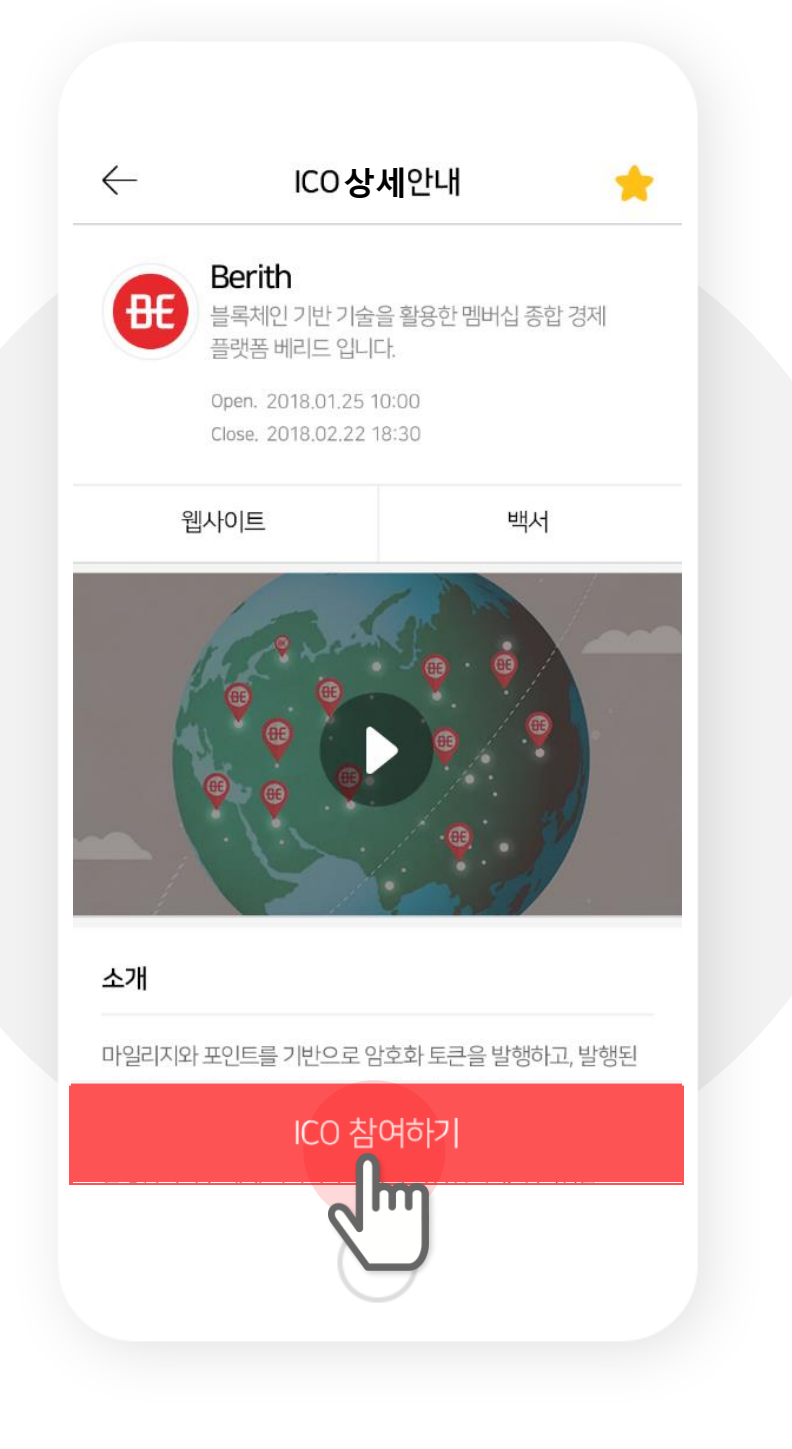

### **3. Register KYC.**

**Upload your ID or Passport.**

#### **You can find out more about KYC registration in the next chapter.**

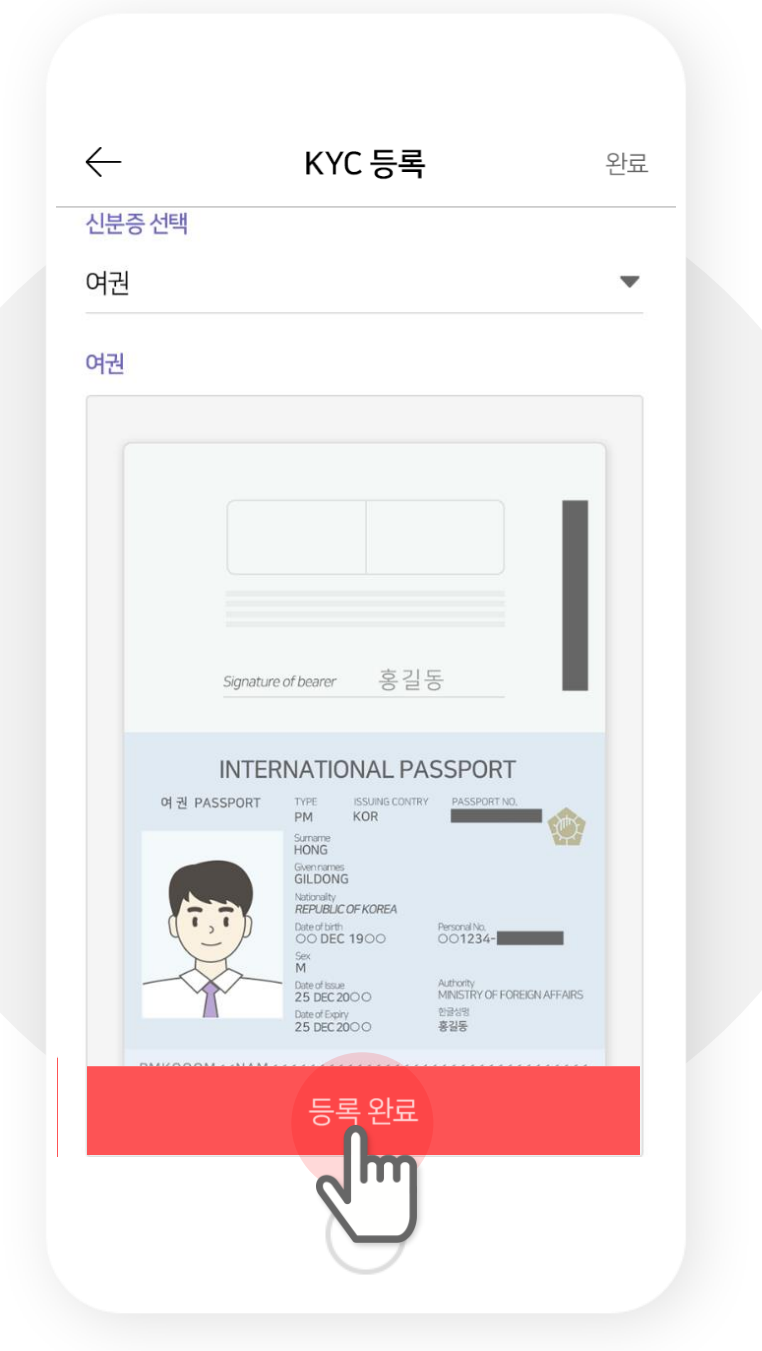

# **4. Get your KYC approved and buy tokens.**

**Your KYC has to be approved by the ICO team prior to purchase.**

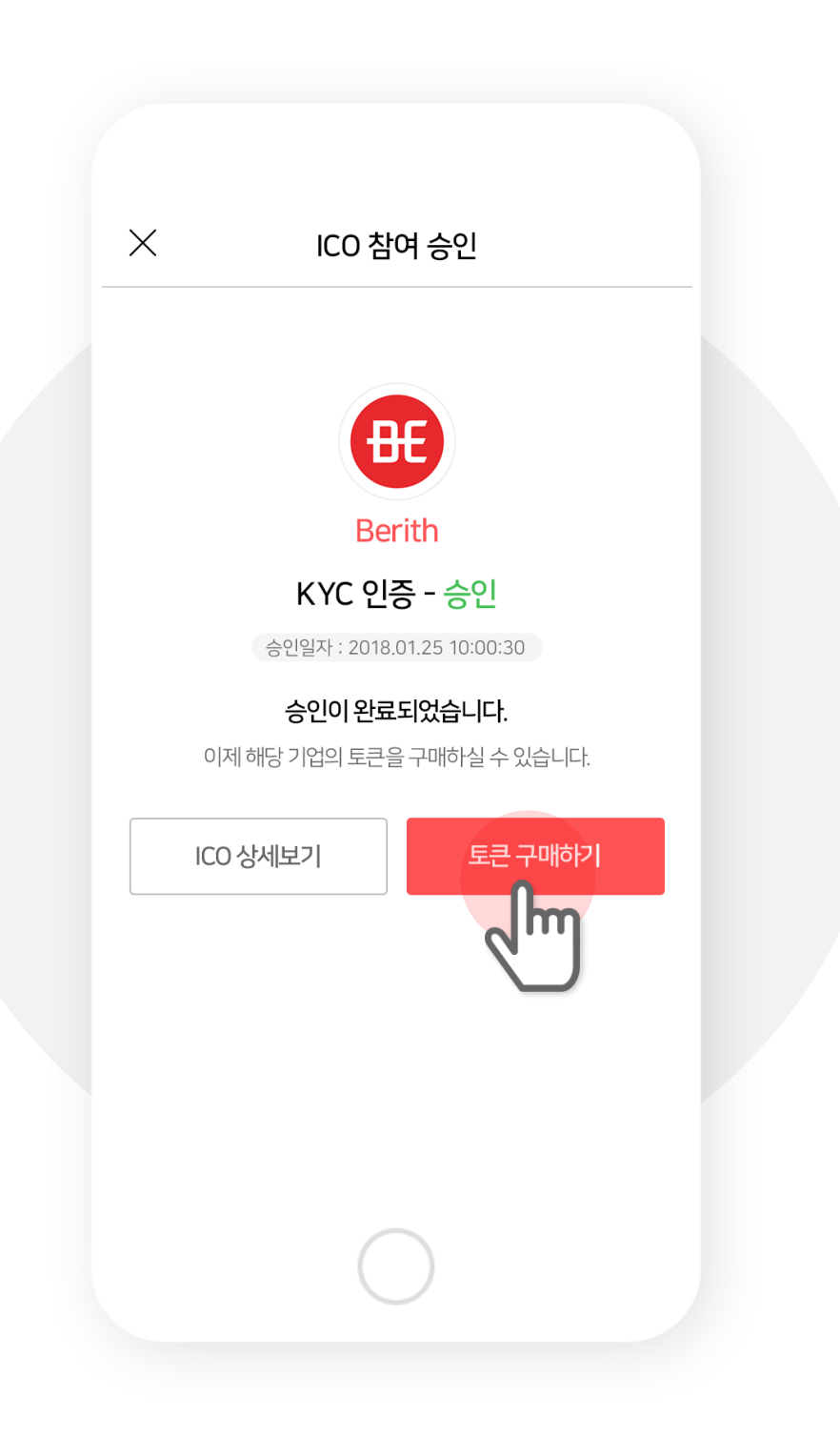

### **5. Insert the private key.**

**It will automatically show if stored in either the server or the app.**

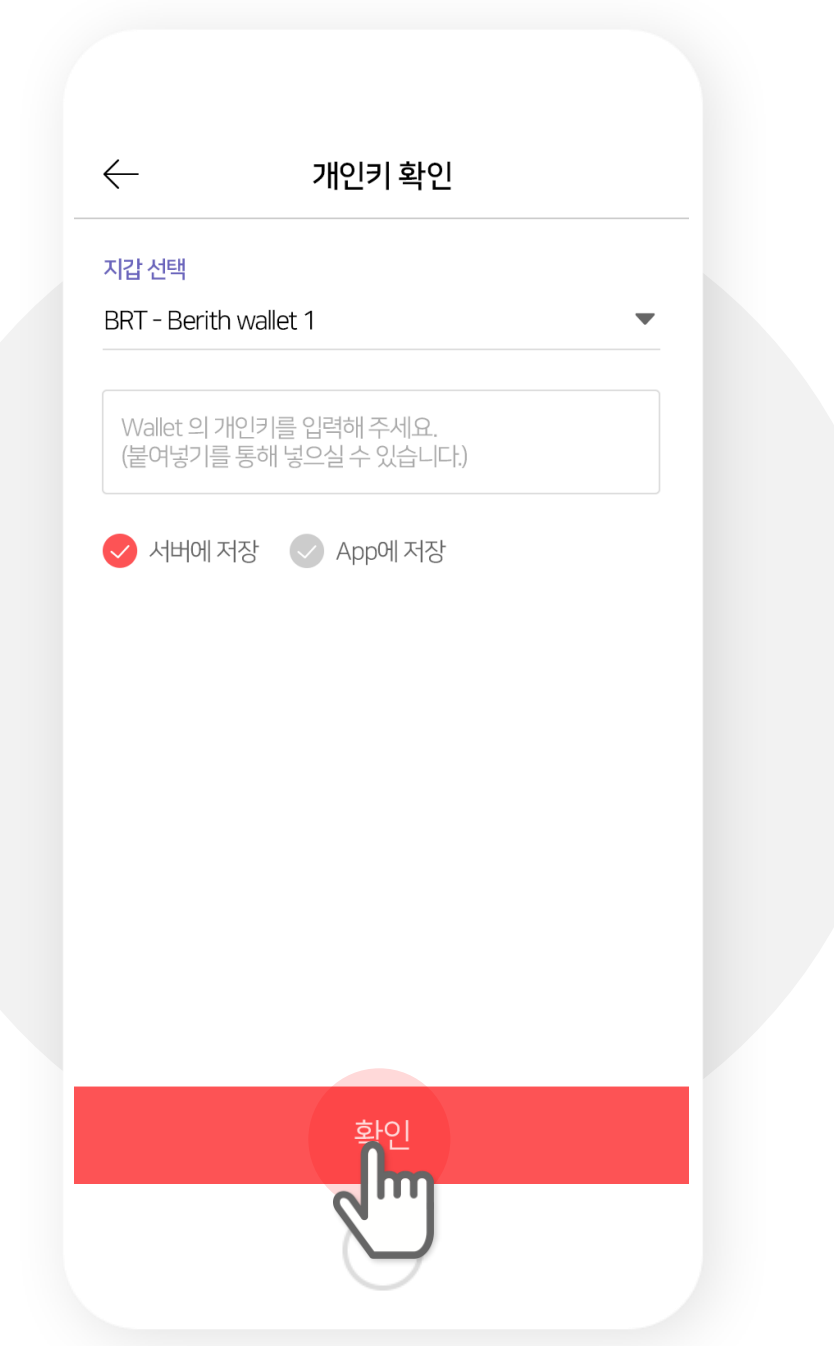

### **6. Insert the amount and tap Send.**

**You can only participate with the coins the ICO approves.**

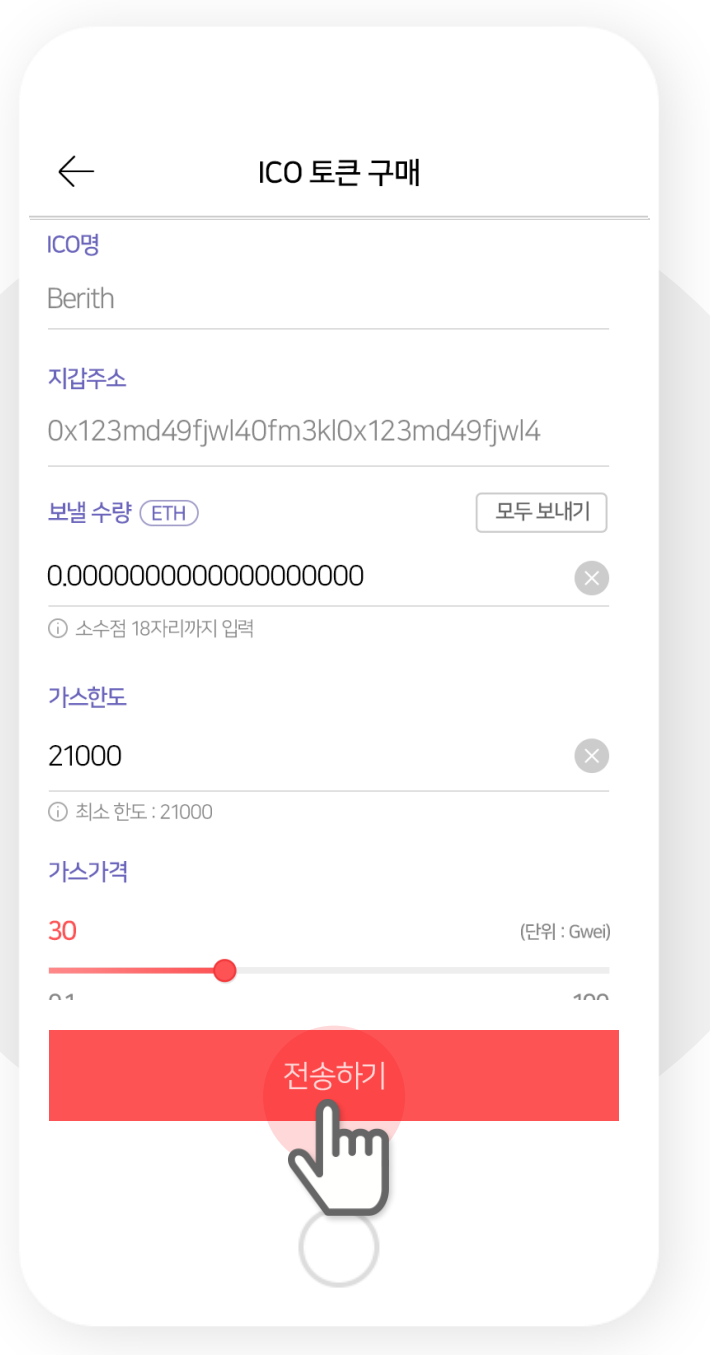

# **7. Check the information and participate in the ICO.**

**You can see the transaction in your Wallet and History just like Send/Receive.**

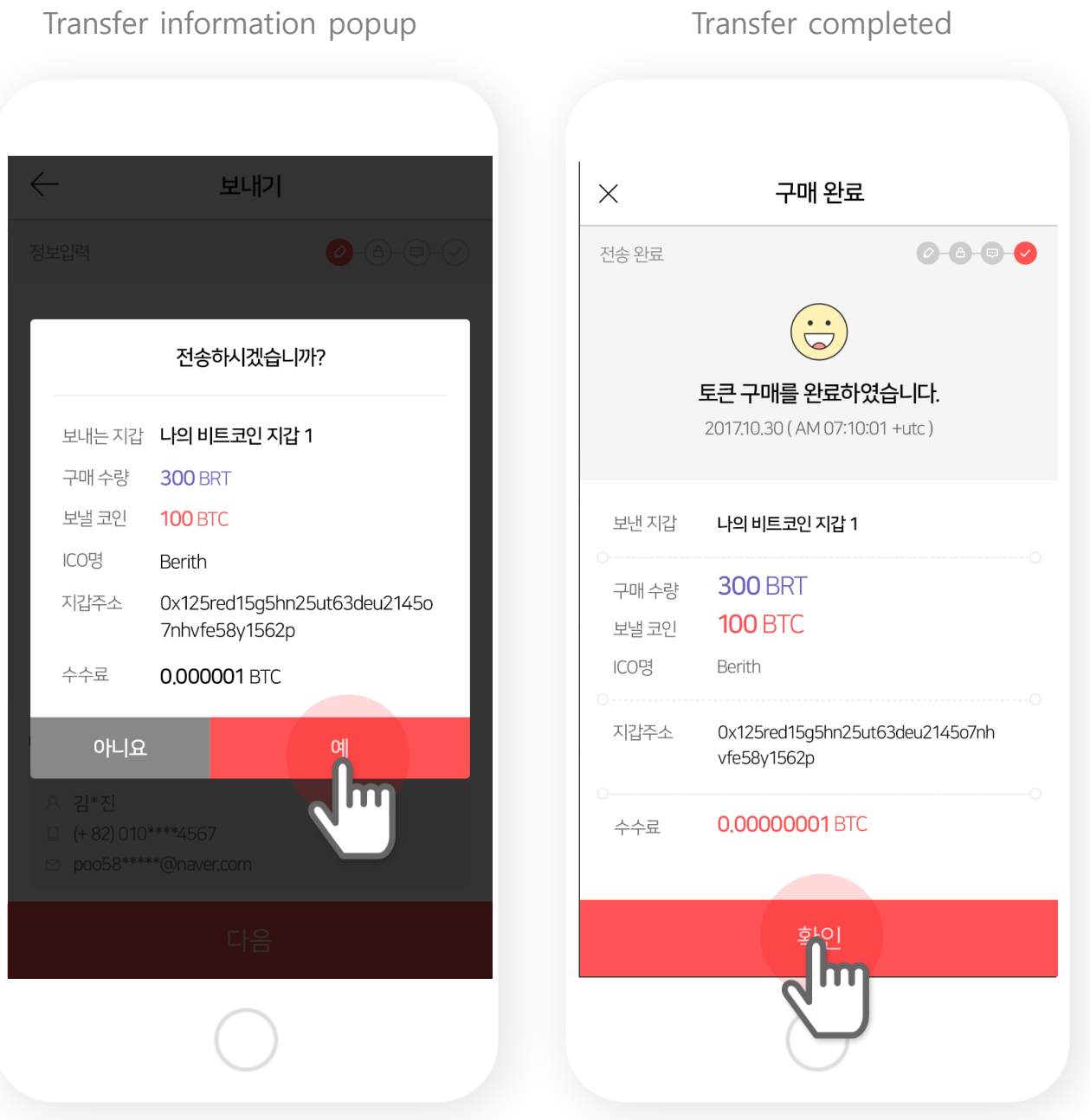

# VII. Register KYC

### 1. Select KYC Registration Menu.

Go to Menu > ICO > KYC Registration

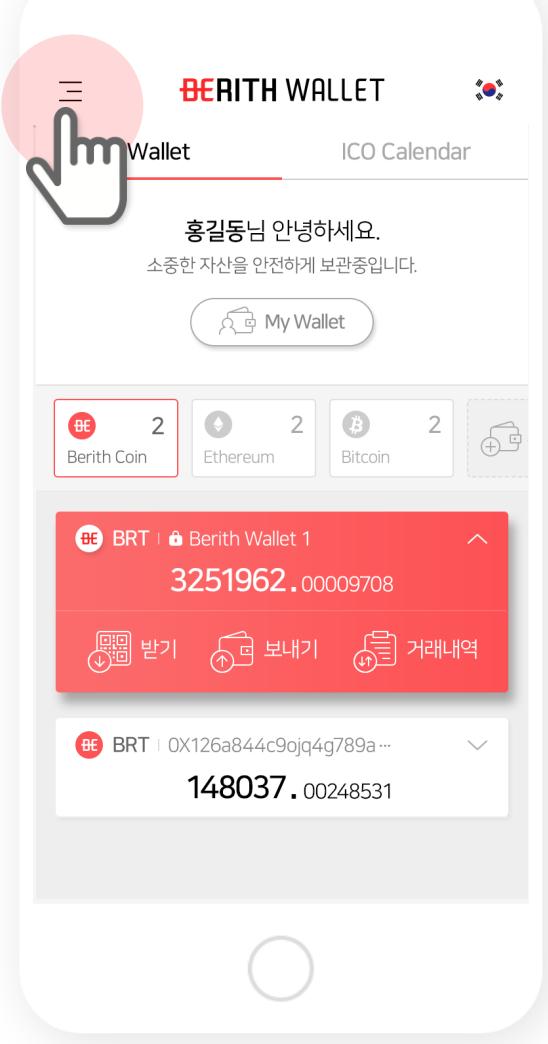

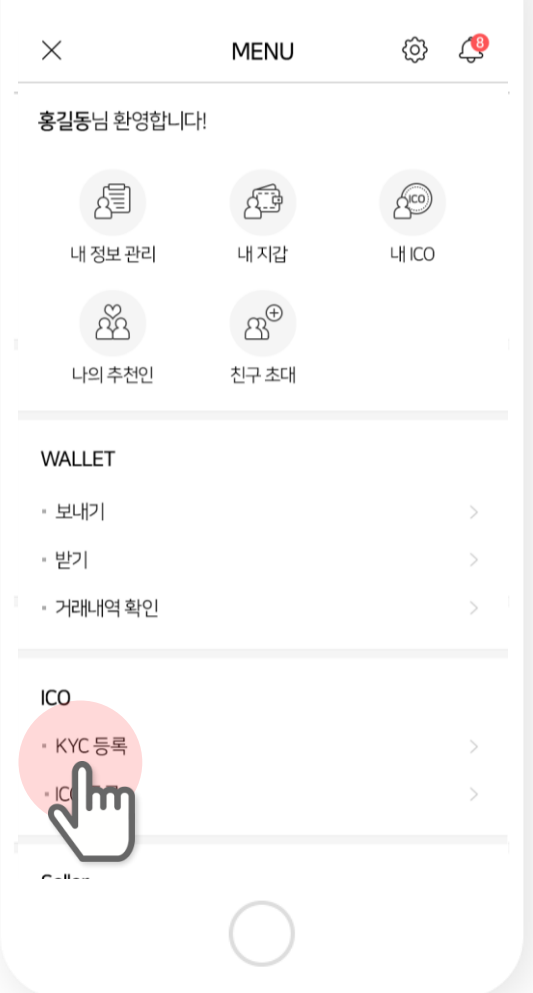

## **2. Upload KYC information.**

**Upload your ID or Passport.**

**You can find out more about KYC registration in the next chapter.**

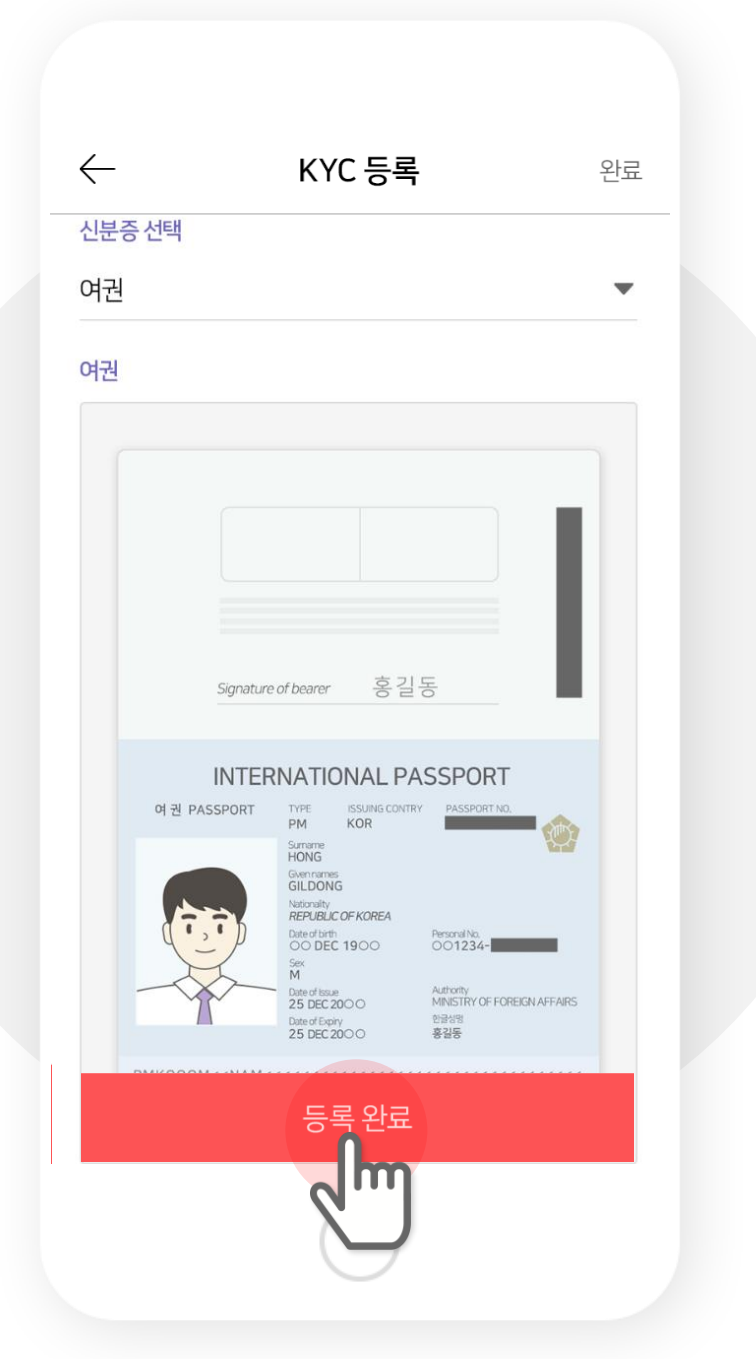

# **Notes : KYC Registration**

**You may choose between your ID or Passport.**

**(Driver's License is not allowed.)**

**Please upload an image exactly the same fashion with the sample provided. Only those that are readable over 60% will be accepted. If not working, please call or leave comments at Customer Center.** 

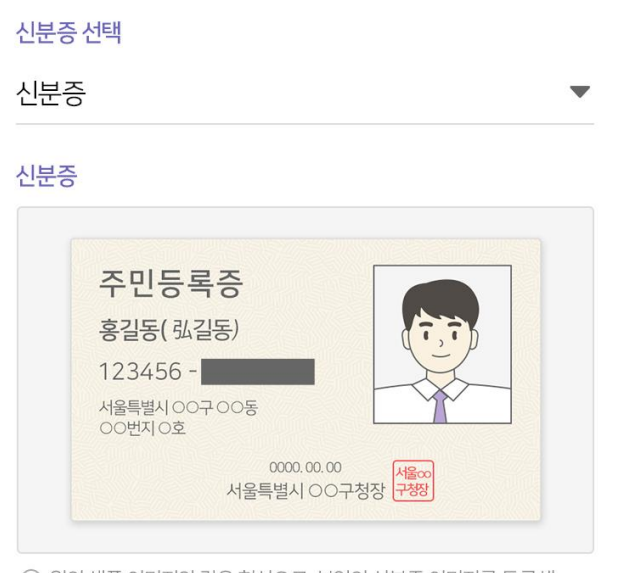

① 위의 샘플 이미지와 같은 형식으로 본인의 신분증 이미지를 등록해 주시기 바랍니다.

이미지 등록

#### 신분증인증

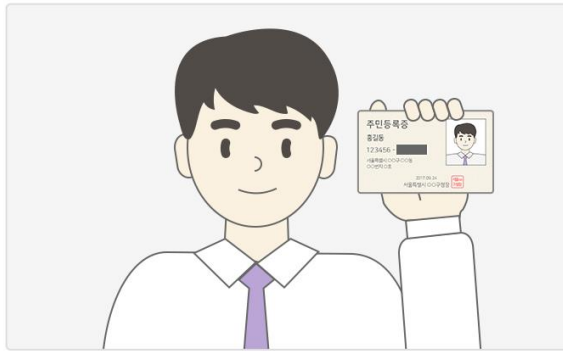

⊙ 위의 샘플 이미지와 같은 형식으로 본인의 신분증 이미지를 등록해 주시기 바랍니다.

이미지 등록

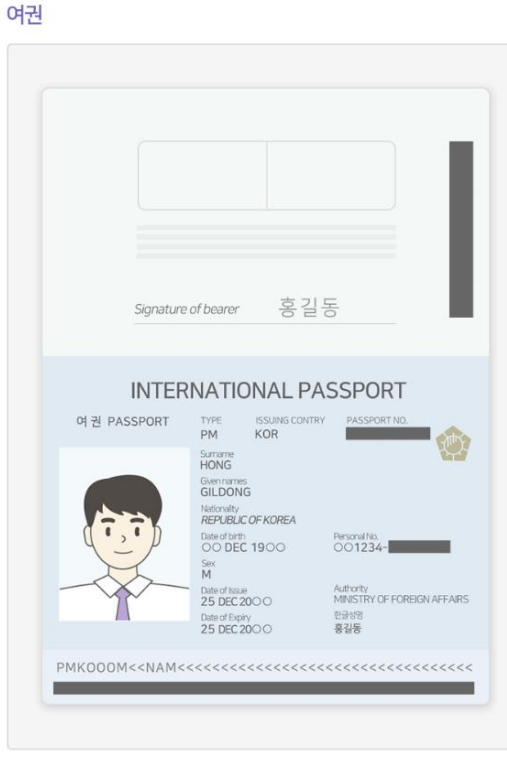

① 위의 샘플 이미지와 같은 형식으로 본인의 여권 이미지를 등록해 주시기 바랍니다.

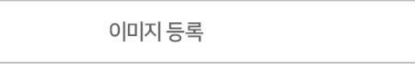

#### 여권인증

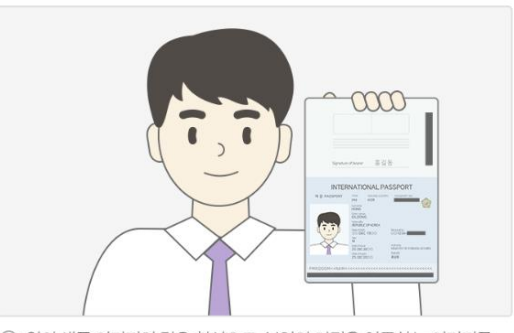

① 위의 샘플 이미지와 같은 형식으로 본인의 여권을 인증하는 이미지를 등록해 주시기 바랍니다.
## VIII. Register and **Manage ICO** (Token Seller)

#### **1. Got o Menu and tap Register ICO and fill in the form.**

**(This is for the team who run the ICO projects.)**

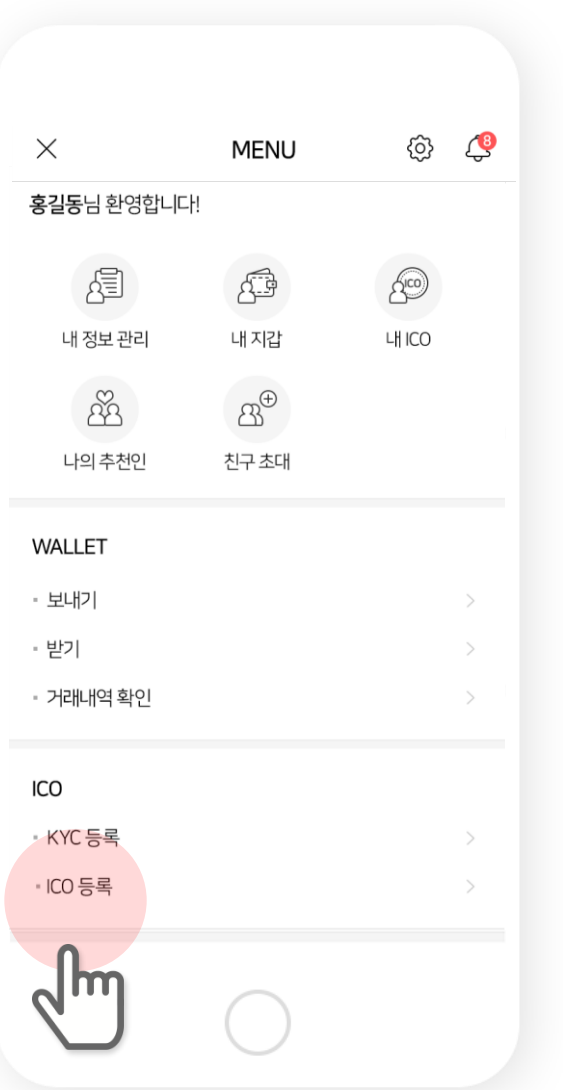

 $\leftarrow$ ICO 등록 기본정보 입력 (필수)  $-2-3-4-5$ 프로젝트 명 캐치프레이즈 (요약소개 - 50자 이내) 0/30자 국가 (UTC-10:00) 하와이 토큰 세일 시작일 년 - 월 일 ▼ | 분 시 | 초

Menu > ICO > Register ICO Fill in the form

### **2. Fill in additional information and token information.**

#### **(This is for the team who run the ICO projects.)**

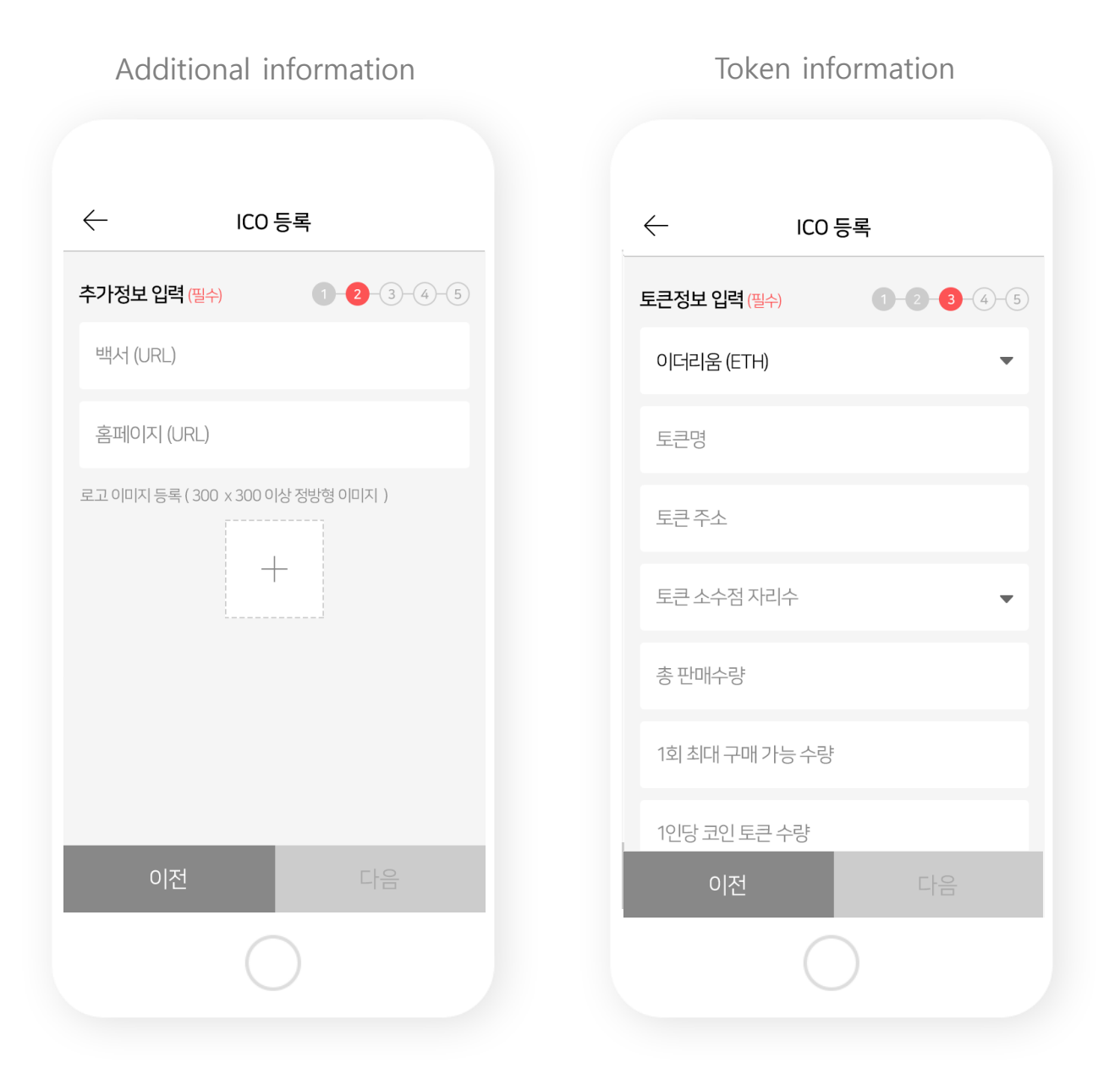

#### **3. Introduce the ICO and the team.**

**(This is for the team who run the ICO projects.)**

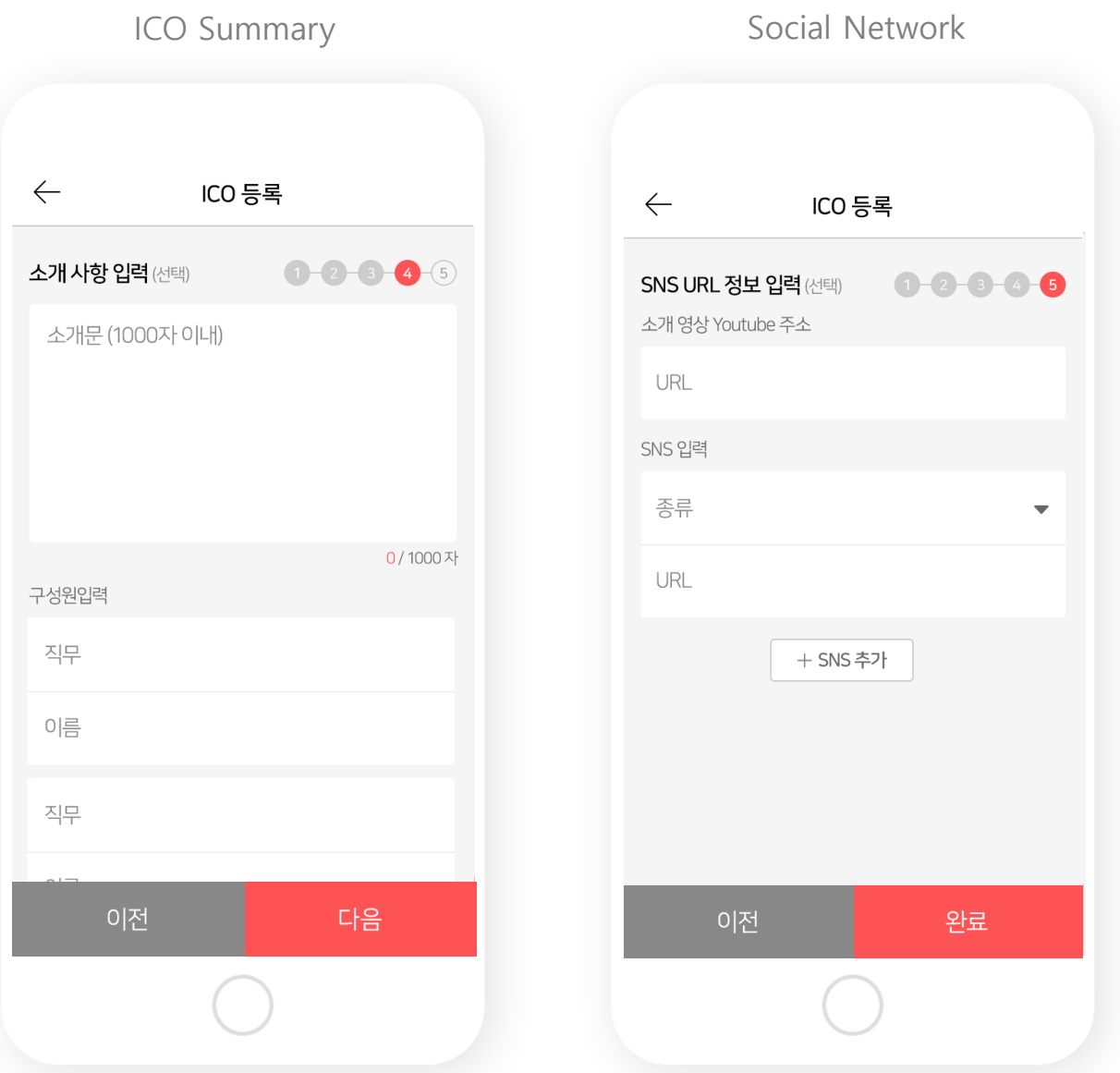

#### 4. When approved, ICO registration is completed.

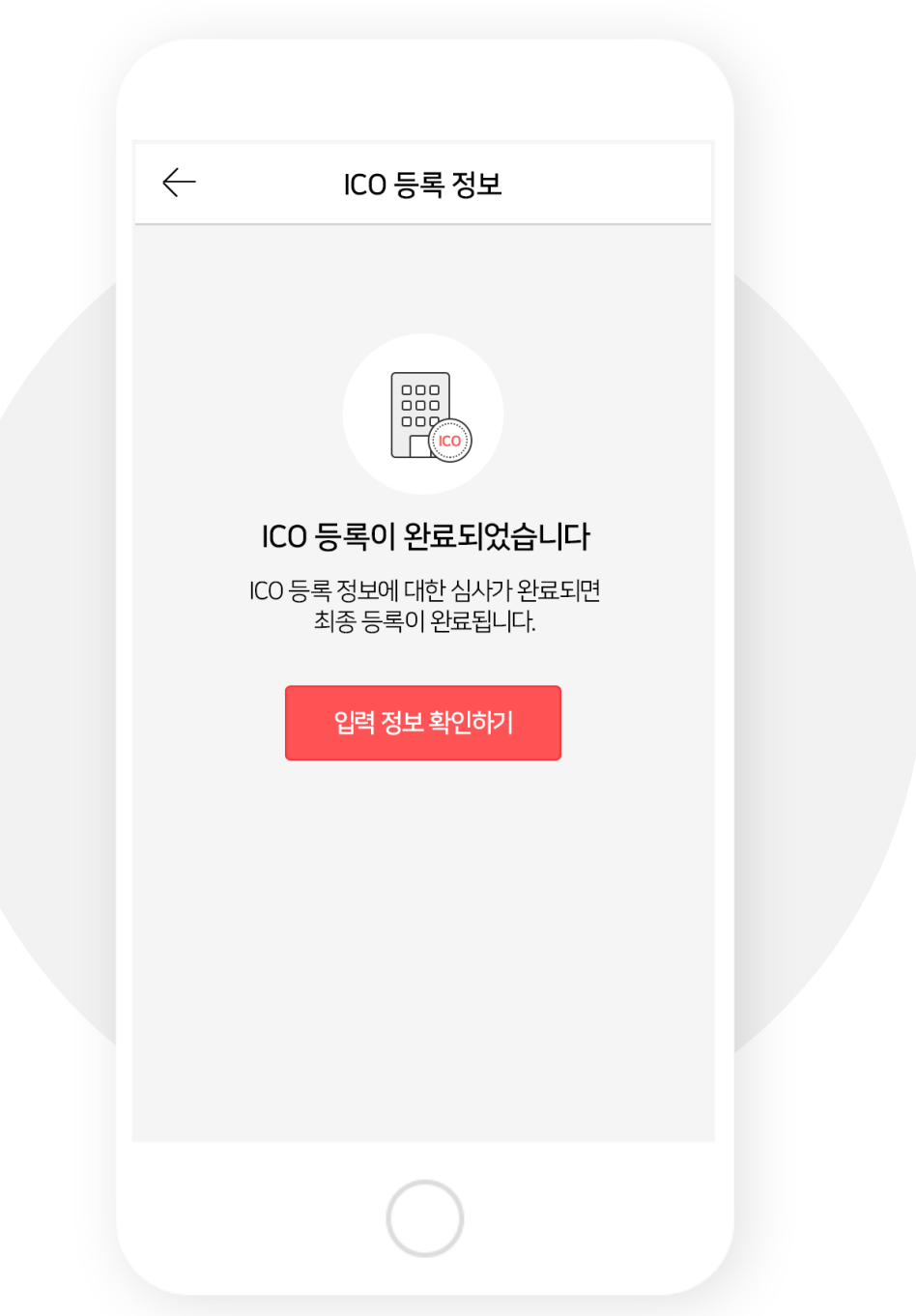

#### **1. Go to Menu and tap Manage Participants.**

#### **(Only the team who run the ICO projects can see this page.)**

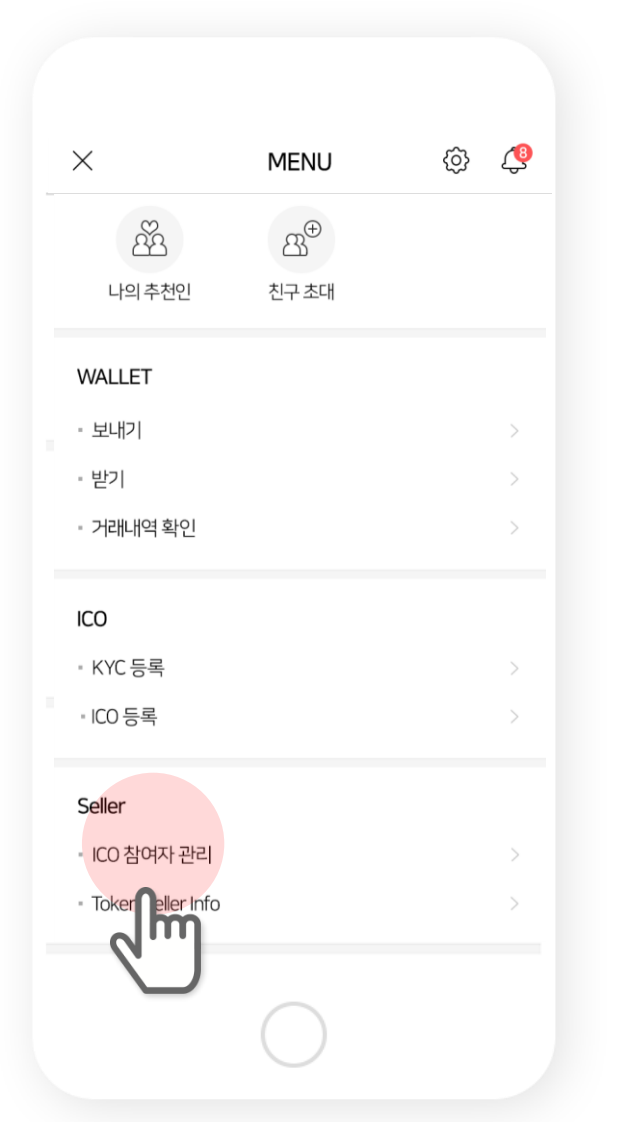

Menu > Seller> Manage Participants ICO participants information

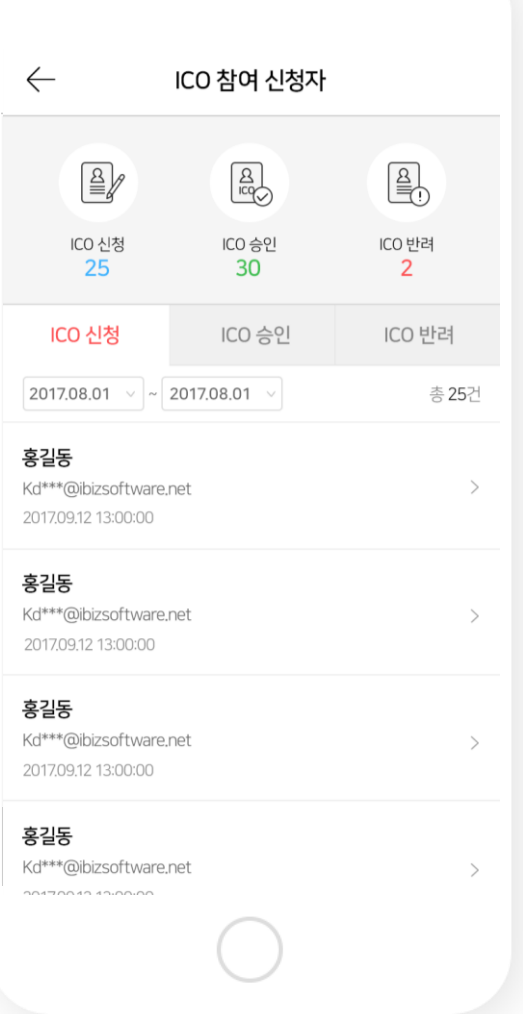

#### **2. Approve or reject the ICO participating application after participants' identification verification**

**(You should mention the reason of rejection.)**

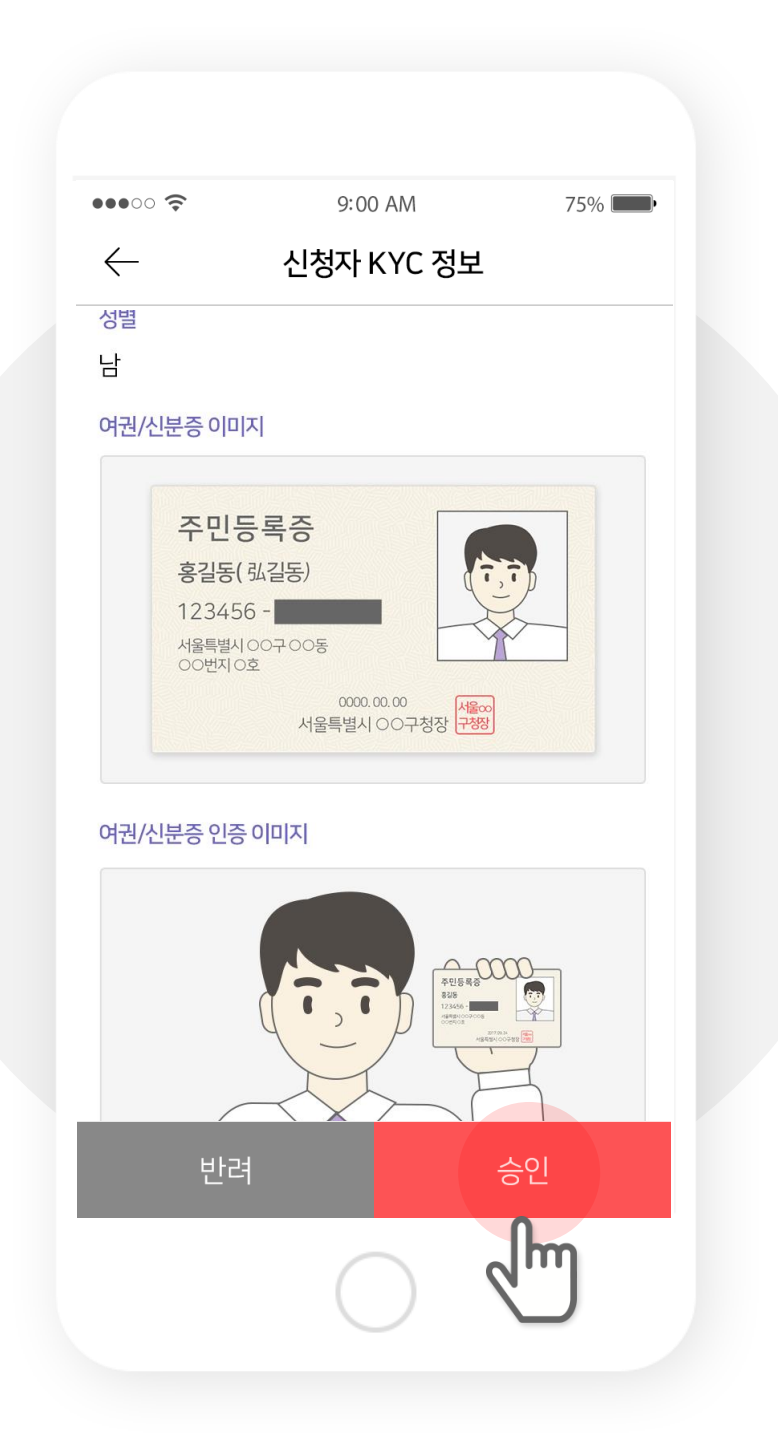

#### **3. Go to menu and tap Token Seller Info.**

#### **You can check seller information.**

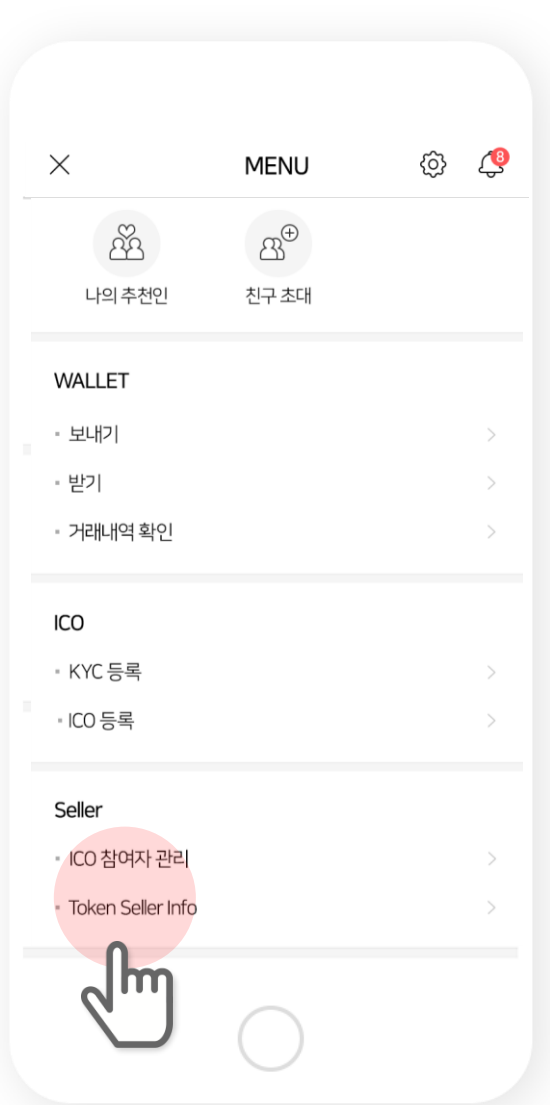

Menu > Seller > Token Seller Info Token Seller Information

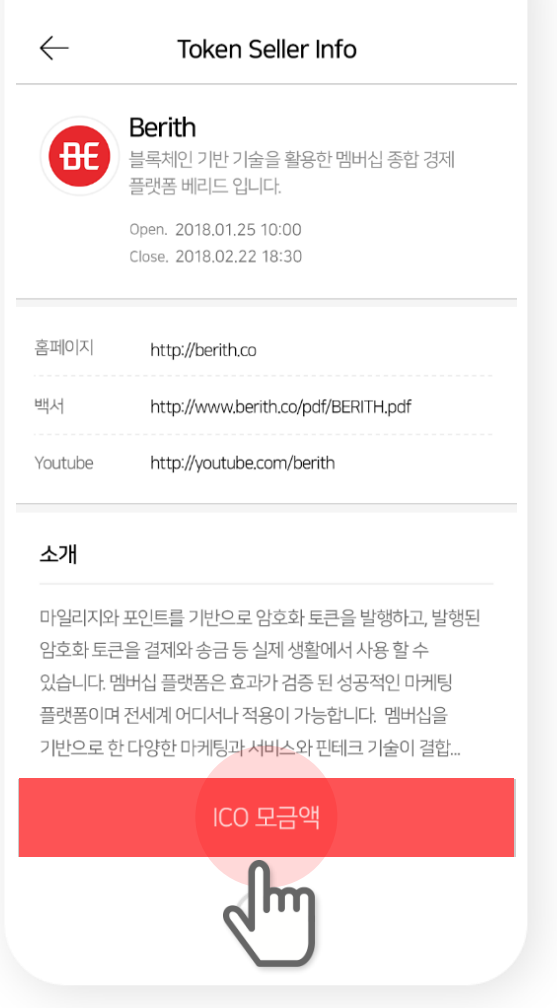

#### **4. You can check the ICO transactions made with Berith Coin.**

**Transactions made with other wallets are not available to check.**

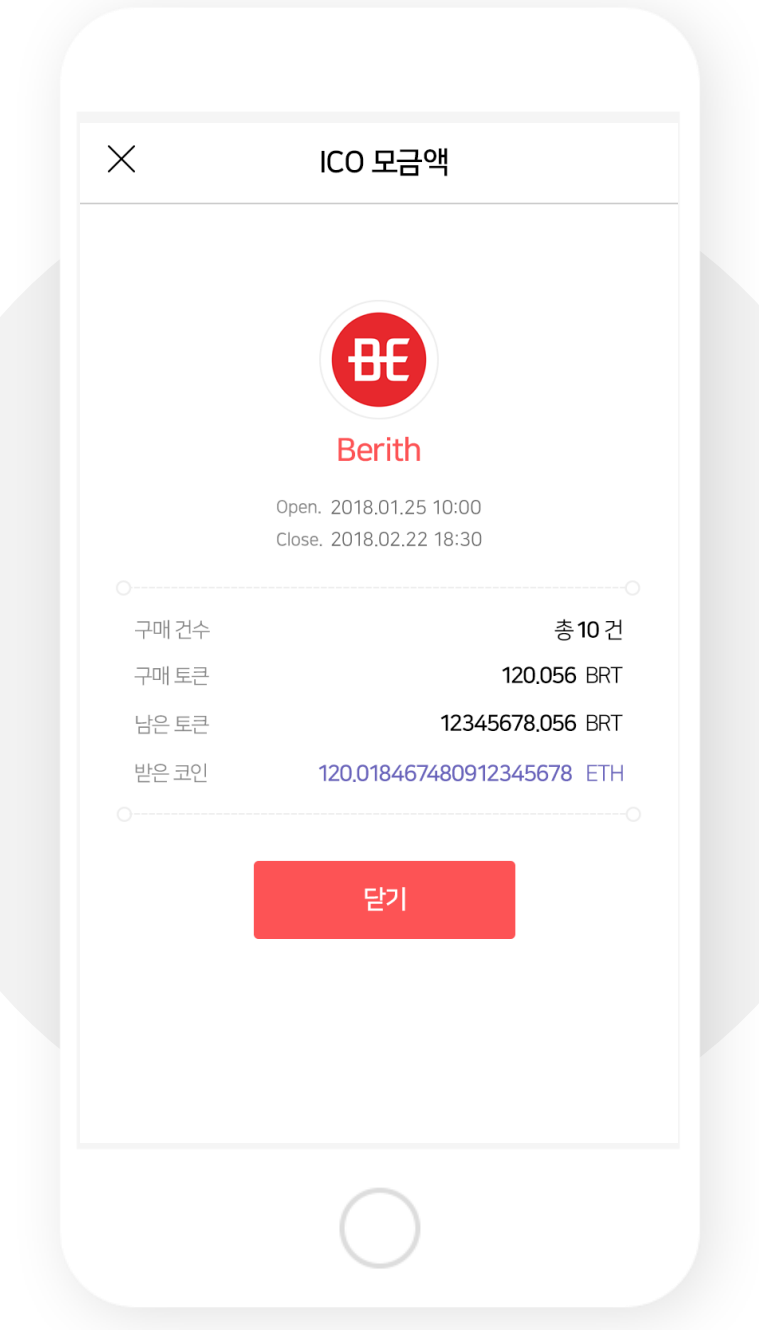

## IX. FAQ

## 1. Tap Forgot ID.

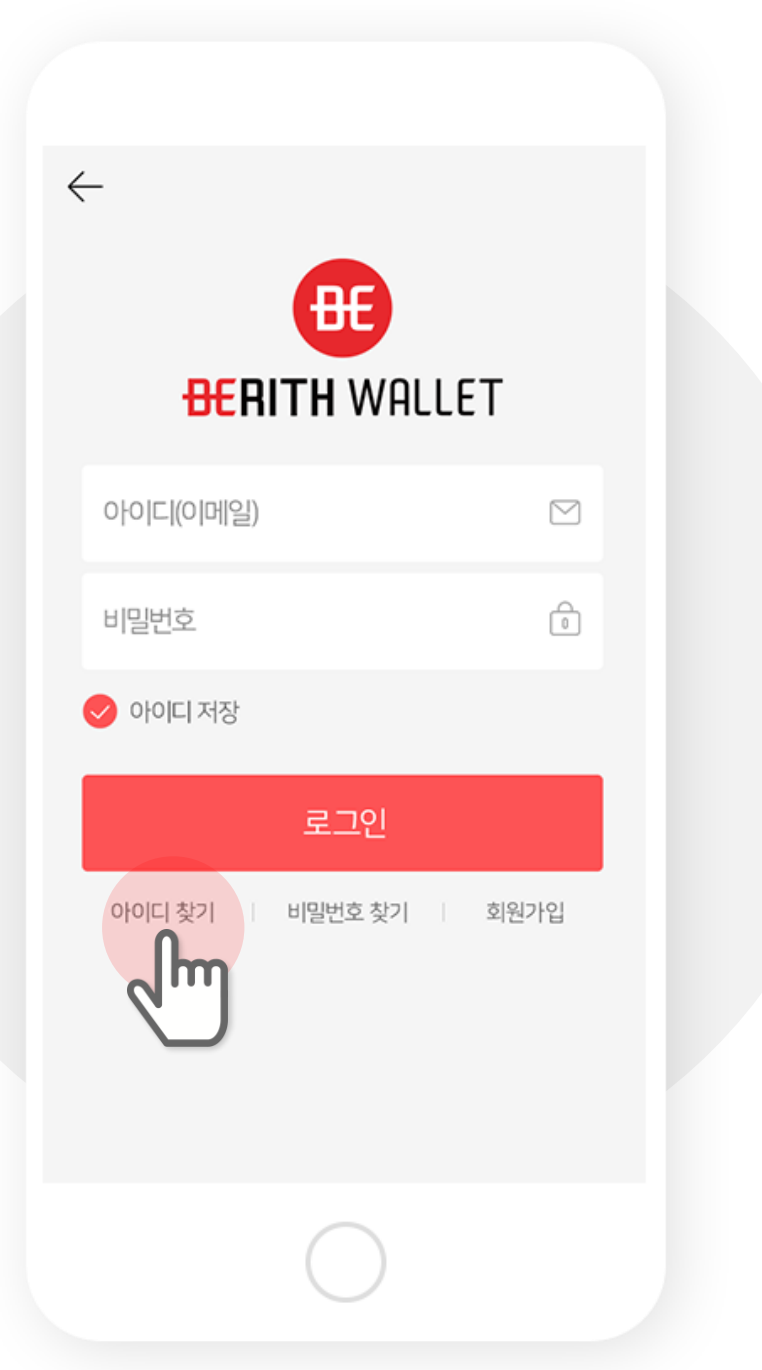

#### 2. Enter your name and phone number.

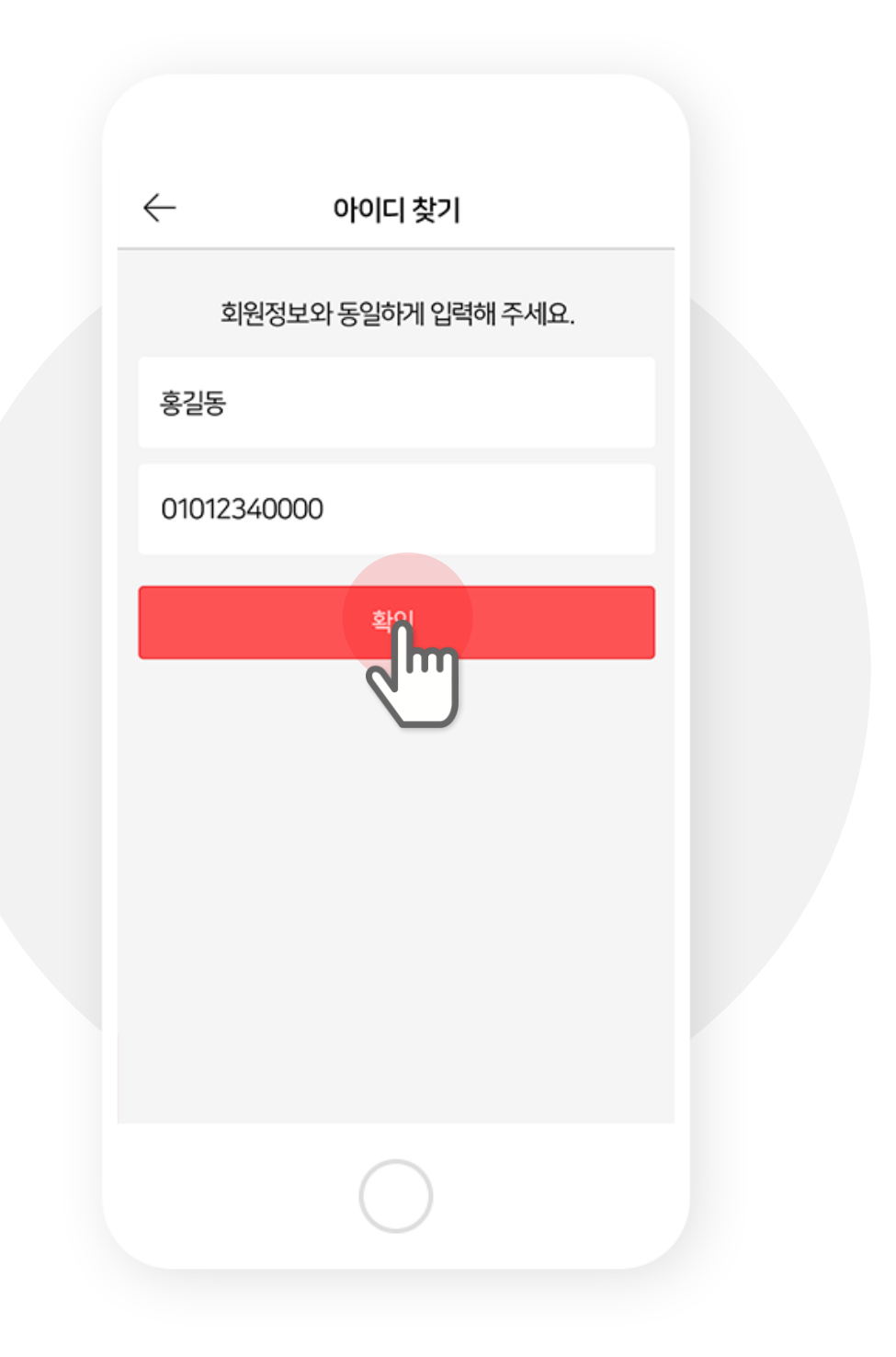

### **3. Please check the full length ID.**

**If you do not remember the full ID then verify with SMS and get your full length ID.**

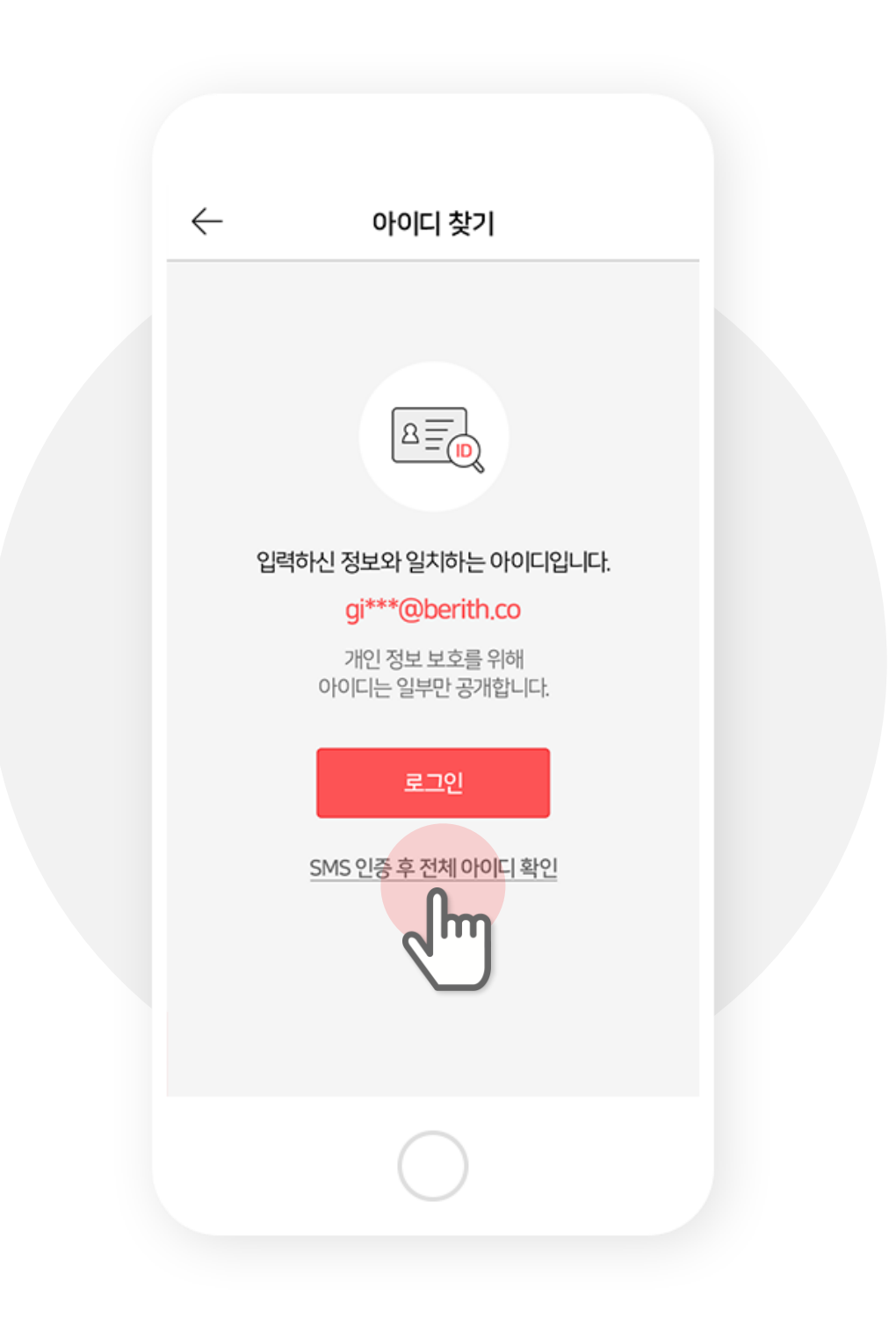

#### 4. Enter the phone number and verify.

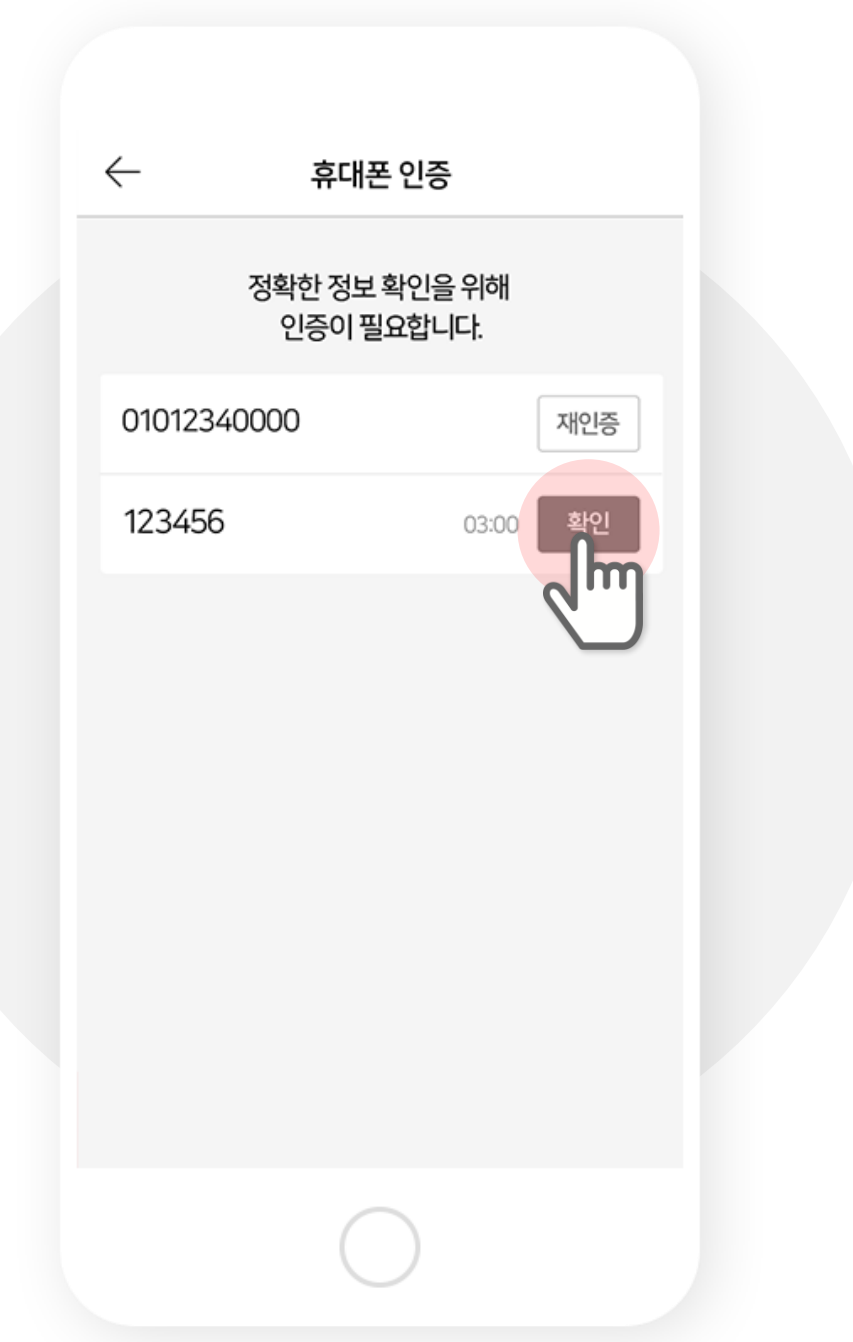

## 5. When verified the full length ID will appear.

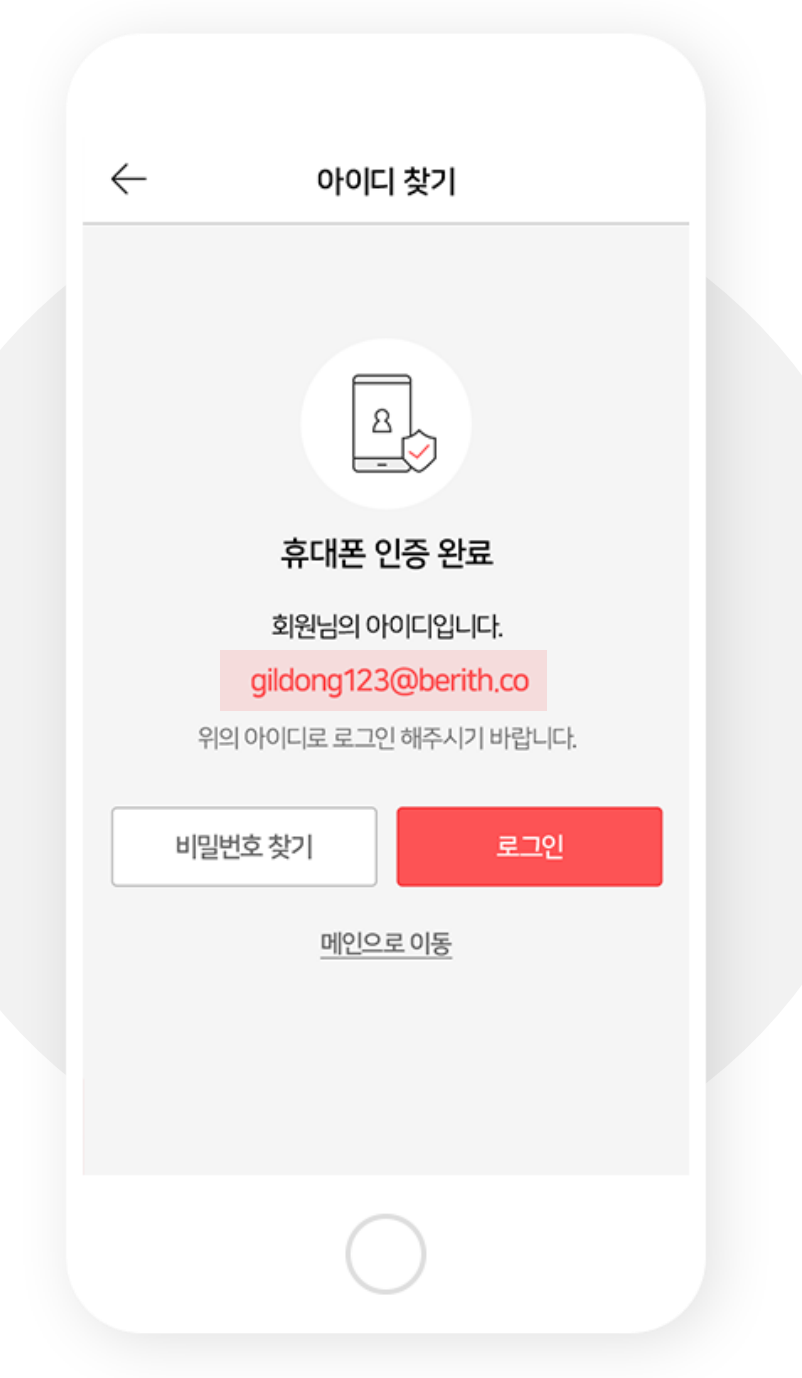

### 1. Tap Forgot Password.

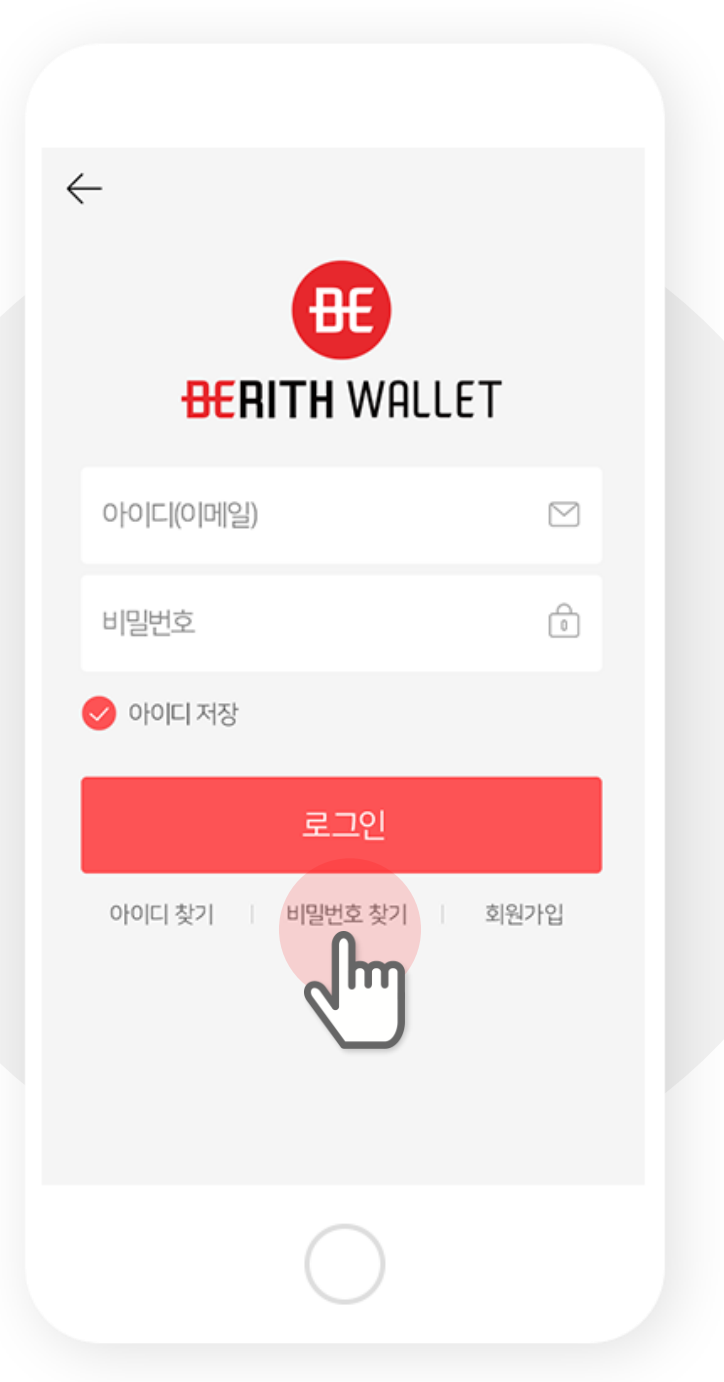

#### 2. Enter ID (Email).

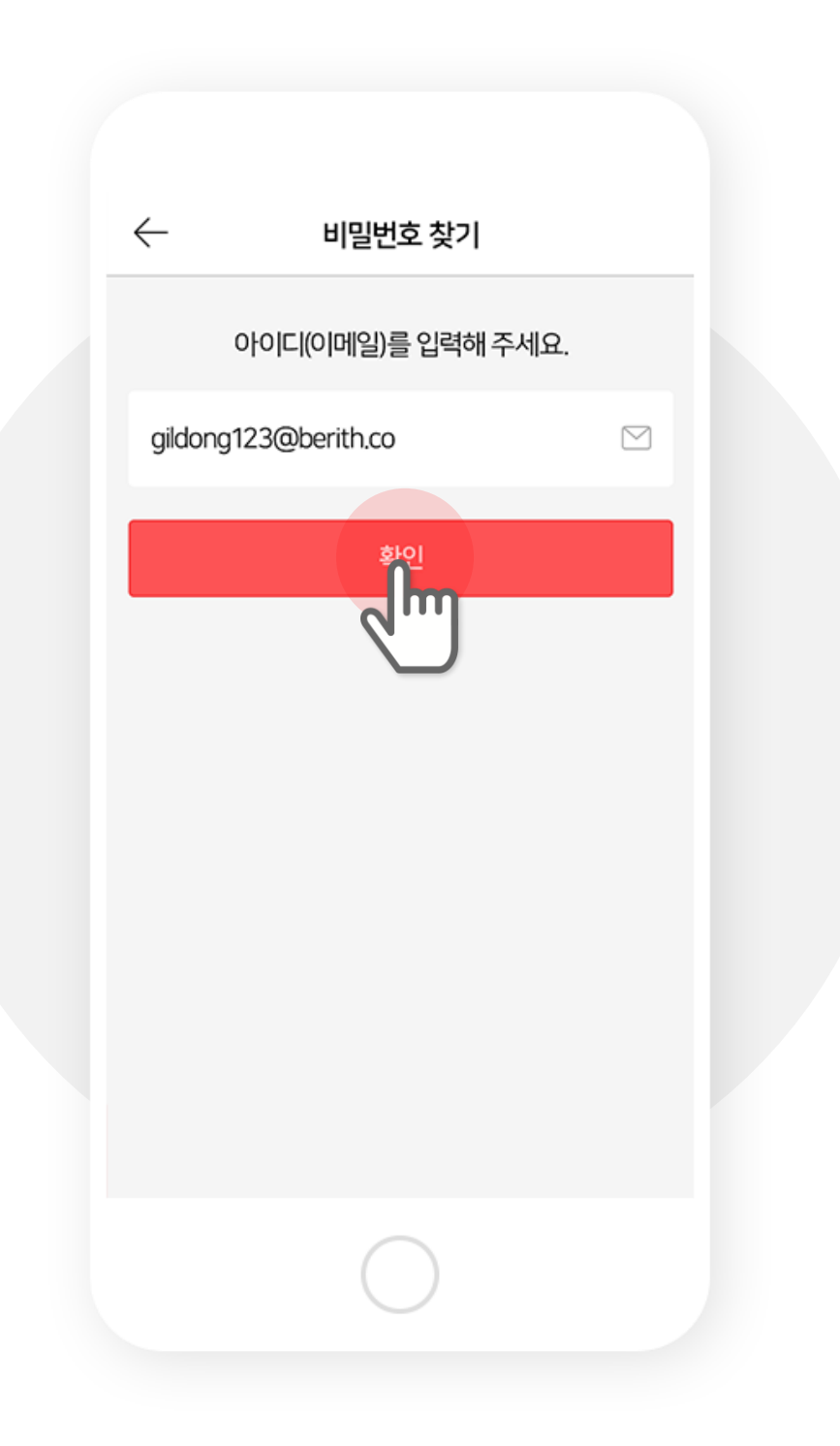

### **3. Enter the verification code from your email.**

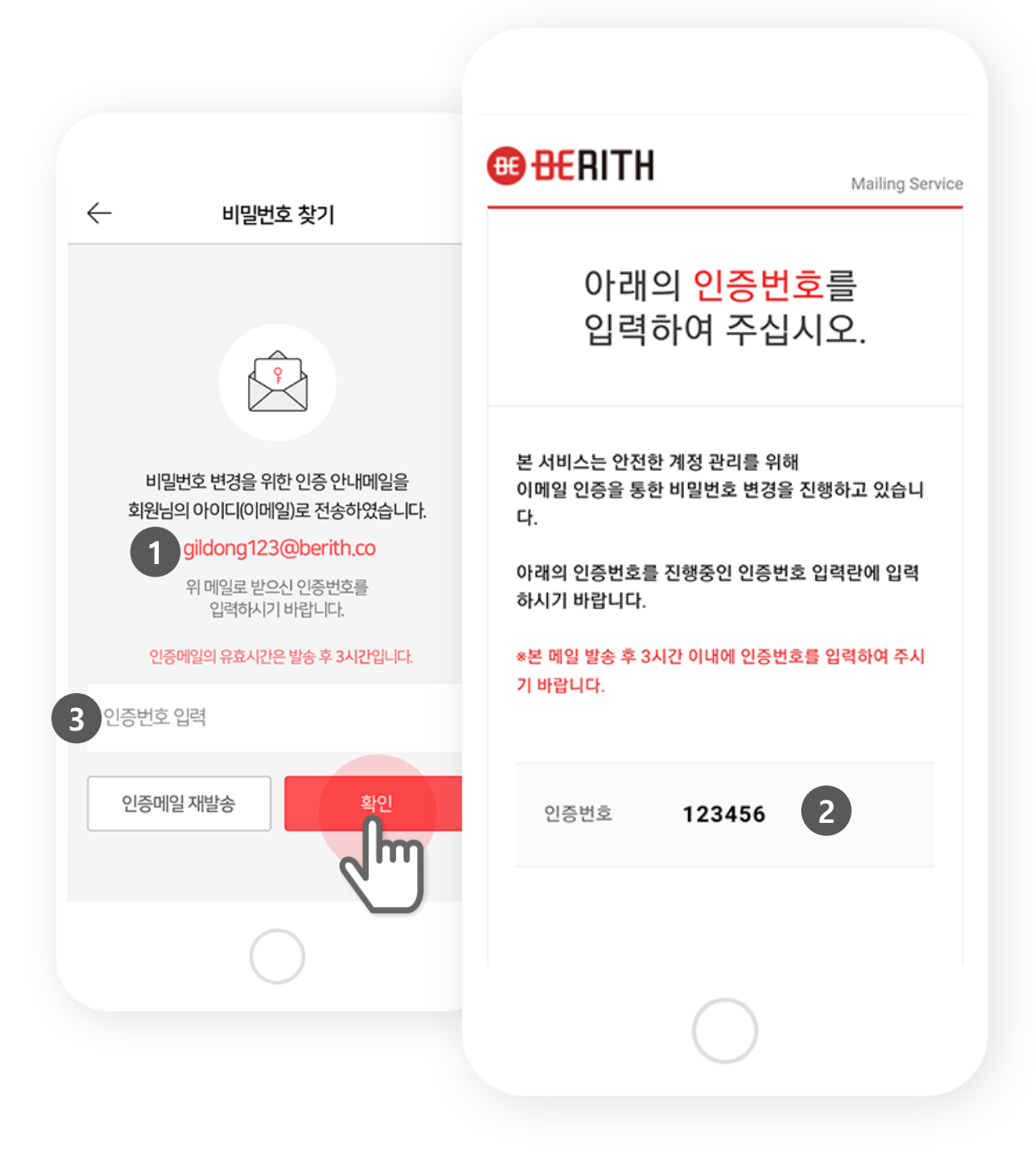

#### **4. Enter a new password.**

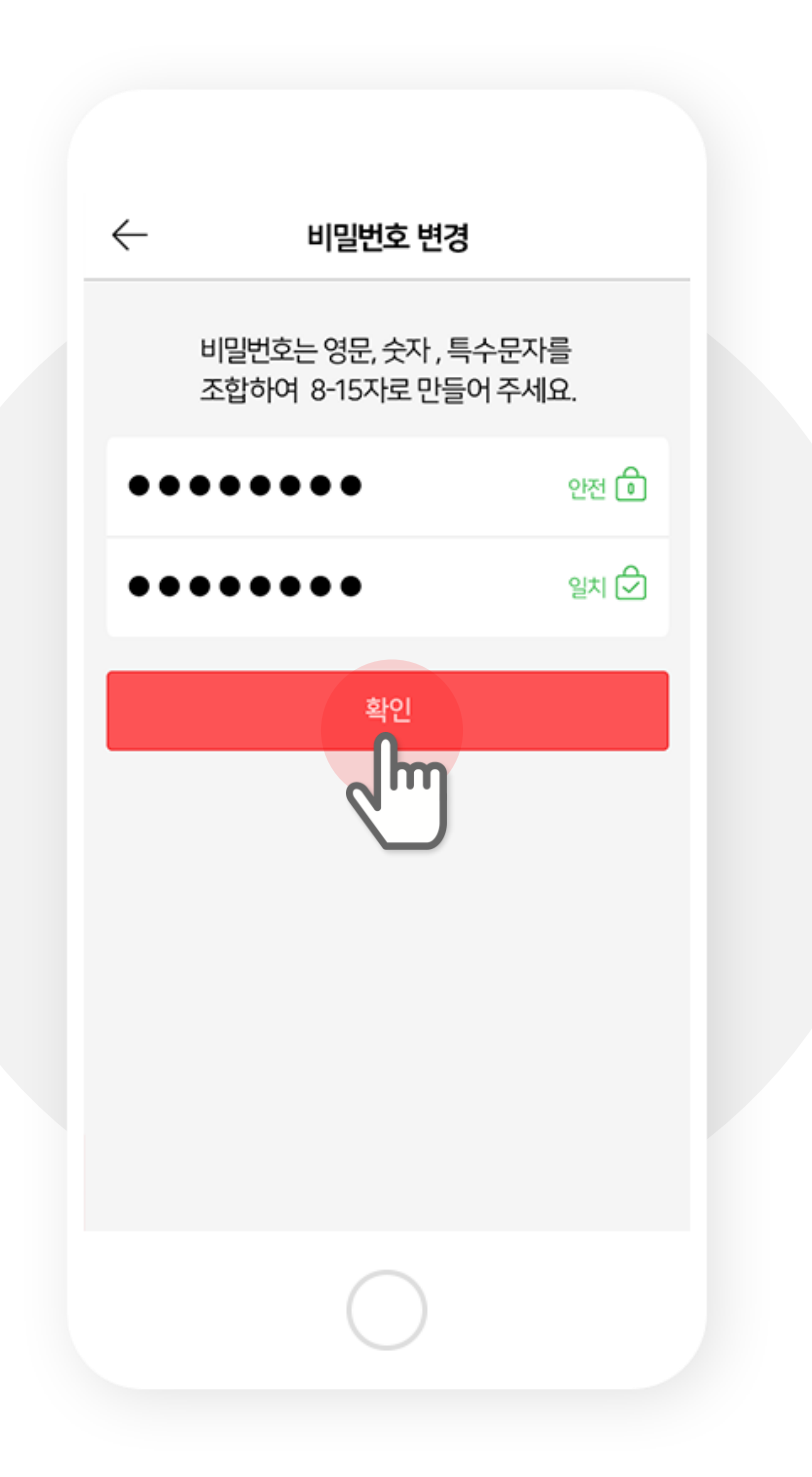

#### **5. Your password has been set. You may log in with the new password now.**

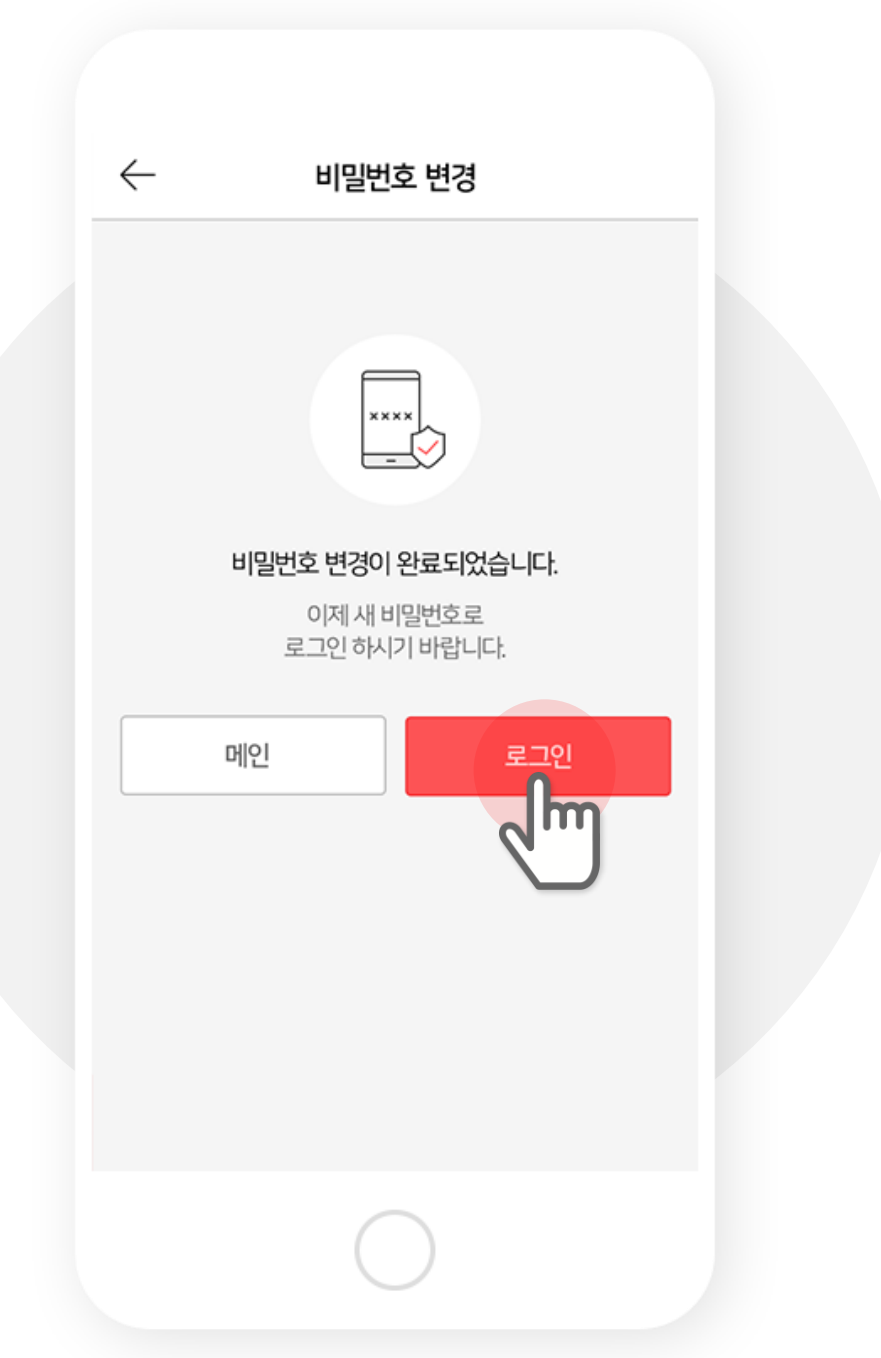

#### 1. Select your choice of transaction to view.

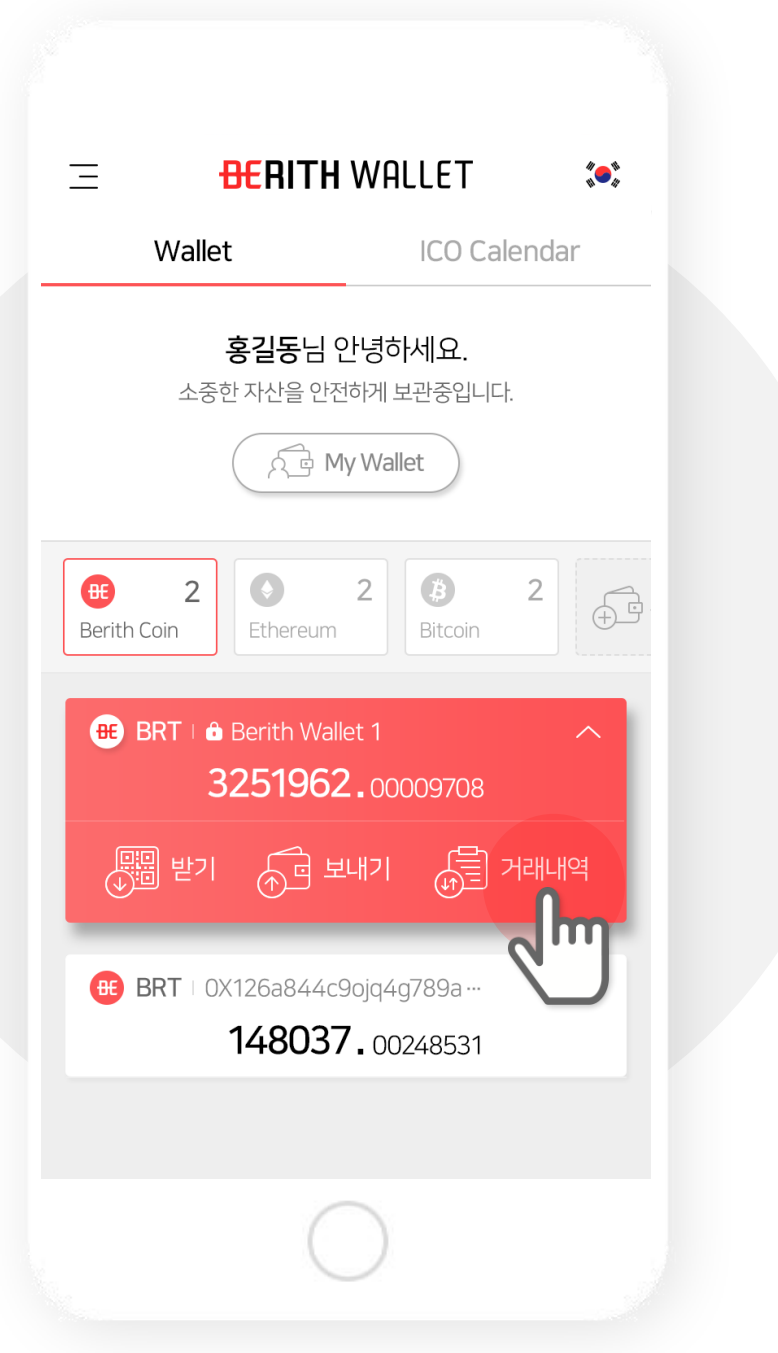

#### 2. Select the token to view all transactions regarding the token.

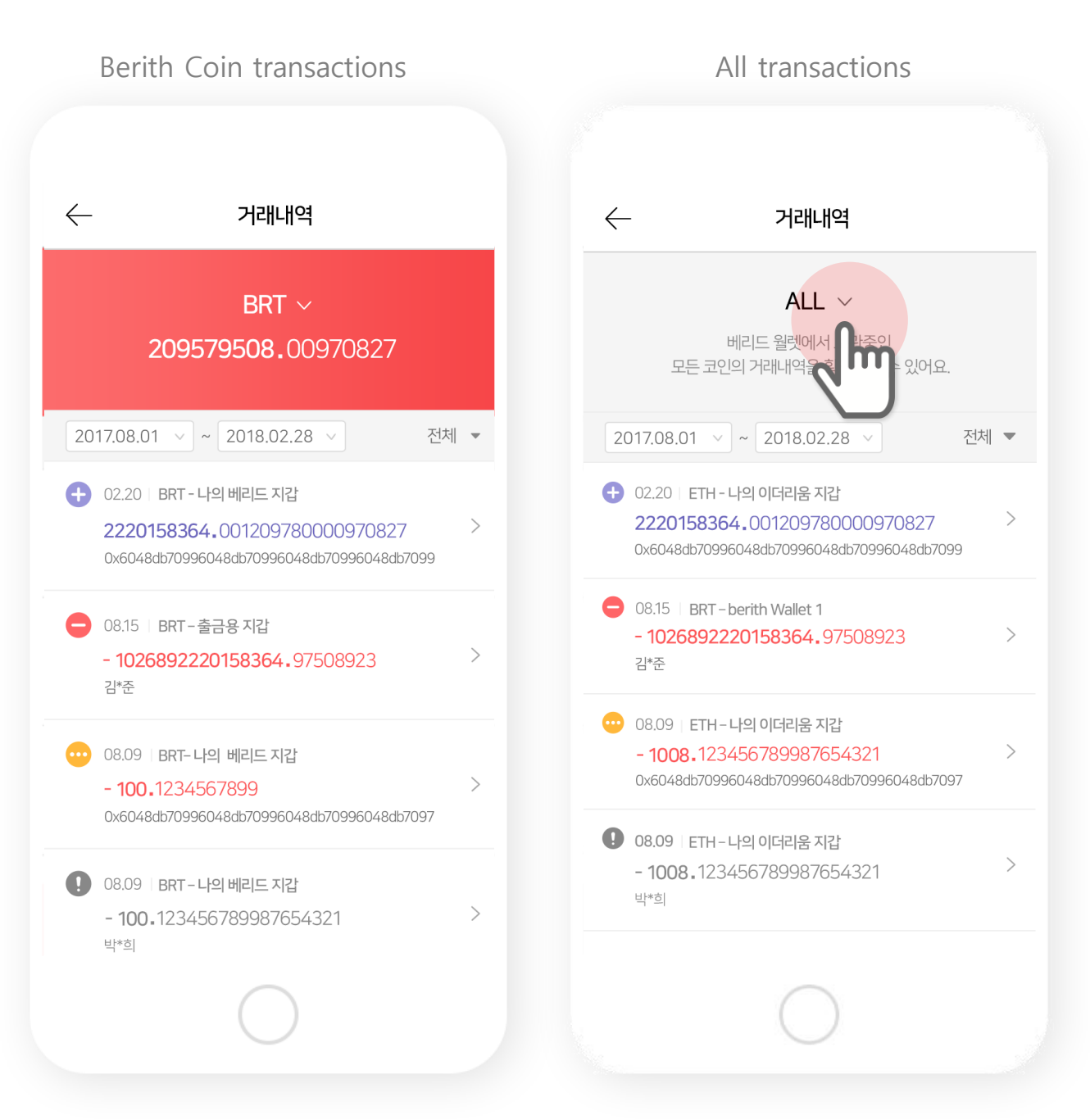

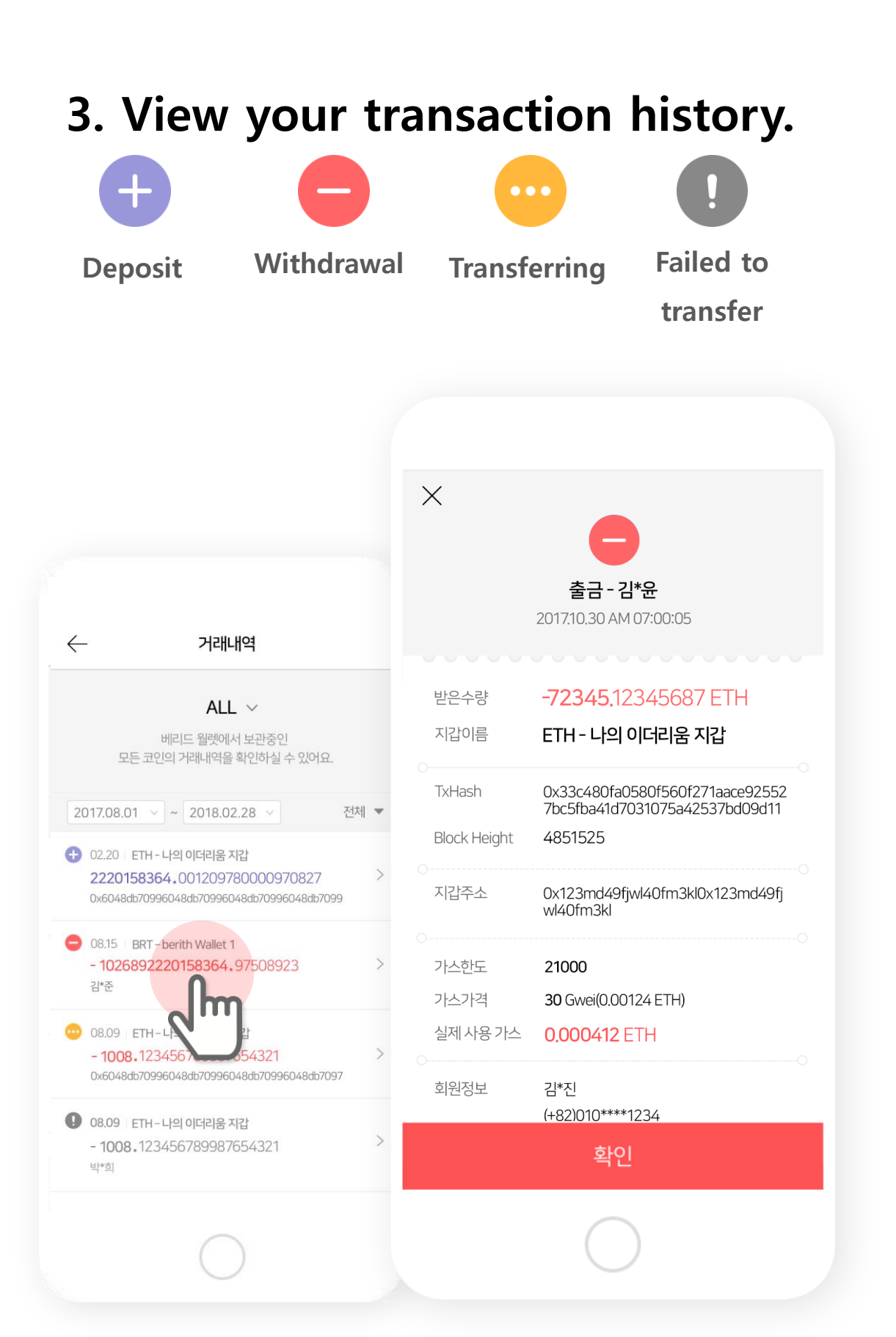

# **Thank you.**

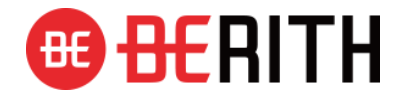